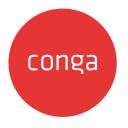

# Conga Partner Commerce

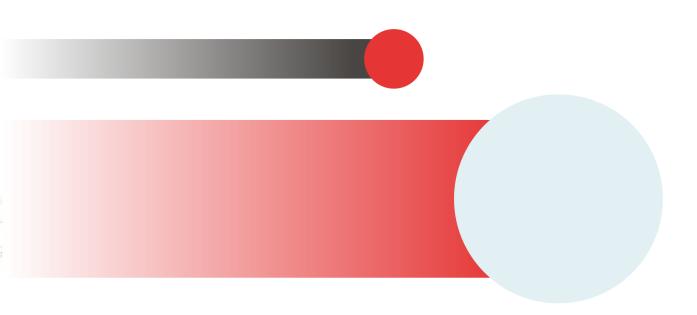

# **Table of Contents**

| Partner Commerce Release Notes                     | 7  |
|----------------------------------------------------|----|
| Spring '21 Release Notes                           | 7  |
| Packages                                           | 7  |
| System Requirements and Supported Platforms        | 9  |
| New Features                                       | 9  |
| Enhancements                                       | 11 |
| Data Model Changes                                 | 14 |
| Resolved Issues                                    |    |
| Known Issues                                       | 16 |
| About Conga Partner Commerce                       | 17 |
| Key Terminology                                    |    |
| What's New in Partner Commerce Documentation       |    |
| Partner Commerce for Administrators                | 27 |
| Getting Started                                    |    |
| System Requirements                                |    |
| Logging Into Your Salesforce Org                   |    |
| Setting Up Master Data                             |    |
| Installing Partner Commerce Package                |    |
| Partner Commerce Package Objects                   |    |
| Upgrading Partner Commerce                         |    |
| Configuring Partner Commerce Application           | 41 |
| Enabling Communities                               |    |
| Creating Region Field                              |    |
| Setting Up Communities                             |    |
| Registering a Salesforce Sites Domain              |    |
| Creating Sharing Rules For User And Storefront     |    |
| Configuring Remote Site Settings for Community URL |    |
| Configuring Custom Settings                        |    |
| Creating Community Users                           |    |

| Conga Digital Commerce Permission Set                           |     |  |
|-----------------------------------------------------------------|-----|--|
| Enabling State and Country Picklists                            |     |  |
| Changing Collaboration Request Type                             |     |  |
| Adding a Storefront Record                                      | 51  |  |
| Enabling API Filters                                            | 54  |  |
| Payment Integration with Cybersource Payment                    |     |  |
| Tax Integration with Avalara Tax Engine                         | 67  |  |
| Setting Up Multi-Language Using Translations                    | 72  |  |
| Setting Email Notification Template for Order Lifecycle         |     |  |
| Creating Custom Field on Account for the Price List             | 83  |  |
| Setting Up Single and Multiple Store                            | 83  |  |
| Partner Commerce Application Caching                            | 83  |  |
| Setting Up the Embedded UI                                      | 84  |  |
| To set up the configuration layout for the product details page | 84  |  |
| To configure Flow Settings                                      |     |  |
| To run a Custom Settings Maintenance job                        |     |  |
| To assign Visualforce Page Access                               |     |  |
| To enable the iFrame setting in Salesforce org                  | 86  |  |
| To enable the iFrame setting in Browser                         |     |  |
| Configuring TurboEngines                                        |     |  |
| Enabling TurboPricing in an Org                                 |     |  |
| Creating a Connected App                                        |     |  |
| Preparing Tenant Information                                    |     |  |
| Setting Up the TurboPricing Endpoint URLs                       |     |  |
| Setting Up the Pricing Mode                                     |     |  |
| Configuring Data Sync for TurboPricing                          |     |  |
| Pricing Mechanism                                               |     |  |
| Downloading the Partner Commerce SDK                            |     |  |
| Cloning the Reference Templates                                 |     |  |
| Installing the Reference Template                               |     |  |
| Local Development Setup                                         |     |  |
| Server Deployment                                               |     |  |
| Customizing Your Application                                    | 113 |  |
| Customizing HTML Content and Standard Components                |     |  |

| Adding Custom Fields on Object Models                                      | 115 |
|----------------------------------------------------------------------------|-----|
| Customizing Logic in the Services                                          | 119 |
| Customizing the Template Page with Custom Field                            | 119 |
| Search Engine Optimization                                                 |     |
| Using Custom Objects Through APIs                                          |     |
| Frequently Asked Questions (FAQs)                                          |     |
| Contact Support                                                            | 125 |
| Partner Commerce for Users                                                 | 128 |
| Logging in to Partner Commerce                                             |     |
| To log in to Partner Commerce                                              |     |
| To retrieve a forgotten password                                           |     |
| To log out from Partner Commerce                                           |     |
| Browsing Catalog                                                           |     |
| View Options                                                               |     |
| Filtering Products in the Catalog                                          |     |
| Actions on the Product Catalog Page                                        |     |
| Product Carousel                                                           | 137 |
| Searching for Products                                                     | 137 |
| Viewing the Product Details                                                |     |
| Viewing the Product Details Page in Embedded Mode                          | 141 |
| Adding Products to a Cart                                                  | 144 |
| Managing Accounts                                                          |     |
| Changing the Account                                                       | 146 |
| Managing Orders                                                            | 146 |
| To filter order in the orders list                                         | 147 |
| Viewing Order Details                                                      | 147 |
| Presenting Orders                                                          |     |
| Confirming Orders                                                          |     |
| Making Payment for an Order                                                |     |
| Managing Assets                                                            |     |
| Using the Standard Table and Chart Component on the Installed Product Page |     |
| Filtering Assets in the Installed Product Page                             |     |
| Renewing an Asset                                                          |     |

| Terminating an Asset                                                            |     |
|---------------------------------------------------------------------------------|-----|
| Buy More Subscription (Increment Asset)                                         |     |
| Changing the Configuration for an Existing Asset                                |     |
| Product Configuration                                                           | 154 |
| To set up the action intent as hide in the constraint rule action               |     |
| Supported Capabilities in Partner Commerce                                      |     |
| Application of Constraint Rules                                                 |     |
| Attribute Based Configuration Rules                                             | 160 |
| Supported Features in Partner Commerce With Embedded UI                         |     |
| Supported Features in Partner Commerce With TurboPricing Integration            |     |
| Applying Promotions on the Products in the Shopping Cart                        |     |
| To apply promo code                                                             |     |
| Managing the Cart                                                               | 177 |
| Performing Asset Based Ordering actions for Installed Products on the Cart page |     |
| View Cart                                                                       |     |
| Working with the Mini Cart                                                      |     |
| Managing Payments                                                               |     |
| Viewing Tax Details                                                             |     |
| Working with Multi-language Support                                             |     |
| Partner Commerce SDK                                                            | 184 |
| SDK Reference                                                                   |     |
| Partner Commerce for REST API Developers                                        |     |
| CPQ REST API Version 3                                                          |     |
| Partner Commerce Features by Release                                            | 190 |
| Features by Release                                                             |     |
| Community & Learning Center Resources                                           | 191 |
| Ready to get started?                                                           |     |

Present and place orders through a single digital commerce platform, providing a unified and modern buying and selling experience.

# Partner Commerce Release Notes

Discover what's new in the latest release of Conga Partner Commerce.

• Spring '21 Release Notes

# Spring '21 Release Notes

This release note contains the following information about Partner Commerce Spring '21 Release.

For more information on new features, enhancements, and document improvements refer to What's new in Partner Commerce Documentation.

- Packages: Lists packages that are required to upgrade to this release of the product
- System Requirements and Supported Platforms: Lists requirements and recommendations for installing this release
- New Features: Provides high-level descriptions of new features introduced in this release, with links to more detailed information
- Enhancements: Provides high-level descriptions of enhancements to existing features
- Data Model Changes: Lists changes to the data model
- Resolved Issues: Lists customer-reported issues that are resolved in this release or known issues resolved from previous releases
- Known Issues: Lists known issues that are applicable in this release
- (i) This documentation may contain descriptions of software features that are optional and for which you may not have purchased a license. As a result, your specific software solution and/or implementation may differ from those described in this document. Please contact your CSM or AE for information on your specific features and licensing.

# Packages

The following packages and dependent packages are required to upgrade to this release to utilize all the new features of this release. These are the *minimum* required versions; later versions are also supported. Separate prerequisites for each feature can be found in the respective guides. The packages marked as **(New)** are new packages in this release.

| Product                                                      | Latest Certified Version      |
|--------------------------------------------------------------|-------------------------------|
|                                                              | Version Name   Version Number |
| Conga Contract Lifecycle Management (New)                    | 12.0.0605   12.605            |
| Conga Partner Commerce                                       | 1.0.0000   1.0                |
| Conga Digital Commerce (New)                                 | 5.0.131   5.131               |
|                                                              | Spring '21                    |
| Conga Digital Commerce SDK (New)                             | 2101.0.102 (2101)             |
| Conga Quote Management (New)                                 | 11.0.0242   11.242            |
| Conga Base Library <b>(New)</b>                              | 2.0.150   2.150               |
| (Pre-requisite for Installing Conga Configuration & Pricing) |                               |
| Conga Configuration & Pricing (New)                          | 13.0.1882   13.1882           |
| Conga Quote Configuration Integration (New)                  | 13.0.0354   13.354            |
| Conga CPQ Setup <b>(New)</b>                                 | 13.0.97   13.97               |
| Conga CPQ API <b>(New)</b>                                   | 13.0.0120   13.120            |
| Conga Promotions                                             | 1.0.0000   1.0                |
| (Required if you are using Promotions)                       |                               |
| Conga Quote Asset Integration                                | 6.5.0014   6.14               |
| (Required if you are using Assets Based Ordering)            |                               |
| Conga Order Management                                       | 1.0.0000   1.0                |
| Conga Billing <b>(New)</b>                                   | 7.1.262   7.262               |

(i) Before installing or upgrading Conga managed packages, you must review the dependency matrix for each managed package. You can refer to the package dependency matrix at Conga Packages Dependency Matrix.

# System Requirements and Supported Platforms

The following table lists the minimum requirements for installing and using Partner Commerce.

| System<br>Requirement | Minimum Supported Version                                                                                                    |
|-----------------------|----------------------------------------------------------------------------------------------------|
| Operating System      | Standard Salesforce.com requirements. See Salesforce PDF.                                                                                                    |
| Browser               | <ul> <li>Conga supports the following browsers: <ul> <li>Microsoft Edge Chromium</li> <li>Google Chrome</li> </ul> </li> <li>Conga recommends the latest version of the browser for the best performance. Conga also recommends its customers to use Microsoft Edge Chromium as the browser of choice.</li> </ul> <li>Internet Explorer is not supported.</li> |

#### Upgrade Notes

For more information on the prerequisites and post-upgrade tasks, see Upgrading Partner Commerce.

# New Features

The following features are new to Partner Commerce in this release.

# Support for Collaboration Header for Creating Collaboration Request

From the Spring '21 release, Partner Commerce uses the Collaboration header for creating collaboration request via API and SDK integration to create quotes and orders.

With API integration, the [POST] /collaborationrequests API is used to create collaboration request. Using [POST] /collaborationrequests/:recordId/carts, a cart is generated based on the collaboration request. This method when called copies the header fields from the collaboration request to the cart.

With SDK integration, a cart is created from the UI. You can add products to the cart and then checkout.

For Proposal and Checkout APIs to work seamlessly, you must assign appropriate user permissions to the custom fields in the Collaboration object.

#### Get Started

For Collaboration Request REST API details, see CPQ REST API Version 3.

# Product Details Page and Mini Cart in Embedded Mode

In Embedded mode. the Product Details page outlines the product configuration section in an iframe. Embedded mode is applicable only for complex products.

When you select a product from the catalog, the product details page appears.

| Rakes                  |                                    |                   |                                        |            | Standard Price Net Price<br>\$100.00 \$120.00 | D                                                                           |                                               |
|------------------------|------------------------------------|-------------------|----------------------------------------|------------|-----------------------------------------------|-----------------------------------------------------------------------------|-----------------------------------------------|
| Details Configurations | Product detai                      | s page in Na      | tive Mode                              | Quantity 1 | Add to Cart Price Summar                      | ny .                                                                        |                                               |
| Configurations         |                                    |                   |                                        |            |                                               |                                                                             |                                               |
| Search Configuration   | ٩                                  |                   |                                        |            | × ×                                           |                                                                             |                                               |
| Rack Units             |                                    |                   |                                        |            |                                               |                                                                             |                                               |
| Rack Units             | Total Rack Units                   |                   | Pre-configured I                       | Packages   | × *                                           |                                                                             |                                               |
| Version                | Rakes                              |                   |                                        |            |                                               |                                                                             | Standard Price Net Price<br>\$100.00 \$130.00 |
| Default                |                                    | Product           | : details page i                       | n Embedde  | d Mode                                        |                                                                             |                                               |
| IIR PN6/Lookup 001     | Details Configurations             |                   |                                        |            |                                               |                                                                             | Save Changes                                  |
| Q,                     | Configurations                     |                   |                                        |            |                                               |                                                                             |                                               |
| Custibe_Currency       | Qty Term                           |                   |                                        |            |                                               | Val                                                                         | idade                                         |
|                        | 1 1.000<br>Frequency Yearly        |                   |                                        |            | *Required                                     |                                                                             |                                               |
| Current Date And Time  | Product Attributes Product Options |                   |                                        |            | *nequred                                      | Itemized Options<br>Hide Option Groups                                      | Expand All / Collapse All                     |
|                        | Rack Units                         |                   |                                        |            |                                               | <ul> <li>Product Attributes</li> <li>Rack Units</li> </ul>                  |                                               |
| Rates Grp              |                                    | iotal Rack Units  | Pre-configured Packages<br>Economy X + |            |                                               | <ul> <li>Rakes Grp<br/>Lawn Rake x 1</li> <li>Product Attributes</li> </ul> | USD 10.00                                     |
|                        |                                    | lolor<br>Pink x v | Current Rack Date                      |            |                                               |                                                                             |                                               |
|                        | BR PAV Lookup 001 Q                |                   | CustUse_Checkbax                       |            |                                               |                                                                             |                                               |
|                        | CustUse_Currency                   | lustUse_Text      | Availability in Percentage             |            |                                               |                                                                             |                                               |

The mini cart displayed in Embedded mode is different. With the Embedded mode, there are two carts available, Main Cart and Secondary Cart. The main cart is the primary cart; whereas the secondary cart is the cart that shadows changes in the main cart and also holds the product being configured as a line item. Any changes to the main cart either manual or automatic (based on rules) are synced to the secondary cart immediately.

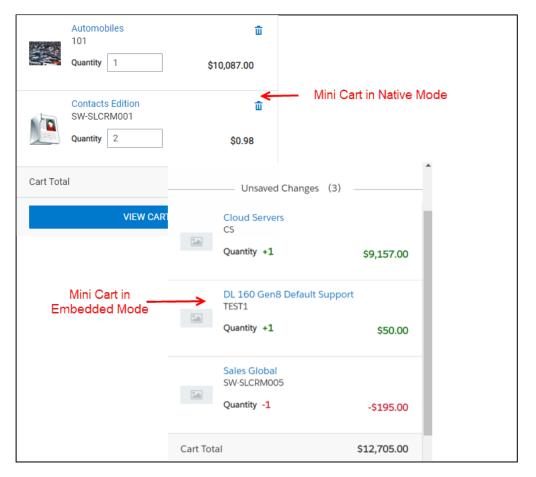

#### Get Started

For more details on the products details page in embedded mode, see Viewing the Product Details Page in Embedded Mode.

For more details on the products details page mini cart in embedded mode, see Working with the Mini Cart.

# Enhancements

The following section describes existing features that are changed (or are no longer supported) in this release.

# Additional Feature Support for TurboPricing

The following features and capabilities are now supported for TurboPricing:

- Base Price Adjustment
- Base Price Override
- Bundle Effective Adjustments (Group Adjustment)

- Bundle Only Adjustment
- Manual Adjustment
- Conditional Charge Type
- Price List Item Setting
- Price Matrix Condition or Dimension
- Price Rule Entry Effective Dates
- Price Rule Set
- Price Rules based on Product Group
- Price Type & Price Method
- Promotions
- Proration
- Selling Term

#### Get Started

For a complete list of feature capabilities in TurboPricing, see Supported Features in Partner Commerce With TurboPricing Integration.

# Behavior on Pricing Failure

You can set up a pricing fallback when TurboPricing fails. The following flag is available in the environment file.

| Flag            | Description                                                                                                    |
|-----------------|----------------------------------------------------------------------------------------------------|
| pricingFallback | By default, this flag is set to False. When TurboPricing fails, an error message is displayed without any further action. Setting this flag to True enables the system to use CPQ pricing. |

You can also set up a pricing retry mechanism if you want further action when the TurboPricing or CPQ Pricing fails. When pricing fails a pop-up appears with the **Retry** and **Clear Cart** buttons.

| Loren pour color at arrest consector any<br>luctus orci, vitae fringilla lorem magna at met | 0                                            | × .                                   | Powermill 2 was added to the cart.      |
|---------------------------------------------------------------------------------------------|----------------------------------------------|---------------------------------------|-----------------------------------------|
| Powermill                                                                                   | Pricing has failed for your cart. Pl         | ease retry.                           | Rakes                                   |
|                                                                                             |                                              | Clear Cart Reprice Cart               |                                         |
|                                                                                             | PM-02   Equipments Standard Price \$1,500.00 | 1   CMS_Test<br>Standard Price \$0.00 | RS01   CMS_Test Standard Price \$100.00 |
| Quantity 1<br>Add to Cart                                                                   | Quantity 1<br>Add to Cart                    | Quantity 1<br>Add to Cart             | Quantity 1<br>Add to Cart               |

When the user clicks Retry, Partner Commerce performs pricing again; when the user clicks Clear Cart, Partner Commerce clears the cart if you do not want it to perform repricing. If the user moves away from the pop-up without performing any action, these buttons are still available in the top bar of the Catalog, Product details, and View Cart pages.

| = APT <i>TUS</i>                                                                                     |                                                                                               | । Q                                                     | l )=                                                    |                              |
|----------------------------------------------------------------------------------------------------|-----------------------------------------------------------------------------------------------|---------------------------------------------------------|---------------------------------------------------------|------------------------------|
| • Pricing has failed for your cart. P                                                                | Please retry. Clear Cart Reprice Cart                                                         |                                                         |                                                         |                              |
|                                                                                                    | Catalog page                                                                                  | Installed                                               | d Products                                              |                              |
| Related Categories<br>Automobiles<br>BL Servers<br>Cloud Servers<br>Computers and Accessories        | Showing 1-12 of 13 results           First         Previous           Powermill         Power |                                                         |                                                         |                              |
| DL Servers<br>Enclosures<br>Equipments<br>LA Category Offering<br>ML Servers<br>Mobiles and Networks | APTTUS     Home / Product Catalog / Hardwa     Pricing has failed for your cart. P PM-01   Ec |                                                         |                                                         | Q   ) 🛱 🖪                    |
| Subcategories                                                                                        | Standard P Powermill 2                                                                        | Product Details<br>page                                 | Standard Prid<br>S1,500.00<br>Quantity 1                |                              |
| Product Family Select values                                                                         | Au Details Specifications                                                                     | ≡ APT <i>TUS</i>                                        |                                                         |                              |
|                                                                                                    |                                                                                               | Home / Manage Cart Pricing has failed for your cart     | View Cart page t. Please retry. Clear Cart Reprice Cart | ]                            |
|                                                                                                    | Specifications                                                                                | Items in your cart                                      |                                                         | Pri                          |
|                                                                                                    | #         Feature           1         Yearly Plan                                             | Powerr<br>PM-02 [<br>Powerrill<br>Frequency<br>One Time | Equipment<br>  product<br>/ Price Type Selling Term (   | Standard<br>Net Price<br>Tot |

#### Get Started

For details on the pricing mechanism, see Pricing Mechanism.

# Data Model Changes

The following objects and fields are introduced to or changed in the system or data model in this release.

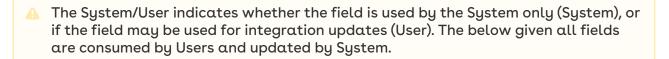

| Object         | Fields                | Description                                                                      | System<br>/User | New/<br>Changed |
|----------------|-----------------------|----------------------------------------------------------------------------------|-----------------|-----------------|
| Storefro<br>nt |                       |                                                                                  |                 | Changed         |
|                | Enable API<br>Filters | When enabled, additional data filters are applied to APIs related to Storefront. | User            | New             |

# **Resolved Issues**

The following table lists the issue resolved in this release.

| Case Number | Conga Internal ID | Description                                                                                  |
|-------------|-------------------|----------------------------------------------------------------------------------------------|
| 00112553    | DC-6315           | The application failed when deleting the line item from a cart that had only one item in it. |
| 00112390    | DC-6311           | Constraint Rule message appeared even after deleting the product in condition.               |
| 00111969    | DC-6256           | While performing a search, a CPU timeout issue occurred.                                     |
| 00111620    | DC-6243           | Incorrect currency was displayed in the<br>Partner Commerce UI.                              |
| 00111278    | DC-6206           | Error messages were displayed after<br>metadata change in an object due to API<br>cache.     |

The following table lists the known issue resolved from the previous release.

| Conga Internal ID | Description                                                                                                    |
|-------------------|----------------------------------------------------------------------------------------------------|
| DC-5911           | After updating the configuration of an existing bundle and<br>navigating to the view cart page to click the wrench icon<br>displayed the previous option instead of the updated option.<br>This was a known issue with TurboPricing integration only. |

| Conga Internal ID | Description                                                                        |
|-------------------|------------------------------------------------------------------------------------|
| DC-5903           | TurboPricing integration supports 200 to 250 line items for the price calculation. |

# **Known Issues**

The following table provides the cumulative list of known issues up to this release.

| Conga<br>Internal<br>ID | Description                                                                                                    |
|-------------------------|----------------------------------------------------------------------------------------------------|
| DC-6334                 | Constraint rule error message is displayed on the catalog page even though the primary cart had no errors.                                                                       |
| DC-5906                 | When you increase the quantity for one of the multi-charge types of a product and validate the change, the quantity is not updated and the net price is not properly calculated. |

# About Conga Partner Commerce

Partner Commerce is the activity of electronically buying or selling products on online services or over the Internet. Partner Commerce has three main components: Web Commerce, Mobile Commerce, and Social Commerce, thus connecting channels and devices. Partner Commerce enables consumers to shop from their homes and offices, and even on the move.

As an administrator, you can use CPQ to perform configuration and pricing tasks to build the catalog page for your e-commerce website. Configuration involves creating products, options, attributes, categories and associating them appropriately with each other for visibility on the Catalog page. A product can be created as a standalone product or as a bundle product with options and attributes. You can control the selection of a product on the catalog page by configuring constraint rules. You can also control the selection of attributes on the configuration page of a product by setting up an attribute-based configuration for that product. Pricing enables you to set up pricing structures for the products so that the price for all products is calculated accurately. Pricing has two components: Price Lists and Price List Items. A price list controls the visibility of products to the user. A price list contains several price list items, each linked to a product. CPQ calculates the price for each product based on the applied price list, price list items, and various pricing and discounting rules.

After you have used CPQ to configure products and pricing, you can associate the price list to the storefront object within the Digital Commerce package. After your catalog has been set up, the next step is to create a Storefront record. The storefront object is very basic and contains only two fields to map a storefront to a price list and logo for the guest user. The price list refers to the price list you want the guest user to access and the logo must be an ID or a URL of the logo attachment for the store. The storefront record also has a banner related list that can be used to set up banners for the jumbotron component in the reference template.

You can define the asset management functions with different data objects to track quote details until an order is fulfilled. You can set up multi-language websites. You can apply promotions, make secure payments, and calculate tax on your cart page.

Partner Commerce allows an administrator to perform the following administrative tasks:

- Set up and activate communities
- Install Partner Commerce Package and dependent packages
- Post deployment community setup
- Assign Partner Commerce permission set
- Create a custom field on account for the price list
- Set up single and multiple stores

- Payment integration using Cybersource Payment
- Tax integration with Avalara tax engine
- Set up a multi-language storefront using translations
- Set email notification template for the checkout
- Enable state and country picklists
- + Add a storefront record
- Add storefront promotional banners and associate them with the storefront record
- $\cdot\,$  Clone and install the reference template
- Configure templates
- Set up the local development environment
- Server Deployment
- Customize your application
  - Customize HTML content and standard components
  - Add custom fields on object models
  - Add custom attributes to a product
  - Customize logic in the services
  - Customize the template page with a custom field
  - Optimize Search Engine

Partner Commerce allows a partner-user to perform the following tasks:

- General Administration
  - Assign permission sets for user access
  - Set up Master Data
- Browse the product catalog
- Search products and view product details
- Add products to the cart
- Manage assets
- Manage orders
- · Configure products with options and attributes
- Apply promotions on the products in the shopping cart
- Manage cart
  - Request a quote
  - Manage payments
  - View tax details
  - Working with multi-languages storefront
  - $\cdot\,$  Checkout of the cart
- Manage product configuration rules Constraint Rules and Attribute-based configuration rules.

A The product configuration rules are not in complete parity with CPQ at present. Refer to Product Configuration for supported capabilities in Partner Commerce.

The differences in feature and capability support in Partner Commerce in comparison with CPQ are listed below:

- For Product Attribute Rules, the scope must be Product and Product Family. The permitted values for Partner Commerce are:
  - Allow
  - Default
  - Hidden
  - Disabled
  - Required
  - Reset
- For the Attribute Value Matrix, the scope must be Product and Product Family. The permitted values for Partner Commerce are:
  - Default
  - Constraint
  - Force Set
- Options Configuration The minimum and maximum options configuration works at all levels of option groups. In Partner Commerce, only three levels are supported. Also, the minimum and maximum product quantity and total quantity validation work for all levels of option groups.
- Constraint Rules Constraint Rules are supported for standalone, bundle, and option products for basic inclusion, exclusion, and recommendation type rules.
  - On the Product Level, all the rules are applied only when you have selected the Match in Primary checkbox.
  - On the Product Option Level, all the rules are applied only when you have selected the Match in Options checkbox and a combination of the Match in Primary and Match in Options checkboxes.
- Creating the draft order
- $\cdot$  Generating the draft order document and presenting the same to the end customer
- Confirming the order

# Key Terminology

It is important to understand how terms are used when working with Partner Commerce.

| Term                        | Description                                                                                                    |
|-----------------------------|----------------------------------------------------------------------------------------------------|
| Configure Price Quote (CPQ) | Conga solution for configuring products, setting up pricing, and generating quotes.                                                                                                    |
| Partner Commerce            | Partner Commerce enables your partner company to create<br>quotes, configure products, and manage orders for the end<br>customer to ensure faster selling and up-time without your<br>support.                                                                                                    |
| Product Catalog             | A view that allows hierarchical categorization of products for users to search through and add to their configuration.                                                                                                    |
| Products                    | Products or services that can be sold on its own as a standalone item, an option of other products, or as part of a bundled product.                                                                                                    |
| Assets                      | Assets define a purchased product or service. An asset is<br>associated with an account. After being processed and<br>fulfilled, new quotes and orders result in new assets, which<br>are listed on a customer's account and a line item from an<br>asset becomes an Installed Product.                                    |
| Constraint Rules            | Rules that drive automatic inclusion, exclusion,<br>recommendation, or replacement of products selected in the<br>catalog page. Each Constraint Rule is composed of three<br>parts: the Rule Detail, the Rule Condition, and the Rule<br>Actions.                                                                          |
| Promotions                  | A promotion is a marketing technique that you apply to<br>reduce the list price of a product or a service. You can create<br>such a promotion and restrict the scope, limit, and benefits<br>so your sales representatives apply this promotion to specific<br>products, for specific customers, and for a limited period. |
| Options                     | A product that can be sold along with another product.                                                                                                    |
| Attributes                  | Features of a product, such as color, size, weight, and more.                                                                                                    |

| Term                           | Description                                                                                                    |
|--------------------------------|----------------------------------------------------------------------------------------------------|
| Communities                    | Conga leverages Salesforce Communities to host your<br>Partner Commerce site providing authentication and hosting<br>features for your storefront. You can create multiple<br>communities within your organization for multiple<br>storefronts. |
| Storefront                     | A custom object that is part of the E-Commerce package.<br>The storefront object maps a storefront to a price list and<br>other basic information such as logos, banners, and more.                                                             |
| Reference template/application | Base template provided by Conga for further development and customization as per your requirement.                                                                                                    |
| Payment integration            | Digital Commerce payment integration using Cybersource.                                                                                                    |
| Tax integration                | Tax integration using Avalara tax engine with the help of a Tax Callback class.                                                                                                    |
| Translations                   | If your org has multiple languages enabled, use Translation<br>Workbench to maintain your translated labels in your org.<br>You can manage translated values for any Salesforce<br>supported language.                                          |
| Quote                          | A structured definition of a prospective sale that contains product configurations, pricing, and customer opportunity information.                                                                                                    |

# What's New in Partner Commerce Documentation

The following section lists changes in the documentation to support each release.

#### Spring '21

| Document   | Торіс                                       | Description                                                                                     |
|------------|---------------------------------------------|-------------------------------------------------------------------------------------------------|
| Spring '21 | Upgrading Partner<br>Commerce               | Updated topic with the information on how to upgrade<br>Partner Commerce to the latest release. |
|            | Changing<br>Collaboration Request<br>Type   | New topic for instructions on changing the collaboration type to Digital Commerce.              |
|            | Partner Commerce<br>Application Caching     | New topic for information on the use of API Cache object.                                       |
|            | Configuring Partner<br>Commerce Application | Updated information based on complete implementation and deployment.                            |
|            | Adding a Storefront<br>Record               | Updated information based on data model changes in the Storefront record.                       |
|            | Setting Up the<br>Embedded UI               | New topic added for setting up Embedded UI.                                                     |
|            | Pricing Mechanism                           | New topic for defining pricing mechanism.                                                       |
|            | Enabling API Filters                        | New topic enabling API filters.                                                                 |
|            | Adding a New Locale                         | New topic with information on how to add a new locale from the template.                        |
|            | Digital Commerce<br>Package Objects         | Updated topic with data model change.                                                           |
|            | Using Custom Objects<br>Through APIs        | New topic for using custom objects through REST APIs.                                           |

| Document | Торіс                                                                         | Description                                                 |
|----------|-------------------------------------------------------------------------------|-------------------------------------------------------------|
|          | Browsing Catalog                                                              | Updated images.                                             |
|          | Searching for Products                                                        | Updated images.                                             |
|          | Viewing the Product<br>Details                                                | Updated images.                                             |
|          | Adding Products to a<br>Cart                                                  | Updated images.                                             |
|          | Managing Accounts                                                             | Updated the topic with Spring '21 information.              |
|          | Managing Assets                                                               | Updated the topic with Spring '21 information.              |
|          | Application of<br>Constraint Rules                                            | Updated the topic with Spring '21 information.              |
|          | Attribute Based<br>Configuration Rules                                        | Updated the topic with Spring '21 information.              |
|          | Supported Features in<br>Partner Commerce<br>with Embedded UI                 | New topic listing features capabilities.                    |
|          | Supported Features in<br>Partner Commerce<br>With TurboPricing<br>Integration | Updated the topic with Spring '21 information.              |
|          | Viewing the Product<br>Details Page in<br>Embedded Mode                       | New topic to explain the Embedded UI.                       |
|          | Working with the Mini<br>Cart                                                 | Updated topic to include mini cart Embedded UI information. |
|          | All topics in Digital<br>Commerce SDK                                         | All topics updated.                                         |

| Document | Торіс                  | Description                                                                                                    |
|----------|------------------------|----------------------------------------------------------------------------------------------------|
|          | CPQ REST API Version 3 | <ul> <li>New API's added: Collaboration Request</li> <li>API's updated with TurboPricing Integration</li> </ul> |

#### Winter '20

| Document                   | Торіс                                                                         | Description                                                                                                    |
|----------------------------|-------------------------------------------------------------------------------|----------------------------------------------------------------------------------------------------|
| Winter20.0<br>4.16 (REV A) | All topics in Digital<br>Commerce SDK                                         | All topics updated.                                                                                                |
|                            | CPQ REST API Version 3                                                        | Performance-based update.                                                                                          |
| Winter '20                 | Configuring<br>TurboEngines                                                   | New topic: A new feature for this release (TurboPricing Integration)                                               |
|                            | Upgrading Partner<br>Commerce                                                 | Updated information about how to upgrade Partner<br>Commerce.                                                      |
|                            | Supported Features in<br>Partner Commerce<br>With TurboPricing<br>Integration | New topic: Supported Features in Partner Commerce with<br>TurboPricing Integration                                 |
|                            | Searching for Products                                                        | Updated the topic with information about searching the product                                                     |
|                            | All topics in Digital<br>Commerce SDK                                         | All topics updated.                                                                                                |
|                            | CPQ REST API Version 2                                                        | <ul> <li>New API's added: Assets, Order, and Quote</li> <li>API's updated with TurboPricing Integration</li> </ul> |

#### Summer 2020 Patch 1

| Document                  | Торіс                         | Description                                                          |
|---------------------------|-------------------------------|----------------------------------------------------------------------|
| Summer<br>2020 Patch<br>1 | Upgrading Partner<br>Commerce | <b>Updated</b> information about how to upgrade Partner<br>Commerce. |

| Document | Торіс                                                        | Description                                                                                                    |
|----------|--------------------------------------------------------------|----------------------------------------------------------------------------------------------------|
|          | Application of<br>Constraint Rules                           | Updated the topic with information about Constraint Rule<br>Behaviour when Scope = Product Group or Product Family. |
|          | All topics in Digital<br>Commerce SDK                        | All topics updated.                                                                                                 |
|          | All topics in Digital<br>Commerce for REST API<br>Developers | API's updated with new config info.                                                                                 |

### Spring 2020

| Docum<br>ent   | Торіс                                                        | Description                                                                                                    |
|----------------|--------------------------------------------------------------|----------------------------------------------------------------------------------------------------|
| Spring<br>2020 | Upgrading Partner<br>Commerce                                | New topic. Added information about how to upgrade Partner Commerce.                                                                                                    |
|                | Server Deployment                                            | Updated topic about how to include the UI as a static resource and deploy to Salesforce.                                                                                                    |
|                | Assets                                                       | Updated the topic with information about changes to the Installed Product User Interface.                                                                                                    |
|                | Managing the Cart                                            | Updated the topic with information about changes to the My<br>Carts User Interface.                                                                                                    |
|                | Product Configuration                                        | <ul> <li>Updated topic:</li> <li>Hiding Option Groups and Options</li> <li>Support for Modifying Option Groups and Options within a Bundle Configuration</li> <li>Support for Required checkbox for Options</li> </ul> |
|                | All topics in Digital<br>Commerce SDK                        | All topics updated.                                                                                                    |
|                | All topics in Digital<br>Commerce for REST API<br>Developers | Introduction of CPQ REST APIs for Digital Commerce.                                                                                                    |

#### Winter 2019

| Document             | Торіс                                 | Description                                                                           |
|----------------------|---------------------------------------|---------------------------------------------------------------------------------------|
| Winter 2019<br>Rev B | Product Configuration                 | Modified topic. Added information for enhancements introduced in Winter 2019 Patch 5. |
| Winter 2019<br>Rev A | About Apttus Partner<br>Commerce      | Updated topic to conform with Apttus Documentation standards.                         |
|                      | Product Configuration                 | Modified topic: Added information for supported capabilities.                         |
| Winter 2019          | All topics                            | Complete new guide.                                                                   |
|                      | All topics in Digital<br>Commerce SDK | All topics updated.                                                                   |

# Partner Commerce for Administrators

This section covers information on how Partner Commerce works. This section also provides step-by-step instructions on how to install, implement and deploy Partner Commerce for your customers.

| Торіс               | Description                                                                                                    |
|---------------------|----------------------------------------------------------------------------------------------------|
| What's Covered      | This section is designed to provide administrators with information on setting<br>up data to be consumed within Partner Commerce. This section covers the most<br>common use cases for administration and assumes a level of familiarity with<br>basic Salesforce.                                                                                                    |
| Primary<br>Audience | Admin users are responsible for installing, implementing, and deploying the Partner Commerce solution.                                                                                                    |
| IT Environment      | For information pertaining to the requirements and recommendations, see System Requirements and Supported Platforms Matrix.                                                                                                    |
| Updates             | For a comprehensive list of updates for each release, see What's New in Partner<br>Commerce Documentation.                                                                                                    |
| Other Resources     | <ul> <li>See Partner Commerce for Users for basic admin tasks and end-user experience.</li> <li>See Partner Commerce SDK for technical instructions on the installation and setup of a Partner Commerce storefront.</li> <li>See Partner Commerce for REST API Developers for details of the CPQ REST APIs consumed by Partner Commerce.</li> <li>See CPQ documentation for detailed information on setting up the master data.</li> </ul> |

This section describes the following tasks:

- Configuring Digital Commerce Application
- Configuring TurboEngines
- Downloading the Digital Commerce SDK
- Cloning and installing the reference template
- Running the Application in Local Host
- Deploying the Application to Salesforce
- Customizing the Digital Commerce Application

Before using Partner Commerce, you must be familiar with the following:

Basic Salesforce administration

• Salesforce and Conga terms and definitions

Select one of the following topics for more information:

- Getting Started
- Configuring Partner Commerce Application
- Setting Up the Embedded UI
- Configuring TurboEngines
- Downloading the Partner Commerce SDK
- Customizing Your Application
- Frequently Asked Questions (FAQs)
- Contact Support

# **Getting Started**

To get started with Partner Commerce, you must complete the following pre-requisites:

- 1. Ensure that you fulfill the minimum system requirements.
- 2. Install Partner Commerce package and all dependent packages in your Salesforce org.
- 3. Configure Products, Price List, and Catalog and ensure you can create a proposal in CPQ.
- 4. Ensure you have a User with the System Admin profile.
- 5. Ensure you have access to Partner Commerce GIT repository (for base template and all associated libraries).
- 6. Ensure you have NPM (Node Package Manager) login credentials for Conga NPM private repository.

# System Requirements

Before you install and start using or customizing your Digital Commerce application, you must set up your environment for Angular development using the Angular CLI tool. This topic includes information about minimum system requirements and configuring the environment variables.

# Supported Platforms

The following table lists the minimum requirements for installing and using Digital Commerce.

| System<br>Requirement | Minimum Supported Version                                                                                                    |
|-----------------------|----------------------------------------------------------------------------------------------------|
| Operating System      | Standard Salesforce.com requirements. See Salesforce PDF.                                                                                                    |
| Browser               | <ul> <li>Conga supports the following browsers: <ul> <li>Microsoft Edge Chromium</li> <li>Google Chrome</li> </ul> </li> <li>Conga recommends the latest version of the browser for the best performance. Conga also recommends its customers to use Microsoft Edge Chromium as the browser of choice.</li> </ul> <li>Internet Explorer is not supported.</li> |

### Minimum Software Requirements

Before you begin, make sure your development environment includes Node.js® and an npm package manager.

Command prompt must run as administrator for all command line operations.

- 1. Node JS v10.16.2 or higher: Install Node JS from the official Node website. For windows, download Windows installer .msi 64-bit.
- 2. Angular CLI v10.1.1 or higher:
  - To check if already installed, use command: ng -v
  - If not installed, use command: npm install -g @angular/cli
- 3. Windows Build Tools. Install python gyp using command: *npm install --global -- production windows-build-tools*
- 4. Visual Studio Code
- 5. JDK / JRE 8 or Higher
- 6. Apache Ant<sup>TM</sup> (v1.10.3 or higher) Install apache-ant-1.10.3-bin.zip or higher

# **Environment Variables**

When NodeJs, JDK/JRE, and ANT are installed, it is necessary that they are accessible globally using the command prompt. Sometimes the environment variables are not configured and you may see errors stating 'node'/'java'/'ant' is not recognized as an internal or external command. You must configure the environment variables on your local system.

### To configure environment variables

- 1. Go to This PC > System Properties > Advanced System Settings.
- 2. Click Environment Variables.

| System Properties                                                                       | × |  |  |  |  |
|-----------------------------------------------------------------------------------------|---|--|--|--|--|
| Computer Name Hardware Advanced System Protection Remote                                |   |  |  |  |  |
| You must be logged on as an Administrator to make most of these changes.<br>Performance |   |  |  |  |  |
| Visual effects, processor scheduling, memory usage, and virtual memory <u>Settings</u>  |   |  |  |  |  |
| User Profiles                                                                           |   |  |  |  |  |
| Desktop settings related to your sign-in                                                |   |  |  |  |  |
| S <u>e</u> ttings                                                                       |   |  |  |  |  |
| Startup and Recovery                                                                    |   |  |  |  |  |
| System startup, system failure, and debugging information                               |   |  |  |  |  |
| Se <u>t</u> tings                                                                       |   |  |  |  |  |
| Enviro <u>n</u> ment Variables                                                          |   |  |  |  |  |
| OK Cancel Apply                                                                         |   |  |  |  |  |

3. Add the necessary paths into the User Variable.

| Variable                                                       | Value        | Edit environment variable                                                         |           |
|----------------------------------------------------------------|--------------|-----------------------------------------------------------------------------------|-----------|
| GYP_MSVS_VERSION                                               | 2015         | Edit environment variable                                                         |           |
| JAVA HOME                                                      | C:\Progr     |                                                                                   |           |
| OneDrive                                                       | C:\Users     | C:\Program Files (x86)\Intel\iCLS Client\                                         | New       |
| OneDriveCommercial                                             | C:\Users     | C:\Program Files\Intel\iCLS Client\                                               |           |
| Path                                                           | C:\Progr     | %SystemRoot%\system32                                                             | Edit      |
| TEMP                                                           | C:\Users     | %SystemRoot%                                                                      |           |
| TMP                                                            | C:\Users     | %SystemRoot%\System32\Wbem                                                        | Browse    |
|                                                                |              | %SYSTEMROOT%\System32\WindowsPowerShell\v1.0\                                     |           |
|                                                                |              | C:\Program Files (x86)\Common Files\Acronis\SnapAPI\                              | Delete    |
|                                                                |              | C:\Program Files (x86)\Intel\Intel(R) Management Engine Component                 |           |
| stem variables                                                 |              | C:\Program Files\Intel\Intel(R) Management Engine Components\DAL                  |           |
|                                                                | _            | C:\Program Files (x86)\Intel\Intel(R) Management Engine Component                 | Move Up   |
| Variable                                                       | Value        | C:\Program Files\Intel\Intel(R) Management Engine Components\IPT                  |           |
| APTTUS_MAX_APPLICATIO                                          | local        | %USERPROFILE%\.dnx\bin                                                            | Move Down |
|                                                                | C:\WIND      | C:\Program Files\Microsoft DNX\Dnvm\                                              |           |
| ComSpec                                                        | C. (         |                                                                                   |           |
|                                                                | C:\WIND      | C:\Program Files\Microsoft SQL Server\130\Tools\Binn\                             |           |
| configsetroot                                                  |              | C:\Program Files\Microsoft SQL Server\130\Tools\Binn\<br>C:\Program Files\nodejs\ | Edit text |
| configsetroot<br>NUMBER_OF_PROCESSORS                          | C:\WIND      |                                                                                   | Edit text |
| ComSpec<br>configsetroot<br>NUMBER_OF_PROCESSORS<br>OS<br>Path | C:\WIND<br>4 | C:\Program Files\nodejs\                                                          | Edit text |

# Logging Into Your Salesforce Org

Before you log in, make sure you meet the following criteria.

- All required packages are installed.
- You have administrative privileges.
- You have login credentials provided by Conga.

# To log into the application

1. Go to http://www.salesforce.com. Or

If your organization is using a sandbox or test environment (for example, if you are doing user acceptance testing), go to http://test.salesforce.com instead.

- 2. In the toolbar at the top of the page, click Login. The login page opens.
- 3. Enter your User Name and Password, and click Log in to Salesforce.

You have successfully logged into the application.

# Setting Up Master Data

In order for your storefront to display products and pricing associated with it. You must set up master data in CPQ.

- Product Define Standalone, Bundle, and Option products.
- Pricing Define Simple Pricing, Price Rulesets, Price Matrix (Attributes / Quantity).

For details, refer to the Product Management and Pricing sections in the CPQ Guide.

# Installing Partner Commerce Package

Multiple packages must be installed to implement a complete Partner Commerce solution. Packages for Partner Commerce must be installed in the order indicated in the table in this section. You begin with the base packages and then install the integration packages that enable the various products to function together.

#### Caution

It is recommended to download and install the required packages in a Salesforce sandbox org **before** installing them in your production environment. For information on installing and upgrading in a sandbox, please contact the Support team before you install any packages.

Install the packages in the following order.

| Order | Package                                                                        | Install Center tab to access the package | Required? |
|-------|--------------------------------------------------------------------------------|------------------------------------------|-----------|
| 1     | Conga Contract Lifecycle<br>Management                                         | Contract Management                      | Υ         |
| 2     | Conga Partner Commerce<br>(Required only if you are using<br>Partner Commerce) | CPQ                                      | Y         |
| 3     | Conga Digital Commerce                                                         | CPQ                                      | Υ         |
| 4     | Conga Quote Management                                                         | CPQ                                      | Υ         |

| Order | Package                                                                               | Install Center tab to access the package | Required? |
|-------|---------------------------------------------------------------------------------------|------------------------------------------|-----------|
| 5     | Conga Base Library                                                                    | Contract Management                      | Y         |
| 6     | Conga Configuration & Pricing                                                         | CPQ                                      | Y         |
| 7     | Conga Quote Configuration<br>Integration                                              | Integrations                             | Y         |
| 8     | Conga Quote Asset Integration                                                         | CPQ                                      | Y         |
| 9     | Conga CPQ Setup                                                                       | CPQ                                      | Y         |
| 10    | Conga CPQ API                                                                         | CPQ                                      | Y         |
| 11    | Conga Promotions                                                                      | CPQ                                      | Y         |
| 12    | Conga Order Management<br>(Required only if Partner<br>Commerce package is installed) | CPQ                                      | Y         |
| 13    | Conga Billing<br>(Required only if Cybersource<br>Payment package is installed)       | Billing                                  | Y         |

You must have Conga-provided login credentials to the Community Portal to be able to download packages.

# To install the Partner Commerce managed packages

- 1. Go to the **Resources** > Install Center tab on the Conga Community Portal.
- 2. In **My Packages** navigation link, click **CPQ** and scroll down to **Conga Partner Commerce**, from the **VERSION** drop-down, select the version that you want to install.
- 3. Click Install Version.
- 4. Select the environment in which you want to install the packages.
  - To install the packages in your production environment, click **Install in Production.**

- OR -

To install the packages in your sandbox, click **Install in Sandbox**.

- 5. In the Salesforce login screen, enter your login credentials and click Log In.
- 6. On the Upgrade page, enter the password provided by Conga.
- 7. Select the profile for which you want to install the package. Conga recommends that you select **Install for All Users**.
- 8. If you want to **Install for Specific Profiles**, you must define the access level for all profiles. Select from one of the following options.
  - **No Access** This is the default setting. Apply this access level to disable all object permissions.
  - Full Access Apply this access level to assign users permissions to Read, Create, Edit, Delete, View All, and Modify All for all objects in the Approvals package.
  - Apply other access levels to assign users permissions to Read, Create, Edit, Delete, View All, and Modify All for specific objects in the Approvals package.
    - (i) If permission is not enabled for a profile, you can apply Conga-provided Apttus Ecommerce Permission Set to enhance the access levels of the user profile. To assign a permission set, select it from the Available Permission Sets box and click Add. To remove a permission set assignment, select it from the Enabled Permission Sets box and click Remove. For more information, see Conga Digital Commerce Permission Set.
- 9. Click Set.
- 10. Click Upgrade.

A message is displayed indicating the installation is underway. Once installed, repeat this procedure for each of the packages.

#### Important

Ensure that at least CPQ and Digital Commerce package licenses are assigned to an admin user, community user, and guest user.

# Partner Commerce Package Objects

Partner Commerce is comprised of multiple packages as mentioned in the installation section and this section lists out the objects inside the Partner Commerce and the Digital Commerce package.

Partner Commerce Package Object list:

| Object Name | Purpose of the Object                              |
|-------------|----------------------------------------------------|
| License     | Represents a license for the B2B Commerce feature. |

Digital Commerce Package Object list:

| Object Name       | Purpose of the Object                                                                                                    |
|-------------------|----------------------------------------------------------------------------------------------------|
| Storefront        | Represents the storefront details.                                                                                                    |
| Storefront Banner | Represents the storefront banner details.                                                                                                    |
| Api Cache         | Stores record information such as Line Item Ids and Attribute<br>metadata for quick loading thus improving performance. When<br>changes are made in the metadata of an object you are using, you<br>should always clean the Api Cache objects. |

# Upgrading Partner Commerce

This section covers all the tasks required for upgrading Partner Commerce to the latest version from the previous two releases.

(i) If you do not have Partner Commerce installed, you can contact the Support Team to request an installation link, then perform the standard installation as described in Installing Partner Commerce Package.

- Preparing for Upgrade
- Upgrading Partner Commerce from Winter '20 to Spring '21
- Upgrading Partner Commerce from Summer '20 Patch 1 to Spring '21
- Performing the Post Upgrade Tasks

# Preparing for Upgrade

Before you upgrade to Partner Commerce, you must ensure the following:

- You go through *Partner Commerce Features by Release* to know about the new features, enhancements, and deprecated features in Partner Commerce since your existing release. After you upgrade Partner Commerce, you cannot roll back to any previous release.
- You have supported platforms and system requirements.
- You have access to the **Install Center** on the Community Portal for Partner Commerce managed package and dependent packages.
- You must have access to the npm-release repository to upgrade Partner Commerce SDK.
- You have administrator privileges to your Salesforce org.
- You need not back up your configurations. All configurations you performed since you installed your existing release will remain intact after the upgrade.

# Upgrading Partner Commerce from Winter '20 to Spring '21

This section describes step-by-step instructions to upgrade your Partner Commerce application and SDK from Winter '20 to Spring '21.

### To upgrade Partner Commerce application

- 1. Go to Setup > Installed Packages.
- 2. Refer to the following table to ensure that your Salesforce org has the Winter '20 packages installed and you have the Spring '21 packages and dependent packages to upgrade. These packages are required to utilize the new features and enhancements of Spring '21.

| Package Names                          | Winter '20                       | Spring '21                       |
|----------------------------------------|----------------------------------|----------------------------------|
|                                        | Version Name   Version<br>Number | Version Name  <br>Version Number |
| Conga Contract Lifecycle<br>Management | 11.2.0582   11.582               | 12.0.0605   12.605               |

| Package Names                                                                          | Winter '20                       | Spring '21                       |
|----------------------------------------------------------------------------------------|----------------------------------|----------------------------------|
|                                                                                        | Version Name   Version<br>Number | Version Name  <br>Version Number |
| Conga Partner Commerce<br>(Required only if you are using<br>Partner Commerce)         | 1.0.0000   1.0                   | 1.0.0000   1.0                   |
| Conga Digital Commerce                                                                 | 4.2.106   4.106<br>Winter '20    | 5.0.131   5.131<br>Spring '21    |
| Conga Digital Commerce SDK                                                             | 2003.0.90 (2003)                 | 2101.0.102 (2101)                |
| Conga Quote Management                                                                 | 10.2.0227   10.227               | 11.0.0242   11.242               |
| Conga Base Library<br>(Pre-requisite for Installing Conga<br>Configuration & Pricing)  | 1.2.123   1.123                  | 2.0.150   2.150                  |
| Conga Configuration & Pricing                                                          | 12.2.1839   12.1839              | 13.0.1882   13.1882              |
| Conga Quote Configuration<br>Integration                                               | 12.2.0344   12.344               | 13.0.0354   13.354               |
| Conga CPQ Setup                                                                        | 12.2.83   12.83                  | 13.0.97   13.97                  |
| Conga CPQ API                                                                          | 12.2.0111   12.111               | 13.0.0120   13.120               |
| Conga Promotions<br>(Required if you are using<br>Promotions)                          | 1.0.0000   1.0                   | 1.0.0000   1.0                   |
| Conga Quote -Asset Integration<br>(Required if you are using Assets<br>Based Ordering) | 6.5.0014   6.14                  | 6.5.0014   6.14                  |

| Package Names                                                                         | <b>Winter '20</b><br>Version Name   Version<br>Number | <b>Spring '21</b><br>Version Name  <br>Version Number |
|---------------------------------------------------------------------------------------|-------------------------------------------------------|-------------------------------------------------------|
| Conga Order Management<br>(Required only if Partner Commerce<br>package is installed) | 1.0.0000   1.0                                        | 1.0.0000   1.0                                        |
| Conga Billing                                                                         | 6.3.251   6.251                                       | 7.1.262   7.262                                       |

- 3. Perform the upgrade. The upgrade procedure is the same as the installation procedure. Install the required managed package in the same order as mentioned in the table above. For detailed information on installing managed packages, see Installing Partner Commerce Package.
- 4. After the upgrade is complete, perform the post-upgrade tasks.

#### To upgrade Partner Commerce SDK

Refer to the SDK Guide, and go to **Upgrade Information > Upgrading the Partner Commerce Template from Winter '20 to Spring '21**. Perform the following tasks:

- 1. Update the libraries
- 2. Update environment file with pricing flag

## Upgrading Partner Commerce from Summer '20 Patch 1 to Spring '21

This section describes step-by-step instructions to upgrade your Partner Commerce application and SDK from Summer '20 Patch 1 to Spring '21.

#### To upgrade Partner Commerce Application

- 1. Go to Setup > Installed Packages.
- 2. Refer to the following table to ensure that your Salesforce org has the Summer '20 Patch 1 packages installed and you have the Spring '21 packages and dependent packages to upgrade. These packages are required to utilize the new features and enhancements of Spring '21.

| Package Names                                                   | Summer '20 Patch 1<br>Version Name | Spring '21<br>Version Name |
|-----------------------------------------------------------------|------------------------------------|----------------------------|
|                                                                 | Version Number                     | Version Number             |
| Conga Contract Lifecycle Management                             | 11.1.0547   11.547                 | 12.0.0605   12.605         |
| Conga Partner Commerce                                          | 1.0.0000   1.0                     | 1.0.0000   1.0             |
| Conga Digital Commerce                                          | 4.1.85.2   4.85.2                  | 5.0.131   5.131            |
|                                                                 | Summer '20 Patch 1                 | Spring '21                 |
| Conga Digital Commerce SDK                                      | 2002.1.3 (2002)                    | 2101.0.102 (2101)          |
| Conga Quote Management                                          | 10.1.0221   10.221                 | 11.0.0242   11.242         |
| Conga Base Library                                              | 1.1.93   1.93                      | 2.0.150   2.150            |
| (Pre-requisite for Installing Conga<br>Configuration & Pricing) |                                    |                            |
| Conga Configuration & Pricing                                   | 12.1.1787.6   12.1787.6            | 13.0.1882   13.1882        |
| Conga Quote Configuration Integration                           | 12.0.0332   12.332                 | 13.0.0354   13.354         |
| Conga CPQ Setup                                                 | 12.1.61   12.61                    | 13.0.97   13.97            |
| Conga CPQ API                                                   | 12.1.0104   12.104                 | 13.0.0120   13.120         |
| Conga Promotions                                                | 1.0.0000   1.0                     | 1.0.0000   1.0             |
| (Required if you are using Promotions)                          |                                    |                            |
| Conga Quote -Asset Integration                                  | 6.5.0014   6.14                    | 6.5.0014   6.14            |
| (Required if you are using Assets Based<br>Ordering)            |                                    |                            |
| Conga Order Management                                          | 1.0.0000   1.0                     | 1.0.0000   1.0             |
| (Required only if Partner Commerce package is installed)        |                                    |                            |

| Package Names | Summer '20 Patch 1               | Spring '21                       |
|---------------|----------------------------------|----------------------------------|
|               | Version Name  <br>Version Number | Version Name  <br>Version Number |
| Conga Billing | 6.2.238.1   6.238.1              | 7.1.262   7.262                  |

- 3. Perform the upgrade. The upgrade procedure is the same as the installation procedure. Install the required managed package in the same order as mentioned in the table above. For detailed information on installing managed packages, see Installing Partner Commerce Package.
- 4. After the upgrade is complete, perform the post-upgrade tasks.

#### To upgrade Partner Commerce SDK

Refer to the SDK Guide, and go to **Upgrade Information > Upgrading the Partner Commerce Template from Summer '20 Patch 1 to Spring '21**. Perform the following tasks:

- 1. Update the Libraries
- 2. Upgrade to Angular 10
- 3. Replace ngx-gallery with ngx-gallery-9
- 4. Upgrade your other dependencies
- 5. Install ladda and core-js
- 6. Move Roboto font SCSS file
- 7. Turn off lvy
- 8. Product detail component updates
- 9. Product detail resolver updates
- 10. Flag Required for Pricing Mode

## Performing the Post Upgrade Tasks

After you upgrade to this Partner Commerce release, consider the following options and requirements:

- $\cdot\,$  All upgrade scenarios must work the same way as the previous release.
  - Layout changes: Validate layout changes.
  - RemoteAPIcalls: All API calls must be functional.
- Changing Collaboration Request Type

The upgrade procedure above is tested against basic setup and not custom code or trigger.

## **Configuring Partner Commerce Application**

This topic covers step by step instructions for configuring the Partner Commerce application in your Salesforce Org.

- Enabling Communities
- Creating Region Field
- Setting Up Communities
- Registering a Salesforce Sites Domain
- Creating Sharing Rules For User And Storefront
- Configuring Remote Site Settings for Community URL
- Configuring Custom Settings
- Creating Community Users
- Conga Digital Commerce Permission Set
- Enabling State and Country Picklists
- Changing Collaboration Request Type
- Adding a Storefront Record
  - Adding Storefront Promotional Banners
- Enabling API Filters
- Payment Integration with Cybersource Payment
  - Creating a Cybersource Account with the Secure Acceptance Method
  - Configuring the Payment Form
  - Creating Profiles in Custom Settings
  - Defining Custom Labels
- Tax Integration with Avalara Tax Engine
  - Setting Up Tax Integration
- Setting Up Multi-Language Using Translations
  - Setting Up Translations using SDK
  - Setting Up Translations Using Salesforce
  - Setting Up Translations using Translation Workbench
  - Adding a New Locale
- Setting Email Notification Template for Order Lifecycle
- Creating Custom Field on Account for the Price List
- Setting Up Single and Multiple Store
- Partner Commerce Application Caching

## **Enabling Communities**

Enabling Communities is the first step to creating communities.

## To enable community

- 1. Go to Setup > Customize > Communities > Communities Settings and select Enable communities.
- 2. Select a domain name for your communities, and click **Check Availability** to see if the domain name is available.
- 3. If you see a success message, click **Save**.

The Communities page is refreshed and displays the All Communities section.

## **Creating Region Field**

Perform the following steps to create a Region picklist field:

- 1. Go to **Setup,** in the Quick Find box, search for *Users*, and select the **Fields** option under the Users.
- 2. Go to the User Custom Fields section and click New.
- 3. Select **Picklist** as *Data Type* and click **Next**.
- 4. Enter **Region** as a *Field Lable*.
- 5. Select **Enter values, with each value separated by a new line** option under *Values,* and add picklist values for the region and click **Next**.
- 6. Mark the profiles as **Visible** to which you want to grant edit access to this field via field-level security and click **Next**.
- 7. Click Save.

## Setting Up Communities

The Partner Commerce platform leverages a Salesforce Community to provide authentication and hosting features for guest users. After the Partner Commerce package is deployed, the next step is to create a Salesforce Community. At a minimum, you just need the community URL. However, if you intend to support guest users, you will need to enable that within the community settings. After deployment, the angular library will provide a Visualforce page that you can set as the default page for all page settings within the community. For example home, login, forgot password, change password, and more). Being that it is a single-page application that is designed to handle all incoming requests.

## Creating Communities in your Org

The default storefront for E-commerce is created with the Partner Commerce package. You need to create a community for E-commerce.

You can create communities using a wizard. This wizard helps you select community templates that suit your business requirement.

#### To create a community

- Go to Setup > Customize > Communities > All Communities and click New Community.
- Select from one of the Standard Community templates. For example, Salesforce Tabs + Visualforce.
- 3. Click Get Started.
- Type a community Name. URL displays the domain name of your community. In Optional, type a suffix for your community and click Create. For example, Name = E-Commerce or Partner Commerce, Optional = ecom or pcom.

Your community is created.

## **Creating Sites**

Sites enable you to create your Partner Commerce websites that are directly integrated with your Salesforce org–without requiring users to log in with a username and password. To create sites, refer to Create Sites for detailed information.

## Activating the Community

After you set up a community, you must activate the community.

#### To activate a community

- 1. Go to **Setup > Customize > Communities** and click **All Communities**.
- 2. Click Workspaces and under My Workspaces click Administration.
- 3. From the Settings page, click Activate Community.

Your community space is now activated.

## Setting Up the Default Page

After the community is created and activated, you need to set up Default Page for your community.

(i) After deployment, the angular library will provide a Visualforce page that you can set as the default page for all page settings within the community.

#### To set up a default page

- 1. Go to Setup > Customize > Communities and click All Communities.
- 2. Click **Workspaces** and under My Workspaces click **Administration**.
- 3. Click the **Pages** option.
- 4. From the *Community Home* drop-down, select **Visualforce Page**.
- 5. Search and select **ECommerce** for your eCommerce template and click **Save**.

## **Configuring Sharing Settings**

Perform the following steps to configure the **Sharing Setting** for **Default External Access**:

- 1. Go to Setup, in the Quick Find Box, search and select Sharing Settings.
- 2. Click Edit.
- 3. Compare the **Default External Access** with **Default Internal Access** and update the Default External Access with the same option selected as Default Internal Access.
- 4. Click Save.

## Granting User Access to Community via Profiles

You can enable users to access the community through profiles based on the level of access you want to grant. Ensure that you provide access to at least an admin user, community user (e-commerce), and guest user.

#### To enable users to access a community

- 1. Go to Setup > Customize > Communities and click All Communities.
- 2. Click **Workspaces** and under My Workspaces, click **Administration**, and select **Members**.

- 3. Under the *Select Profiles* section, from the **Available Profiles** column, select respective profiles and add them to the **Selected Profiles** column.
- 4. Under the *Select Permission Sets* section, from the **Available Permission Sets** column, select respective permission sets and add them to the **Selected Permission Sets** column.
- 5. Click **Save**.

## Allowing External Users to Self-Register

Perform the following steps to allow the external user to self-register:

- 1. Go to Setup > Customize > Communities and click All Communities.
- 2. Click **Workspaces** and under My Workspaces, click **Administration**, and select **Login & Registration**.
- 3. Under the *Registration Page Configuration* section, select **Allow external users to self-register**.
- 4. Click Save.

## **Publishing Communities**

Perform the following steps to publish the community:

- 1. Go to Setup > Customize > Communities and click All Communities.
- 2. Click Workspaces and under My Workspaces, click Builder.
- 3. Click Publish.

## Setting Up Guest Users

You can set up guest users for your community. The concept of guest users is simply hiding access to certain pages.

#### To set up a guest user

- 1. Go to Setup > Customize > Communities and click All Communities.
- 2. Click Workspaces and under My Workspaces, click Administration.
- 3. Select **Pages**, select the Force.com section. This section takes you to the underlying site record for your Salesforce community.
- 4. Under the Site Visualforce Pages section, ensure the pages are listed for the guest user to access. The pages that are not listed cannot be accessed by a guest user.

- 5. Once done, click **Public Access Settings** where you can see the guest user profile for our storefront. This displays what a guest user can access and manage object and field-level permissions.
- 6. Click Save.

## Registering a Salesforce Sites Domain

Your company's Salesforce Sites domain is used for all the sites that you create. You must register your company's Salesforce site domain to create public websites and applications that are directly integrated with your Salesforce.com organization—without requiring users to log in with a username and password. Your Salesforce site domain must be unique and must consist of only alphanumeric characters. Salesforce.com recommends using your company's name or a variation of your company's name, such as 'mycompanyportal.'

You cannot modify your Salesforce site domain name after the registration process.

#### To register your Salesforce Sites domain

- 1. Go to **Setup >** in the Quick Find Box, search and select **Sites**.
- 2. Enter a unique name for your Salesforce Sites domain. A Salesforce Sites domain name can contain only alphanumeric characters and hyphens and must be unique in your organization. It must begin with a letter, not include spaces, not end in a hyphen, and not contain underscores or periods.

4 You can't modify your Salesforce Sites domain name after you have registered it.

- 3. Click **Check Availability** to confirm that the domain name you entered is unique. If it isn't unique, you are prompted to change it.
- 4. Read and accept the Sites Terms of Use by selecting the checkbox.
- 5. Click Register My Salesforce Site Domain.

## Creating Sharing Rules For User And Storefront

Perform the following steps to assign permission sets:

1. Go to **Setup** > in the *Quick Find* box, search and select the **Sites**.

- 2. Click the respective **Site Label**. For example, E-Commerce or Partner Commerce.
- 3. Click Public Access Settings > View Users.
- 4. Click the e-commerce site user. For example, Site Guest User, E-Commerce/Partner Commerce.
- 5. Under the *Permission Set Assignments* section, click **Edit Assignments**.
- 6. From the **Available Permission Sets** column, select respective permission sets and add them to the **Enabled Permission Sets** column.
- 7. Click Save.

Perform the following steps to create a sharing rules storefront:

- 1. Go to **Setup** > in the *Quick Find* box, search and select the **Sharing Settings**.
- 2. Go to the Storefront Sharing Rules section and click New.
- 3. In Step 1, enter the **Label** for the rule name.
- 4. In Step 2, select Guest user access, based on criteria option.
- 5. Select the respective **Field**, **Operator**, and **Value** to set the criteria. For example, Field: Storefront Name, Operator: Contains, Value: E-Commerce or Partner Commerce.
- 6. Click Save.

Perform the following steps to create the user of a sharing rule:

A You must use the **Region** field to create sharing rules for users.

- 1. Go to Setup > in the *Quick Find* box, search and select the Sharing Settings.
- 2. Go to the User Sharing Rules section and click New.
- 3. In Step 1, enter the **Label** for the rule name.
- 4. In Step 2, select Guest user access, based on criteria option.
- 5. Select the respective **Field**, **Operator**, and **Value** to set the criteria. For example, Field: Region, Operator: equals, Value: North Region.
- 6. Click Save.

## Configuring Remote Site Settings for Community URL

Perform the following steps to configure Remote Site Settings for your Community URL:

- 1. Go to **Setup** > in the *Quick Find* box, search and select the **Remote Site Settings**.
- 2. Click New Remote Site.
- 3. Enter a descriptive term for the *Remote Site Name*.
- 4. Enter the URL for the remote site.

Go to the Sites to get the Site URL. For example, http:// commercesite.test.force.com

5. Click **Save**.

## **Configuring Custom Settings**

Perform the following steps to configure Config System Properties:

- 1. Go to **Setup >** in the *Quick Find Box*, search and select **Custom Settings**.
- 2. Click Config System Properties > Manage.
- 3. Click System Properties > Edit.
- 4. Enter the Instance Url. For example, https://commercedomainame.my.salesforce.com
- 5. Click **Save**.

Follow above all steps to configure Instance Url for Comply System Properties.

Perform the following steps to configure Config Custom Classes:

- 1. Go to **Setup >** in the *Quick Find Box*, search and select **Custom Settings**.
- 2. Click Config Custom Classes > Manage.
- 3. Click System Properties > Edit.
- 4. In the *Tax Callback Class*, enter **Apttus\_Webstore.APTS\_TaxCallBack**.
- 5. Click Save.

## **Creating Community Users**

You can create community users and enable them to access your community.

#### To create community users

- 1. Add a user to an account as a contact record and enable the contact record as a **Customer User** or **Partner User**, depending on your business relationship.
- 2. Refer to Create Community Users for detailed information.

## Conga Digital Commerce Permission Set

The Digital Commerce package comes with basic permission set for providing the necessary access to users. The permission set is named 'Apttus Ecommerce' and should be assigned to

users to access the Partner Commerce storefront. If you would like to make any changes to the permissions, you may clone the permission set and make any changes necessary.

Using the managed permission set may prevent a portal user from logging in to Partner Commerce. This occurs because the managed permission set does not have API Enabled Permission by default. You must create an unmanaged permission set and enable API permission.

## To enable API permission

- 1. Clone Apttus Ecommerce permission set and name it Apttus Ecommerce Custom.
- 2. Go to **Setup > Administration Setup > Manage Users > Permission Sets** and select the permission set. In this case, Apttus Ecommerce and Apttus Ecommerce Custom.
- 3. Go to System Permissions and select to check API Enabled.
- 4. Click Save.

Every time you assign Apttus Ecommerce permission set to a user, you MUST assign Apttus Ecommerce Custom permission set as well.

A You must provide CRUD permission to the API Cache object.

For Proposal and Checkout APIs to work seamlessly, you must assign appropriate user permissions to custom fields that you may have added to an object.

## **Enabling State and Country Picklists**

Your Partner Commerce site may require State and Country picklists. You must configure these picklists on the org level which enables the State and Country fields to display the picklists on the Contact object.

### To enable state and country picklists

- Go to Setup, in the Quick Find box, search for State and Country/Territory Picklists, and click State and Country/Territory Picklists. The State and Country/Territory Picklists setup page appears.
- 2. On the State and Country/Territory Picklists setup page, follow the step-by-step instructions to enable the State and Country picklists.

For complete information, refer to Enable and Disable State and Country Picklists in Salesforce documentation.

## **Changing Collaboration Request Type**

From the Spring '21 release, Partner Commerce uses the Collaboration header for creating collaboration request via API and SDK integration to create quotes and orders. With this, you must select Digital Commerce from the Collaboration Type field.

With API integration, the [POST] /collaboration requests API is used to create collaboration request. Using [POST] /collaboration requests/:recordId/carts, a cart is generated based on the collaboration request. This method when called copies the header fields from the collaboration request to the cart.

With SDK integration, a cart is created from the UI. You can add products to the cart and then checkout.

If you have added custom fields to the Collaboration object, you must assign appropriate user permissions to the custom fields.

With this, you must also select Digital Commerce from the Collaboration Type field in your Salesforce org.

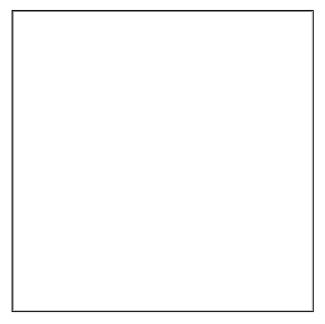

If Digital Commerce is not available as a picklist value in the Collaboration Type field, you must add it manually.

To add the picklist value:

1. Go to the Product Configuration object and from the Custom Fields & Relationships section, click the Collaboration Request field.

- 2. Scroll down to the Lookup Options related list and from the Related to field, click the Collaboration Request link. The Collaboration Request custom object appears.
- 3. From the Custom Fields & Relationships section, click the Collaboration Type field.
- 4. Scroll down to the Values related list and add Digital Commerce as a picklist value.

## Adding a Storefront Record

The Store object is created during the deployment process. The Store object is the only supplementary object to the CPQ code. You must create a store record. After installing the managed package, there is no way for you can access the Storefront object. You must add a Storefront tab to access the Storefront object.

Apart from the underlying catalog, the Digital Commerce package comes with a store object and tab to map a storefront to a catalog. If you are using an MDO org, there may already be a 'store' object installed. This object is deprecated in favor of the 'Storefront' object that comes with the Digital Commerce package.

After setting up your catalog, the next step is to create a 'Storefront' record. The storefront object is very basic and contains only a couple of fields to map a storefront to a price list and logo for the guest user. The price list should look up to the price list you want the guest user to access and the logo should be an id or a URL of the logo attachment for the store. The storefront record also has a 'banner' related list that can be used to set up banners for the jumbotron component in the reference template. Remember the name of the storefront you created. This will be used in a later step to associate with a storefront codebase.

To add a storefront tab

- 1. Go to **Setup > Create > Tabs** and click **New**.
- 2. From **Object**, select Storefront.
- 3. From **Tab Style**, select a style and click **Next**.
- 4. Click **Next** and click **Save**.

The Storefronts tab is created. You can now create a Storefront record.

## To add a storefront record

- 1. Click All tabs and click Storefronts.
- 2. Click New.
- 3. For **Storefront Name**, type a mandatory name for your storefront.
- 4. For **Default Locale**, select a locale for the users in the storefront.
- 5. For **Default Price List**, select a price list. This is the default price list used for guest users in the storefront.
  - A There are three price list parameters that can be set in the application:
    - Using API headers.
    - Logged in User must be associated with Contact and Account object that has a price list.
    - Storefront account and price list.
- 6. For **Default Account for Guest Users**, type an account name as the default account for orders placed by guest users from E-Commerce.
- 7. For **Translation URL**, type the URL to retrieve the translation custom labels for the storefront.

- 8. For Payment Callback URL, type the payment callback URL.
- 9. For Guest Username and Guest Password2, enter a username and password.
- For Configuration Layout, select a layout of your choice. Native is the default layout, meaning if selected, the product details page displays the default Digital Commerce configuration layout. You can select Embedded to provide the same Digital Commerce experience similar to CPQ.

If you do not see the fields above, add them by editing the layout.

- 11. To enable Asset Based Ordering capabilities for your storefront, select **Enable ABO**.
- 12. If you enabled Asset Based Ordering, use the **Asset Actions** field to enable them for your storefront.
- 13. To enable request quote capabilities for the storefront, select **Enable Request Quote**.
- 14. To enable tax integration, select Enable Tax Calculations.
- 15. To set the purpose of the storefront, select the relevant **Channel Type**.
- 16. To enable Promotion capabilities for your storefront, select Enable Promotions.
- 17. For **Logo**, use Notes and Attachments to attach an image file. Copy and paste the image ID in the Logo field to reference the image. You can also type a URL to reference an externally hosted logo image.
- 18. For **Enable API Filters**, by default, this flag is set to True. To override global filters, you must set this flag to False. For more information, see Enabling API Filters.
- 19. Click Save.

### Adding Storefront Promotional Banners

Storefront Banners are custom objects that are deployed with the managed package. You can add as many banners as you want.

#### To create storefront banners

- In the Storefront record, from the Storefront Banners related list, click New Storefront Banner.
- 2. The Storefront field is auto-populated.
- 3. Enter the following information:

| Field    | Description                             |
|----------|-----------------------------------------|
| Title    | Title for the banner.                   |
| Subtitle | Subtitle or sub heading for the banner. |

| Field | Description                                 |
|-------|---------------------------------------------|
| Link  | Specify the page that opens, when clicked.  |
| Image | This field references a custom id or a URL. |

- 4. From **Currency**, select a mandatory currency for your storefront banner.
- 5. Click **Save**. The Storefront Banner details page appears.

#### To add an image to the Storefront Banner

- 1. In the Storefront record, from the Note & Attachments related list, click **New Note**.
- 2. For **Title**, enter a title of the Banner image.
- 3. Click **Save**.
- 4. Click Attach File to attach a banner image and follow the instructions.

## **Enabling API Filters**

Digital Commerce contains headless APIs, which are used from the SDK and can be used independently too. The Query API accepts JSON input with filters, conditions, fields, lookups, and relationships for an object to fetch records. Implementing Digital Commerce applies global filters by default. You can bypass and override global filters by setting the Enable API Filters flag to False from the Storefront object. By default, this flag is set to True.

#### Important

Disabling global filters disables all the filters across the application. For using filters of your choice, you must explicitly pass appropriate parameters.

The following global filters are applied:

| ΑΡΙ   | Version | Condition                        |
|-------|---------|----------------------------------|
| carts | All     | Ownerld = Current User Id        |
| carts | All     | Account = Current Account        |
| carts | All     | PriceListId = Current Price List |
| carts | 3       | BusinessObjectId != null         |

| ΑΡΙ            | Version | Condition                                                                                                   |
|----------------|---------|----------------------------------------------------------------------------------------------------|
| carts          | 3       | BusinessObjectType != null                                                                                  |
| products       | All     | IsActive = true                                                                                             |
| products       | All     | Has a valid price list item in the current price<br>list (price list item inherits price list item filters) |
| pricelistitems | All     | Effective Date == null OR Effective Date <=<br>TODAY                                                        |
| pricelistitems | All     | Expiration Date == null OR Expiration Date >=<br>TODAY                                                      |
| pricelistitems | All     | Active = true                                                                                               |
| pricelistitems | All     | PriceListId = Current Price List                                                                            |
| pricelistitems | All     | ListPrice != null                                                                                           |
| quotes         | All     | Ownerld = Current User Id                                                                                   |
| quotes         | All     | Account = Current Account                                                                                   |
| quotes         | All     | Primary_Contact = Current User Contact Id                                                                   |
| assets         | All     | AccountId = Current Account                                                                                 |
| categories     | All     | IsHidden = false                                                                                            |
| categories     | All     | Hierarchy.Type = 'Offering' OR Hierarchy.Type =<br>'Both'                                                   |
| categories     | All     | AncestorId != null OR PrimordialId = null                                                                   |
| categories     | All     | IsLeaf = No OR ProductCount > 0                                                                             |
| orders         | All     | Ownerld = Current User Id                                                                                   |
| orders         | All     | SoldToAccountId = Current Account Id                                                                        |

| API    | Version | Condition                                  |
|--------|---------|--------------------------------------------|
| orders | All     | PrimaryContactId = Current User Contact Id |

## Payment Integration with Cybersource Payment

You can use Cybersource Payment Gateway with Partner Commerce to perform payments for Orders. This section describes how you can integrate Cybersource Payment with Partner Commerce.

#### 🔺 Prerequisite

You must have already installed the CPQ and Billing Management packages.

The following four Billing objects store record entries that are used by the Cybersource unmanaged package for every transaction.

| Object Name           | Purpose                                                                                                    |
|-----------------------|----------------------------------------------------------------------------------------------------|
| Payment               | When a transaction is successfully completed with a success message, a new entry is made in the Payment object with regards to the order.      |
| Payment Method        | This object stores the data for saving payment detail for future use.                                                                          |
| Gateway Transaction   | This object creates a new record every time a payment<br>request to Cybersource is sent and updates the status when<br>a response is received. |
| Gateway Communication | This is a child object of Gateway Transaction. This object<br>creates a new entry for each request and response<br>payload.                    |

The following diagram illustrates the relationship of Salesforce objects:

## To implement payment integration using Cybersource

- Download and install the Cybersource unmanaged package from the repository. This
  package includes all the related objects, labels, classes, and permissions with some
  rest API resources. Based on these resources the payment integration is executed
  through classes.
- 2. You must create a Cybersource account with the following two Secure Acceptance profiles.
  - a. Hosted API This is used to display IFrame in your Digital Commerce site.
  - b. Checkout API This is used to perform transactions by using the payment method in a silent way.
  - c. Set up Payment Integration using Cybersource.
- 3. Create profiles in the APTS Cybersource Profile Details custom setting. This custom setting is part of the unmanaged package.
- 4. Define custom labels for the Hosted profile and Checkout/Silent Order Post profile.

## Creating a Cybersource Account with the Secure Acceptance Method

To integrate the Cybersource payment gateway, you must create a Cybersource account and create your own profile under secure acceptance setting.

#### i Prerequisite

You must subscribe for a Cybersource subscription account using the <u>https://ebc2.cybersource.com/ebc2/registration/external</u> link.

#### Creating Profiles Under Secure Acceptance Setting

Perform the following steps to create profiles under secure acceptance setting:

- 1. Log in to your Cybersource account using <u>https://ubctest.cybersource.com/ebc2</u> link.
- 2. From the Dashboard, under **Payment Configuration**, select **Secure Acceptance Setting**.
- 3. From the **Secure Acceptance Setting** page, click **New Profile**. The Create Profile panel appears.
- 4. Enter the profile name and description, the company name, the integration method used to process notifications and the contact to whom they will be sent, and any additional services. This information is available in the General Information tab after you create the profile.

A The integration method cannot be changed later.

| Profile Information                      |  |
|------------------------------------------|--|
| Profile Name *<br>DigiCom2019            |  |
| Profile Description<br>AAA               |  |
| Integration Methods *                    |  |
| Integration Methods *<br>Hosted Checkout |  |
| Company Name *<br>Apttus                 |  |
| Contact Information                      |  |
| Name                                     |  |
| Email Address                            |  |
| Phone Number                             |  |
| Added Value Services                     |  |
| Payment Tokenization                     |  |
| Decision Manager                         |  |
| BIN Lookup 🚯                             |  |

5. Click Submit. The Create Profile panel closes and the Edit Profile page appears.

The profile is created as "Inactive." You can complete profile values to promote it using the steps in **Editing Secure Acceptance Profiles** at any time.

#### Editing a Secure Acceptance Profile

You must make changes to an inactive profile, then promote the changes to the active profile.

- 1. On the left navigation pane, click the **Payment Configuration** icon.
- 2. Click **Secure Acceptance** Settings. The Secure Acceptance Settings page appears.
- 3. Click the Inactive Profiles tab.
- 4. In the Profile Name column, click the name of the profile you want to edit. The Edit Profile page appears. You can also select an Active profile, and click the Edit icon. Business Center automatically takes you to the Inactive version of the profile.
- 5. Click the tab containing the information you want to update and make changes as necessary.

| Tab Name            | Description                                                                           |
|---------------------|---------------------------------------------------------------------------------------|
| General Information | Enter basic information about the name and format of the profile.                     |
| Payment Settings    | Select accepted card types, checkout methods, and reversal preferences.               |
| Security            | Generate access key and security key that you need to pass for the transaction.       |
| Payment Form        | Set up checkout steps, and which fields to include in billing and order review forms. |
| Notifications       | Designate where to send transaction data.                                             |
| Customer Response   | Customize response and error messages.                                                |
| Branding (Optional) | Add your branding logos, fonts, and colors.                                           |

- 6. When you are done, click **Save**.
- 7. Click the **Promote Profile** icon to add changes to the Active profile.

#### **Defining Payment Methods**

After creating a profile, perform the following steps to configure payment methods.

- 1. From the Edit Profile page, go to the Payment Settings tab.
- 2. Click Add Card Types to add cards of your choice.
  - A If you want to use Electronic Check (eCheck) or Pay Pal method, you must raise a support ticket first with Cybersource. Cybersource implements your requirement, post which eCheck and Pay Pal options are displayed. You can also select account types as per your requirement.
- 3. Select the **3DSI** option under the Payment Authentication 3DS Version section.
- 4. Select both the options (Fails AVS Check and Fails CVN Check) under the Automatic Authorization Reversal section.
- 5. Click the setting icon next to the card type to add supported currencies and required fields. The card setting page appears.

- A The default currency is US Dollars (USD). To add more currencies, you must raise a support ticket with Cybersource.
- 6. Select the options of your choice and click **Submit**.

#### Creating Access and Security Key

Perform the following steps to create your access key and security key that is needed for transactions:

- 1. From the Edit Profile page, go to the Security tab.
- 2. Click the **Create** icon.
- 3. Enter a Key Name and click Create.

An access key and security key is generated. You must enter the keys in the *APTS\_CyberSource\_Profile\_Details\_\_c* Cybersource custom setting.

#### **Configuring Transaction Responses**

You can configure transaction responses from the **Notification** tab. You can define whether to receive responses through email or a post on API. Currently, Email notifications are supported.

| Merchant Notifications 🕕                       |
|------------------------------------------------|
| Merchant POST URL                              |
| URL                                            |
|                                                |
| Merchant POST Email                            |
| Email*                                         |
| example@example.com                            |
| Card Number Masking                            |
| Return last 4 digits card number (********** 🔻 |
|                                                |
| Customer Notifications                         |
| Email Receipt to Customer                      |

#### **Configuring Customer Responses**

The customer response setting allows you to configure the redirect page after the transaction is completed/canceled.

| Transaction Response Page 🚯                                                                                                    |
|----------------------------------------------------------------------------------------------------|
| Hosted By CyberSource (A response message is displayed when the transaction is declined, canceled, or if there is an error (listed below))                                        |
| <ul> <li>Hosted By You (Selecting this option enables you to manage your own response pages)</li> </ul>                                                                           |
| URL<br>https://www.sampleURL.com                                                                                                    |
| Transaction Response Message                                                                                                    |
| Decline Limit                                                                                                    |
| Custom Cancel Response Page 🕕                                                                                                    |
| Hosted By CyberSource ("Your order was canceled." is displayed when the transaction<br>is canceled. A button will take the user to the Customer Redirect URL specified<br>below.) |
| <ul> <li>Hosted By You (Selecting this option enables you to manage your own response page)</li> </ul>                                                                            |
| URL<br>https://www.sampleURL.com                                                                                                    |

## Configuring the Payment Form

You must configure your CyberSource secure acceptance page from the Payment Form tab.

- 1. From the Edit Profile page, go to the **Payment Form** tab.
- 2. Select the **Payment Form Flow**.

| Pay | ment Form Flow 🕕                                                                                |
|-----|-------------------------------------------------------------------------------------------------|
| 0   | Multi-Step Payment Form<br>Your customer completes the checkout process over a number of pages. |
| ۲   | Single Page Form<br>Your customer completes the checkout process on a single, longer page.      |

3. Configure payment and checkout page information.

| Purchase Information                                               |  |
|--------------------------------------------------------------------|--|
| Display the total tax amount in each step of the checkout process. |  |
| Checkout Steps 🕕                                                   |  |
| Billing Information                                                |  |
| Shipping Information                                               |  |
| Payment Information                                                |  |

4. Select the fields to display on the billing page. Select the **Display** checkbox corresponding to each field to display it on the billing page. You can also mark some fields as required by selecting the **Require** checkbox corresponding to that field.

| Billing Information        |              |      |         |
|----------------------------|--------------|------|---------|
|                            | Display      | Edit | Require |
| First Name                 |              |      |         |
| Last Name                  | $\checkmark$ |      |         |
| Company                    |              |      |         |
| Street Address 1           | $\checkmark$ |      |         |
| Street Address 2           |              |      |         |
| City                       |              |      |         |
| State (US/Canada)          |              |      |         |
| State (Other World States) | $\checkmark$ |      |         |
| Zip/Postal Code            | $\checkmark$ |      |         |
| Country                    | $\checkmark$ |      |         |
| Phone Number               | $\checkmark$ |      |         |
| Email                      | $\checkmark$ |      |         |

5. Select the fields to display on the eCheck page. Select the **Display** checkbox corresponding to each field to display it on the billing page. You can also mark some fields as required by selecting the **Require** checkbox corresponding to that field.

| eCheck Information 🚯    |              |              |         |
|-------------------------|--------------|--------------|---------|
|                         | Display      | Edit         | Require |
| Routing Number          | $\checkmark$ |              |         |
| Account Number          | ✓            | $\checkmark$ |         |
| Check Number            | $\checkmark$ | $\checkmark$ |         |
| Account Type            | $\checkmark$ | $\checkmark$ |         |
| Date of Birth           |              |              |         |
| Driver's License Number |              |              |         |
| Driver's License State  |              |              |         |
| Company Tax ID          |              |              |         |

6. Select the settings to show on the order review page. You can show the Billing Information, Shipping Information, and Payment Information.

| Order Review         |              |      |  |
|----------------------|--------------|------|--|
|                      | Display      | Edit |  |
| Billing Information  | $\checkmark$ |      |  |
| Shipping Information |              |      |  |
| Payment Information  | $\checkmark$ |      |  |

7. Click Save.

## **Creating Profiles in Custom Settings**

After you configure the Cybersource settings, you must create profiles in the APTS CyberSource Profile Details custom settings. The Cybersource unmanaged package includes a Cybersource custom setting named APTS\_CyberSource\_Profile\_Details\_\_c. This custom setting stores the access\_Key, Secret\_Key, and Profile ID from Payments. You must create two records in the custom settings, one for the hosted profile and another for the checkout profile.

#### To create a hosted profile in custom settings

- Go to Setup > Develop > Custom Settings and click Manage for APTS CyberSource Profile Details.
- 2. Click New.
- 3. Enter the **Name** for the profile. For example System Properties.
- 4. Enter the Access Key that you generated in the Security tab in Cybersource.
- 5. Enter the IFram URL provided by Cybersource during the subscription.
  - For Test Transactions, you must use https:// testsecureacceptance.cybersource.com/embedded/pay
  - For Live Transactions, you must use https://secureacceptance.cybersource.com/ embedded/pay or the URL provided by Cybersource.
- 6. Enter the **Merchant ID**. The merchant ID is the same as the Organization ID that you used to create the Cybersource account.
- 7. Enter the **Profile ID**. You will receive the Profile ID when you create a secure acceptance profile.
- 8. In Secret Keyl and Secret Key2, enter the secret keys that you generated in the Security tab in Cybersource.

- Due to the Salesforce limitation of 250 characters, the secret key is divided into two fields. You must manually break the key into two and enter these fields. You must ensure that there are no extra spaces at the beginning or, the end of the secret key.
- 9. If you are using a test environment, select **Is TestEnvironment**.
  - Checking this flag sets the default order amount to \$100 as Cybersource may display an error for amounts exceeding \$100 in test environments.
- 10. Click **Save**.

#### To create a checkout profile in custom settings

- Go to Setup > Develop > Custom Settings and click Manage for APTS CyberSource Profile Details.
- 2. Click New.
- 3. Enter the **Name** for the profile. For example Silent Checkout Profile.
- 4. Enter the Access Key that you generated in the Security tab in Cybersource.
- 5. Enter the Iframe URL provided by Cybersource during the subscription.
  - For Test Transactions, you must use https://
    testsecureacceptance.cybersource.com/silent/embedded/pay
  - For Live Transactions, you must use https://secureacceptance.cybersource.com/ silent/embedded/pay or the URL provided by Cybersource.
  - a. Enter the **Merchant ID**. The merchant ID is the same as the Organization ID that you used to create the Cybersource account.
- 6. Enter the **Profile ID**. You will receive the Profile ID when you create a secure acceptance profile.
- 7. In Secret Keyl and Secret Key2, enter the secret key that you generated in the Security tab in Cybersource.
  - Due to the Salesforce limitation of 250 characters, the secret key is divided into two fields. You must manually break the key into two and enter these fields. You must ensure that there are no extra spaces at the beginning or, the end of the secret key.
- 8. If you are using a test environment, select **Is TestEnvironment**.

Checking this flag sets the default order amount to \$100 as Cybersource may display an error for amounts exceeding \$100 in test environments.

9. Click **Save**.

# To configure the callback URL for Payment Iframe in the custom settings

- Go to Setup > Develop > Custom Settings and click Manage for APTS CyberSource Profile Details.
- 2. Click System Properties.
- 3. Enter the **Payment Callback URL**, to redirect the customer to the Partner Commerce application after payment is done.
- 4. Click Save.

## Defining Custom Labels

The Cybersource unmanaged package comes with two labels where you must enter the custom setting profile you created. These labels use relevant values while performing payment transactions.

#### To define custom labels

- Go to Setup > Create > Custom Labels and click Edit for cyberSource\_Active\_CustomSetting.
- 2. Enter a short description.
- 3. In **Value**, enter the name for the hosted profile you created in the APTS CyberSource Profile Details custom setting. For example System Properties.
- 4. Click Save.
- 5. Now to go to **Setup > Create > Custom Labels** and click **Edit** for cyberSource\_Active\_Silent\_CustomSetting.
- 6. In **Value**, enter the name for the checkout profile you created in the APTS CyberSource Profile Details custom setting. For example Silent Checkout Profile.
- 7. Click **Save**.

## Tax Integration with Avalara Tax Engine

You can communicate with a Tax Engine of your choice with the help of a Tax Callback class. For this, you should know the Request Fields that are sent to Callback and further to

the Tax Engine. The following diagram gives an overview of how information is sent from the Product to the Tax Engine and received back after processing.

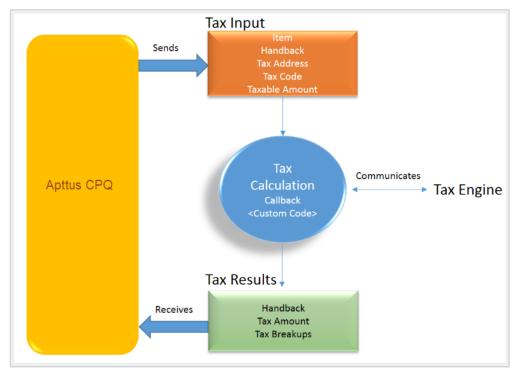

#### Tax Engine

Tax input is a container that holds the following fields:

- Item: Contains an Invoice Line Item or a Credit Memo Line Item.
- Handback: A generic wrapper class that can be used to pass an additional field value. Set the value for this field to *TaxInputRelatedObjects*. This class contains the parent Invoice or Credit Memo based on whether the item contains an Invoice Line Item or a Credit Memo Line Item.
- **Tax Address**: The address specified as the Shipping Address of the Ship-To account. If there is no Shipping Address mentioned in the Ship-To account, then the Billing Address of the Ship-To account is used.
- Tax Code: This value is taken from the product Price Line Item (PLI).
- Taxable Amount: This is the amount to apply the tax to.

When communicating with a Tax Engine, you must note that:

- The implementation of the Tax Callback must return a *TaxResultHandback* object in the *Handback* field of a Tax Result.
- The implementation of the Tax Callback must determine a *commit mode* by checking if the status of the Invoice is *Approved Pending*.

You must register a **Tax Callback class** which is called for tax calculation on invoice generation.

## Setting Up Tax Integration

#### 🔺 Prerequisite

You must have already installed CPQ packages.

To set up tax integration, you must complete the following tasks:

- Install the tax integration package and define the class in custom settings
- Enable tax calculations
- Create Tax Code and Tax Certificate
- Set up Tax Calculations
- Set up Tax Breakups

#### To set up tax integration with Avalara tax engine

- 1. Download and install Avalara Tax Integration with Ecommerce unmanaged package from the repository.
- 2. Go to **Custom Settings** and click **Manage** for Config Custom Classes.
- 3. Click New.
- 4. Enter the **Name** as *System Properties*.
- 5. In Tax Callback Class, enter APTS\_APTSTaxCallBack. This class is part of the Avalara Tax Integration with the Ecommerce unmanaged package.
- 6. Click **Save**.

#### To enable tax calculations

- 1. Go to the **Storefronts** tab. Choose and click your storefront name to open your storefront record.
- 2. Click Edit and set the Enable Tax Calculations flag to True.
- 3. Click **Save**.

In Digital Commerce at the time of Quote creation or Order generation tax needs to be calculated for taxable line items or order line items. You must create a Tax Code and a Tax Certificate record.

#### To create tax code and tax certificate record

1. Go to the **Tax Code** tab and click **New**.

- 2. Enter a **Name** for the tax code.
- 3. In **Code**, enter the tax code provided by Avalara.
- 4. Enter a meaningful **Description** for the tax code.
- 5. Click **Save**. You can define this code in your price list item.
- 6. Go to the Tax Certificate tab and click New.
- 7. Enter a **Number** for the tax certificate.
- 8. Enter a meaningful **Description** for the tax certificate.
- 9. Select the Effective Date and Expiration Date for the tax certificate.
- 10. Click **Save**. You can define the newly created tax certificate in your Account object.

By default, not all products are taxable. To make a product taxable, you must set the **Taxable** flag to *True* and enter the tax code on the Price List Item.

#### To set up tax calculation

- 1. Go to the **Price List Item** for the line item you want to calculate the tax for.
- 2. Set the **Taxable** flag to *True* and enter the **Tax Code**.
- 3. Click **Save.**

In Digital Commerce, when you select a product that is taxable and you request a quote, the system calculates the tax and displays it into the cart. The breakup of the tax is defined in Salesforce from the line item level. The percentage of the tax breakup is passed on from Avalara. The mechanism here is that the API picks the account address and passes it to Avalara. Based on the region/address, Avalara passes tax percentage information which is then computed in Salesforce and displayed in the Tax Breakup object. Refer to the image below for the type of tax breakups populated on the Digital Commerce site.

| Back to List: Custom Object Definitions                                                                                                   |             | Comments |                                            | Price Summary                       |                      |
|----------------------------------------------------------------------------------------------------|-------------|----------|--------------------------------------------|-------------------------------------|----------------------|
| Tax Breakup Detail                                                                                                    | Save Cancel |          | Cart                                       | Total Price<br>Promotion(s) Applied | \$15.00<br>\$0.00    |
| Breakup Id TB-00014                                                                                                    | 855         |          | -                                          | Estimated Tax                       | \$0.13               |
| Sequence 😳 3                                                                                                    |             |          | Tax Sur                                    | mmary ×                             | \$15.13              |
| Breakup Type Detail Ad<br>Tax Type City Tax<br>TaxRate State Ta<br>Tax Applies To County<br>Tax Amount District<br>City Tax<br>Created By | x<br>Tax    |          | State Ta<br>County<br>City Tao<br>Total Es | Tax \$0.01                          | CANCEL REQUEST QUOTE |
| C ACME TEST 123<br>799 E DRAGRAM SUITE SA<br>TUCISON, Arizona 85705<br>United States                                                      | Save Cancel |          |                                            |                                     |                      |

Now when the order is generated, you get order tax breakup for orders and proposal tax break up for proposals. These tax breakups are attached to respective line items.

You must ensure that the Account object has a valid Billing and Shipping Address and the Tax certificate is defined.

#### Use Case:

- 1. From the Product Catalog, select a **Product** and add it to the cart.
- Click Request Quote. The Request Quote page appears. Tax for the selected product is calculated and displayed.
- 3. To view the tax break up, click **Estimated Tax**.

|                                                                                                    |            |                  |                |                            | ¢          | ) Q  7      |
|----------------------------------------------------------------------------------------------------|------------|------------------|----------------|----------------------------|------------|-------------|
| ne / Create Quote                                                                                                    |            |                  |                |                            |            |             |
|                                                                                                    |            |                  |                |                            |            |             |
| Request Quote                                                                                                    |            |                  |                |                            |            |             |
| Quote Title                                                                                                    |            |                  | Price Summ     | ary                        |            |             |
| demo testing                                                                                                    |            |                  | Total Price    |                            |            | \$15.13     |
| RFP Response Due Date                                                                                                    |            | _                | Promotion(s) A | pplied                     |            |             |
| 07/22/2019                                                                                                    |            |                  | Estimated Tax  |                            |            | \$0.13      |
| Primary Contact •                                                                                                    |            | Tax Si<br>State  | ummary         | \$0.06                     | ~          | \$15.13     |
| a innin in X                                                                                                    |            | Count<br>City Ta | y Tax          | \$0.08<br>\$0.01<br>\$0.04 | CANCEL REC | QUEST QUOTE |
| Ship To                                                                                                    |            |                  |                |                            |            |             |
| C ACME TEST 123 X                                                                                                    |            | Total            | Estimated Tax  | \$0.13                     |            |             |
| Real Local Distances (Second Second S | Comments • |                  |                |                            |            |             |
| United States                                                                                                    | demo       |                  |                |                            |            |             |
| Bill To                                                                                                    |            |                  |                |                            |            |             |
| C ACME TEST 123                                                                                                    |            |                  |                |                            |            |             |
| The second second                                                                                                    |            |                  |                |                            |            |             |
| United States                                                                                                    |            |                  |                |                            |            |             |

 You can either Place an Order or Request a Quote. If you Request a Quote, you can view the tax summary from My Accounts > Quotes. If you place an order, you can view the tax summary from My Accounts > Orders.

| =                                                  |                                                                                                    |                                                    |                    |                                       | 0   Q   🐂                    |
|----------------------------------------------------|----------------------------------------------------------------------------------------------------|----------------------------------------------------|--------------------|---------------------------------------|------------------------------|
| Home / Orders / 0-00000681                         |                                                                                                    |                                                    |                    |                                       |                              |
| O-00000681 PENDING                                 |                                                                                                    |                                                    |                    |                                       |                              |
| ORDER SUMMARY LINE ITEMS                           |                                                                                                    |                                                    |                    |                                       |                              |
| ORDER SUMMARY                                      |                                                                                                    |                                                    |                    | Price Summary                         |                              |
| Created Date: 6/20/19, 9:02 PM<br>Primary Contact: |                                                                                                    | Ship To Account: ACME TEST 123<br>Ship To Address: |                    | Total Price                           | \$15.00                      |
| Account Name: ACME TEST 123                        |                                                                                                    | United States Bill To Account: ACME TEST 123       | Г                  | Promotion(s) Applied<br>Estimated Tax | \$0.13                       |
|                                                    |                                                                                                    | Bill To Address:                                   | _                  | Sub Total                             | \$15.00                      |
| LINE ITEMS                                         |                                                                                                    | United States                                      |                    |                                       |                              |
|                                                    | Contacts Edition PENDING<br>SW-SLCRM001   Software   Subscription Fee<br>Contact management for small teams |                                                    |                    | land Price<br>nated Tax               | \$15.00<br>\$0.13<br>\$15.00 |
|                                                    | Frequency Price Type Monthly Recurring                                                                      | Selling Term<br>1                                  | Line Status<br>New |                                       |                              |
|                                                    | Start Date         End Date           07/17/2019         III           08/16/2019                           | Custity 1                                          |                    |                                       |                              |

## Setting Up Multi-Language Using Translations

You can set up multi-language support for your site. You have the following three ways to achieve this:

- Translations from the SDK
- Translations from Salesforce
- Translations using Translation Workbench

Translation can be set up for the following:

- Static Labels or text (Page Titles, Header, Footer, Tabs, Descriptions)
- Field Label translations
- Data translations (product, category, product attribute group)

The default language is English. You can set a different language from the User Profile.

## To set a default language for a user

- 1. Go to Setup > Administration Setup Managed Users and click Users.
- 2. Click Edit next to the User.
- 3. In Locale, select a locale. For example Spanish (Mexico).
- 4. In Language, select your preferred language for the user. For example Spanish.
- 5. Click Save.

## Setting Up Translations using SDK

The managed package consists of a Translator Loader. This Translator loader contains a folder named assets > i18n that consists JSON files used to define translations. By default, only the English language (en\_US.json) is packaged with the base template. In order to add more languages, you can clone the English language JSON file and modify it to accommodate your preferred language. In the translator-loader.service.ts file, the translation GET method checks for the translation URL from the Storefront record. Priority is set to check if the Translation URL is defined on the Storefront object. If not, the system checks for the files in the SDK. The system selects the URL from the local JSON files. If both, the Storefront and the SDK, do not have the URL, the system sets the default language to English. Refer to the GET method code snippet. If the translation URL is not present on the Storefront object, the system uses SDK to translate labels, fields, and data.

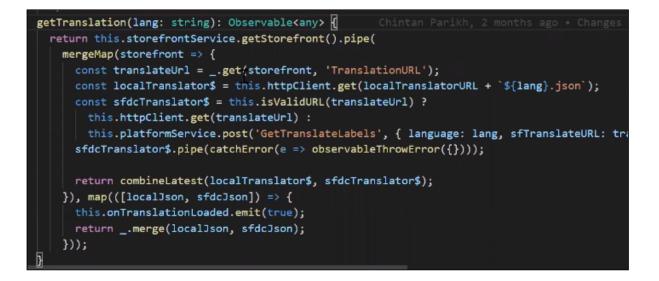

#### Setting Up Translations Using Salesforce

The translation URL must be present on the Storefront record. Go to the **Storefront record > Translation URL = /apex/APTS\_EcommerceTranslation**. This URL points to a static page that contains all the translations. See example code snippet.

```
Example Code Snippet for E-Commerce Translation
<apex:page contentType="application/json; charset=utf-8" language="{!</pre>
$CurrentPage.parameters.language}">
{
  "ERROR": {
    "MIN-OPTIONS": "{!$Label.eCom_MIN_OPTIONS}",
    "CART": {
      "TOO_MANY_ATTEMPTS": "{!$Label.ecom_TOO_MANY_ATTEMPTS}",
      "PRICE_CHANGE": "{!$Label.eCom_PRICE_CHANGE}",
      "PRICE_CHANGE_TOASTR_TITLE": "{!$Label.eCom_PRICE_CHANGE_TOASTR_TITLE}"
    },
    "APPLICATION_ERROR_TOASTR_TITLE": "{!$Label.eCom_APPLICATION_ERROR_TOASTR_TITLE}"
 },
  "SUCCESS": {
    "CART": {
      "ITEM_ADDED_TOASTR_MESSAGE": "{!$Label.eCom_ITEM_ADDED_TOASTR_MESSAGE}",
      "ITEM_ADDED_TOASTR_TITLE": "{!$Label.eCom_ITEM_ADDED_TOASTR_TITLE}"
    }
  },
  "ASSETS": {
```

```
"CHANGECONFIGURATION_SUCCESS": "{!$Label.eCom_Assets_ChangeConfigurationSuccess}",
    "CHANGECONFIGURATION_START_DATE": "{!
$Label.eCom_Assets_ChangeConfigurationStartDate}",
    "CHANGECONFIGURATION_END_DATE": "{!
$Label.eCom_Assets_ChangeConfigurationEndDate}"
  },
  "MY ACCOUNT": {
    "LAST_LOGIN_DATE": "{!$Label.eCom_LAST_LOGIN_DATE}"
  },
  "BUTTON": {
    "Change Configuration": "{!$Label.eCom_Button_ChangeConfiguration}"
 },
  "PRODUCT_CARD": {
    "INSTALLED_PRODUCT": "{!$Label.eCom_PRODUCT_CARD_INSTALLED_PRODUCT}",
    "STANDARD PRICE": "{!$Label.eCom PRODUCT CARD STANDARD PRICE}"
  },
  "PAGINATION": {
    "FIRST": "{!$Label.eCom PAGINATION FIRST}"
  },
  "COMMON": {
    "ORDERS": "{!$Label.eCom_COMMON_ORDERS}",
    "USERNAME": "{!$Label.eCom_COMMON_USERNAME}",
    "QUANTITY": "{!$Label.eCom_COMMON_QUANTITY}",
    "CHANGE_CONFIGURATION": "{!$Label.eCom_Common_ChangeConfiguration}",
    "ADD_TO_CART": "{!$Label.eCom_Add_to_Cart}"
 },
  "CONSTRAINT POPOVER": {
    "PRODUCTS_INCLUDED_EXCLUDED_HEADING": "{!
$Label.eCom_PRODUCTS_INCLUDED_EXCLUDED_HEADING}"
 },
  "CART": {
    "PAYMENT": {
      "PAYMENT_TITLE": "{!$Label.eCom_CART_PAYMENT_TITLE}"
    },
    "CART_SUMMARY": {
      "QUANTITY": "{!$Label.eCom_CART_SUMMARY_QUANTITY}"
    },
    "CHECKOUT": "{!$Label.eCom_CHECKOUT}",
    "BILLING AND SHIPPING INFORMATION": "{!
$Label.eCom_BILLING_AND_SHIPPING_INFORMATION}"
 },
  "MANAGE CART": {
    "CART_SUMMARY": {
```

```
"CART_SUMMARY_TITLE": "{!$Label.eCom_Cart_Summary_Title}",
      "SUB_TOTAL": "{!$Label.eCom_Sub_Total}"
    },
    "CART_TABLE": {
      "ITEMS_IN_YOURCART": "{!$Label.eCom_ITEMS_IN_YOUR_CART}"
    }
 },
  "FOOTER": {
    "PRODUCTS": "{!$Label.eCom_FOOTER_PRODUCTS}"
  },
  "HEADER": {
    "SUBMIT": "{!$Label.eCom_HEADER_SUBMIT}",
    "ENTER_YOUR_SEARCH_TERM": "{!$Label.eCom_ENTER_YOUR_SEARCH_TERM}",
    "LAST_LOGIN": "{!$Label.eCom_HEADER_LAST_LOGIN}",
    "HOME": "{!$Label.eCom_HEADER_HOME}",
    "LOG_OUT": "{!$Label.eCom_HEADER_LOG_OUT}",
    "LOG_IN": "{!$Label.eCom_HEADER_LOG_IN}"
 },
  "PROMOTION": {
    "PROMO_CODE": "{!$Label.eCom_PROMOTION_PROMO_CODE}",
    "PROMOTION_APPLIED": "{!$Label.eCom_PROMOTION_APPLIED}",
    "APPLIED_PROMOTION": "{!$Label.eCom_APPLIED_PROMOTION}"
 },
  "LOGIN": {
    "USERNAME": "{!$Label.eCom_LOGIN_USERNAME}",
    "SIGN_IN": "{!$Label.eCom_LOGIN_SIGN_IN}",
    "INCORRECT_CREDENTIALS_TOASTR_MESSAGE": "{!
$Label.eCom_INCORRECT_CREDENTIALS_TOASTR_MESSAGE}"
 },
  "PRODUCT_DETAILS": {
    "PRODUCT_DETAIL": "{!$Label.eCom_PRODUCT_DETAIL}",
    "PRODUCT_CODE": "{!$Label.eCom_PRODUCT_CODE}",
    "STANDARD_PRICE": "{!$Label.eCom_PRODUCT_DETAILS_STANDARD_PRICE}",
    "UPDATE_CONFIGURATION": "{!$Label.eCom_PRODUCT_DETAILS_UPDATE_CONFIGURATION}"
 },
  "INSTALLED_PRODUCTS": {
    "PRODUCT_FAMILY": "{!$Label.eCom_INSTALLED_PRODUCTS_PRODUCT_FAMILY}"
 },
  "MINI_CART": {
    "YOUR_CART_IS_EMPTY": "{!$Label.eCom_MINI_CART_YOUR_CART_IS_EMPTY}"
 }
}
</apex:page>
```

| * Back to List: Users              | Open Activities [0]   Related Content |                           | omize Page   Edit Layout   Printable View   Help for this Page 🧲                                                                                                    |
|------------------------------------|---------------------------------------|---------------------------|----------------------------------------------------------------------------------------------------|
| Storefront Detail                  | Edit Delete                           | Clone Submit for Approval |                                                                                                    |
| Storefront Name                    |                                       | Owner                     | 🕝 QA Manager [Change]                                                                                                    |
| Default Locale (                   | ) en-US                               | Enable ABO 🍘              |                                                                                                    |
| Default Price List                 | <u>Tier 1 Hardware &amp; Software</u> | Asset Actions 🧉           | Buy More; Change Configuration; Renew; Terminate                                                                                                    |
| Default Account for Guest<br>Users | ACME TEST 123                         | Enable Request Quote 🥃    |                                                                                                    |
| Translation URL                    | /apex/APTS_EcommerceTranslator//      | Enable Tax Calculations   |                                                                                                    |
| text area                          |                                       | Enable Promotions         |                                                                                                    |
|                                    |                                       | Logo 🥃                    | ) Miljan //Dwyzaga H Bilav (Denae M (2019) za organogi na radaman<br>na inamini ga na kata (Denae M (Denae M (Denae)) ga g<br>nambari ingi na kata (Denae M (Denae)) ga g |
| Created By                         | <u>QA Manager</u> , 09/05/2019 01:10  | Last Modified By          | <u>QA Manager</u> , 26/07/2019 05:57                                                                                                    |
|                                    | Edit Delete                           | Clone Submit for Approval |                                                                                                    |

Wherever you are displaying a label on the UI, a translation pipe is used.

{{'MY\_ACCOUNT.QUOTE\_DETAIL.QUOTES\_BY\_STATUS' | translate}}

This translation pipe calls the translation loader service, which uses the translation get method to look for the translation URL whether it is in the code base or defined on the storefront object. The translation get method looks at the URL, reads the file, gets all the key values, and displays the response on the template.

#### Defining translations on Salesforce using Custom Labels

For the translation URL defined on the Storefront record, you must define custom labels.

#### To define custom labels

- 1. Go to Setup > App Setup > Create and click Custom Labels.
- 2. Click New Custom Label.
- 3. Enter a Short Description for the custom label you are creating.
- 4. Enter a Name for the custom label.
- 5. The default language is English.
- 6. In Categories, enter text to categorize the label.
- 7. In the Value text box, enter text. This value can be translated into any language that Salesforce supports.
- 8. Click Save.

Translations for custom labels determine what text to display for the label's value when a user's default language is the translation language.

1. Go to Setup > App Setup > Create and click Custom Labels.

- 2. Select the name of the custom label to open.
- 3. In the Translations related list, click New to enter a new translation or Edit next to the language to change a translation.
- 4. Select the Language you are translating into.
- 5. Enter the Translation Text. This text overrides the value specified in the label's Value field when a user's default language is the translation language.
- 6. Click Save.

#### Defining translations for custom objects

Salesforce supports Product Translations, Category Translations, and Attribute Group Translations.

#### To define translations for Products

- Go to the Product Translations tab and click New. OR Go to the Product tab, select a product for which you want to define translation, and from the Product Translations related list, click New Product Translations.
- 2. Enter a Translation Name.
- 3. Enter translated text for the following fields:
  - Description
  - Language
  - Name
  - Product
  - ProductCode

| 🔺 Currently, Family is not supported.                                             |                                       |                  |                                      |
|-----------------------------------------------------------------------------------|---------------------------------------|------------------|--------------------------------------|
| Product Translation<br>ESP_Cloud Server Solution<br>« Back to List: Custom Labels | ו                                     |                  | Edit Layout   Printable Viev         |
| Product Translation Detail                                                        | Edit Delete Clone Submit for Approval |                  |                                      |
| Translation Name ESP_Cloud Server S                                               | Solution                              | Owner            | QA Manager [Change]                  |
| Description 🥑 es_MX Description -                                                 | Cloud Server Solution                 | Language (       | 🗿 es                                 |
| Family 🥝                                                                          |                                       | Name (           | es_MX Cloud Server Solution          |
|                                                                                   |                                       | Product          | Oloud Server Solution                |
| Created By <u>QA Manager</u> , 03/06/                                             | 2019 21:20                            | ProductCode      | es_MX CSS                            |
|                                                                                   | Edit Delete Clone Submit for Approval | Last Modified By | <u>QA Manager</u> , 28/06/2019 00:14 |

Now when you browse a product on the cart for which you have defined translations in Salesforce, the translated text is displayed.

|                                                                                          | 3   9   <del>9</del>   A                                        |
|------------------------------------------------------------------------------------------|-----------------------------------------------------------------|
| es_MX Home / es_MX Product Catalog / es_MX Cloud Solutions / es_MX Cloud Server Solution |                                                                 |
| es_MX Cloud Server Solution                                                              | es_MX Standard Price es_MX Net Price<br>\$45,999.00 \$45,999.00 |
| es_MX Details es_MX Configurations es_MX Attachments es_MX Recommended Products          | ES_MX ADD TO CART PRICE SUMMARY                                 |
| es_MX Product Details                                                                    |                                                                 |
| es_MX Description - Cloud Server Solution                                                |                                                                 |

For illustration purposes, the translated categories are prefixed with es\_ in the above image. In the actual scenario, the correct language is displayed.

Similarly, you can define category translations.

#### To define translations for Categories

- 1. Go to the Product tab, select a product for which you want to define the category translation.
- 2. Go to the Categories related list and click the category classification Id.
- From the Product Classification page, click the Category.
   OR -
- 4. Go to the Categories tab and select the Category for which you want to define translations.
- 5. From the Category Translations related list, click New Category Translation.
- 6. Enter a Category Translation Name.
- 7. Search and select the Category Hierarchy.
- 8. Enter a Language and a Label.
- 9. Select  $\alpha$  currency.
- 10. Click Save.

#### To define translations for Product Attribute Group

- 1. Go to the Product Attribute Groups tab and select a product attribute group for which you want to define the attribute group translation.
- 2. Go to the Attribute Group Translations related list and click New Attribute Group Translation.
- 3. Enter a Translation Name.

- 4. The Product Attribute Group field is already populated.
- 5. In Name, enter the translated attribute group name.
- 6. Enter a Language.
- 7. Select a currency.
- 8. Click Save.

#### Setting Up Translations using Translation Workbench

You can also translate fields and objects using Translation Workbench. You can set up languages for your translations in the Translation Workbench.

#### To set up translation using Translation Workbench

- 1. Go to Setup > Administration Setup > Translation Workbench and click Translation Settings.
- 2. Add a Language you want to support for your site.
- 3. To make the translations available to the users in that language, click Active.
- 4. Click **Save**.
- 5. Now go to Setup > Administration Setup > Translation Workbench and click Translate.
- 6. Select Language.
- 7. Select **Custom Field** as the *Setup Component*. This way you can translate the fields on an object.
- 8. Select an **Objec**t. A list of all the available fields in the selected object is displayed.
- 9. For the fields that you want to set the translations, double-click the **Field Label Translation**.

| Master Field Label 🔺               | Field Label Canslation | Field Type                 |
|------------------------------------|------------------------|----------------------------|
| Active                             |                        | Picklist                   |
| Billing Contact Filter Criteria    |                        | Long Text Area(5000)       |
| Billing Contact Format             |                        | Picklist                   |
| Billing Day Of Month               |                        | Picklist                   |
| Billing Preference                 |                        | Lookup(Billing Preference) |
| Calendar Cycle Start               |                        | Picklist                   |
| Country Code                       | es_Country Code        | Picklist                   |
| Credit Memo Email Template         |                        | Text(100)                  |
| Customer Priority                  |                        | Picklist                   |
| Customer Rating1                   |                        | Picklist                   |
| Default Credit Memo Template       |                        | Text(255)                  |
| Default Invoice Statement Template |                        | Text(255)                  |
| Default Invoice Template           |                        | Text(255)                  |
| Dunning Policy                     |                        | Lookup(Dunning Policy)     |
| Exclude From Dunning               |                        | Checkbox                   |
| Invoice Email Template             |                        | Text(100)                  |
| Last Invoiced Date                 |                        | Date                       |
| Number of Locations                |                        | Number(3, 0)               |
| Payment Email Template             |                        | Text(255)                  |
| Payment Term                       |                        | Lookup(Payment Term)       |
| Price List                         | sp_PriceList           | Lookup(Price List)         |

10. Click **Save**.

#### Adding a New Locale

You can add a new locale from the template. In the app.module.ts file of the template, refer to the following:

To add a new locale, for example, Italian (it). You must add the imports for the locale and then register the locale data with the following three lines.

Another example, if you want to change the currency symbol on the UI from \$ to some other currency, you must register it in the template as explained above.

# Setting Email Notification Template for Order Lifecycle

Partner Commerce sends an email notification whenever the order changes its status. To use these email notifications you must configure email notification template settings in Salesforce.

#### Prerequisites

• You must have configured the URL for the portal.

#### To configure email notification template

- Go to Setup > Administration Setup and click Customer Order Email Notification Templates.
- 2. Click Edit.
- 3. From **Edit Template**, replace {!recipient.name} with {recipient.Contact\_Full\_Name\_\_c}.
- 4. Click Save.

# Creating Custom Field on Account for the Price List

PriceListId gets added to CPQ on the Account object. Create a custom field on the Account for the Price List with API name PriceListId\_\_c. You can use this Price List in the Storefront record, to set up your Storefront with Categories, Products, and more.

# Setting Up Single and Multiple Store

You can set up a single store within a community as well as multiple stores within the same community. Communities are used to segment users. For example, if you want users to view all your storefronts, you can create one community with multiple storefronts. In case, you want to restrict the set of users to different stores, you must create separate communities to restrict access.

You can achieve this by creating different visualforce pages and control access through profiles and permissions sets.

# Partner Commerce Application Caching

The API Cache object that comes with the managed package stores record information such as Line Item Ids and Attributes metadata for quick loading thus improving performance.

The API Cache object caches the Query String and does not rebuild it again once it is cached. When changes are made in the metadata that is part of the query string, you should always clean the Api Cache object.

A You must provide CRUD permission to the API Cache object.

Partner Commerce has a cache in place that stores dynamic queries so that the APIs do not have to rebuild them every time they are used. Every time an API is called, the default (50) cached records are pulled into the memory proactively to more intelligently speed up the API. There was no way to override the number of cached records.

A new admin setting named APTS\_ApiCacheHydrateSize is introduced to override the default batch size.

# Setting Up the Embedded UI

You can allow customers to configure a product from the product details page within the Partner Commerce interface before adding it to the cart. The **Configuration Layout** field on the *Storefront* object has **Native** and **Embedded** as its picklist values. Native is the default configuration that provides the Partner Commerce experience. You can select the Embedded picklist value to provide the same Partner Commerce experience similar to CPQ.

#### Prerequisites

- Refer to the Supported Features topic to make sure all features you want are included before the Embedded UI setup.
- The minimum required version of the **Conga Quote Configuration Integration** package is **12.328.** Later versions are also supported.

# To set up the configuration layout for the product details page

- 1. Go to All Tabs > Storefronts.
- 2. Select the storefront for which you want to set the configuration layout.
- Under the Details section, set the Configuration Layout to the layout of your choice. Native is the default layout, meaning if selected, the product details page displays the default Partner Commerce configuration layout. You can select Embedded to provide the same Partner Commerce experience similar to CPQ.
- 4. Click **Save**.

For the Embedded UI to work efficiently, you must perform the following tasks:

# To configure Flow Settings

Flow settings are required so that appropriate pages are loaded for various sections.

- 1. Go to **All Tabs** > **Config Settings** and click **Flow Settings**. The page to create a new Flow setting opens.
- 2. Create a new record for the flow setting.
- 3. Enter requisite information as explained in the following table:

| Field                         | Description                                                                                                    |
|-------------------------------|----------------------------------------------------------------------------------------------------|
| Name                          | Enter a mandatory name <b>cartgrid</b> for the flow setting.                                                      |
| Assets Page                   | Enter <i>Apttus_Config2Cart#assetgrid</i><br>Visualforce page for displaying the Installed<br>products or Assets. |
| Cart Page                     | Enter <i>Apttus_Config2Cart#cartgrid</i> Visualforce page to access the new Cart page.                            |
| Catalog Page                  | Enter <i>Apttus_Config2Cart#Cart</i> Visualforce page to access the new Catalog page.                             |
| Options Page                  | Enter <i>Apttus_Config2Cart#Cart</i> Visualforce page to access the new Options page.                             |
| Product Attribute Detail Page | Enter <i>Apttus_Config2Cart#Cart</i> Visualforce page to access the new Product Attributes page.                  |

4. Click Add.

# To run a Custom Settings Maintenance job

The Custom Settings Maintenance job generates static resources. You must run this maintenance job after you make any changes in the Flow Settings.

- 1. Go to All Tabs > Custom Settings Maintenance.
- 2. Select the **cartgrid** flow to run the maintenance.
- 3. Click Update.

# To assign Visualforce Page Access

- 1. Go to **Setup** > in the *Quick Find* box, search and select the **Permission Sets**.
- 2. Click the respective Permission Set Label from the list.
- 3. Click Visualforce Page Access.
- 4. Click **Edit** and add the *Apttus\_Config2.Cart* and *Apttus\_WebStore.RedirectHandler* pages under the **Enabled Visualforce Pages**.
- 5. Click **Save.**

# To enable the iFrame setting in Salesforce org

- 1. Go to **Setup** > in the *Quick Find* box, search and select the **Sites**.
- 2. Click the respective **Site Label**. For example, E-Commerce.
- 3. Click Edit > in the *Clickjack Protection Level* field, select the Allow framing by any page (No protection) option.
- 4. Click **Save**.

# To enable the iFrame setting in Browser

- 1. Go to the Browser Settings.
- 2. Click the Privacy and security option > Cookies and other site data.
- 3. In *General Settings*, select the **Allow all cookies** option.

# **Configuring TurboEngines**

**TurboEngines** is a concurrent processing engine provided by Conga that comprises various microservices that process pricing calculations (**TurboPricing**). TurboEngines offload the computation workload from the Salesforce platform to the **Conga Flexible Compute Platform** to reduce the processing time on the cart. Processing the computation workload in the Flexible Compute Platform reduces the interaction costs and the quote turnaround time specifically during peak load or large transactions. By default, the digital commerce package is deployed in the non-TurboEngines mode. You can switch TurboEngines mode according to your business setup.

TurboEngines also provide a critical component called **TurboEngines Data Sync** services that provide a high-performance mechanism to sync pricing master data at regular, scheduled intervals (or on-demand) between Salesforce and the Flexible Compute

Platform. Data is pushed to TurboPricing consumer endpoints and made available for processing to take advantage of the performance improvements offered by the TurboEngines platform.

The following section provides information and step-by-step tasks for enabling TuboPricing for your organization.

- Enabling TurboPricing in an Org
- Creating a Connected App
- Preparing Tenant Information
- Setting Up the TurboPricing Endpoint URLs
- Setting Up the Pricing Mode
- Configuring Data Sync for TurboPricing
- Pricing Mechanism

# Enabling TurboPricing in an Org

This topic provides a summary of the necessary steps for enabling TurboPricing for your org.

An administrator can be any of the following persona: Customer Administrator, Partner Administrator, any other administrators assigned the responsibility of enabling TurboEngines for their org. In the table on this topic, this persona is referred to as the *Tenant Admin*.

#### **Prerequisites**

- Refer to the Supported Features topic to make sure all features you want are included before making a provisioning request.
- You must have the appropriate TurboEngines license before turning on your org. If you do not have a license, please contact your Conga Account Executive.
- You must have the Winter 2020 build of Configuration & Pricing (CPQ) in the Salesforce org to enable TurboPricing. Refer to "Packages" in *CPQ Winter 2020 Release Notes*.

# Enabling TurboPricing

To enable TurboPricing, perform the following steps for each org:

| Step    | Task                                               | Owner                                                             | Description                                                                                                    |
|---------|----------------------------------------------------|-------------------------------------------------------------------|----------------------------------------------------------------------------------------------------|
| Pre-Pro | visioning Tasks                                    |                                                                   |                                                                                                    |
| 1       | Set up Connected<br>App in your org                | Tenant<br>Admin                                                   | Create a connected app to provide authentication<br>and authorization to TurboPricing Data Sync<br>Service.                                                             |
| 2       | Prepare pre-<br>provisioning tenant<br>information | Tenant<br>Admin                                                   | Gather all required information for provisioning<br>your TurboPricing org.<br>Provide this information to Conga Technical<br>Support to begin the provisioning process. |
|         |                                                    | -                                                                 | Update the following settings:<br>1. Set up the Pricing Execution Mode                                                                                                  |
| 4       | Configure data sync<br>settings                    | Admin<br>Tenant<br>Admin                                          | <ol> <li>Set up the Pricing Execution Mode</li> <li>Set up the TurboPricing endpoint URL</li> <li>Complete the data sync for post-provisioning.</li> </ol>              |
|         | for TurboPricing                                   | Admin                                                             | For TurboPricing                                                                                                    |
| 5       | Sync data<br>to TurboEngines                       | TurboEngi<br>nes<br>Administra<br>tor (can be<br>Tenant<br>Admin) | Set up and schedule or activate data sync to sync pricing master data.                                                                                                  |

# Creating a Connected App

As part of the pre-provisioning process, you must configure a Connected App in your org to provide authentication and authorization for the TurboPricing services.

#### To create a Connected App

- 1. Navigate to Setup > App Setup > Create > Apps.
- 2. Scroll down and search for the **Connected Apps** related list and click **New** to create a new app.
- 3. Enter the following details in the **Basic Information** section.

| Field              | Description                                                                     |
|--------------------|---------------------------------------------------------------------------------|
| Connected App Name | Enter the name of the Connect App.                                              |
| API Name           | The API name is generated automatically based on the name of the Connected App. |
| Contact Email      | Enter the email address of the administrator managing the Connected App.        |

4. Enter the following details in the API (Enable OAuth Settings) section.

| Field                                 | Description                                                                                                    |
|---------------------------------------|----------------------------------------------------------------------------------------------------|
| Enable OAuth<br>Settings              | Select this to define the OAuth settings. For example, <i>TurboPricing</i> . When you enable this field, additional settings are displayed under <b>API (Enable OAuth Settings)</b> section.                                                                         |
| Enable for Device<br>Flow             | Select this to enable the connected app for an external application.                                                                                                    |
| Callback URL                          | The <b>Callback URL</b> is generated automatically when you select the field <b>Enable for Device Flow</b> . For example, https://test.salesforce.com/services/oauth2/success is generated based on the instance URL. You can also add other URLs in separate lines. |
| Selected OAuth<br>Scope               | Select all entries under <b>Available OAuth Scopes</b> and move them to <b>Selected OAuth Scopes</b> by clicking the <b>Add</b> arrow.                                                                                                    |
| Require Secret for<br>Web Server Flow | Select this to require the connected app to provide a consumer secret for authorization.                                                                                                    |

5. You must leave all other fields blank. Click **Save**.

## To capture Consumer Key and Consumer Secret

After you create a Connected App, the application generates **Consumer Key** and **Consumer Secret**. You must provide the values of **Consumer Key** and **Consumer Secret** to the Technical Support team.

- 1. Navigate to Setup > App Setup > Create > Apps.
- 2. Scroll down and search for the **Connected Apps** related list.
- 3. Click the name of the Connected App you created in the previous topic.
- 4. Click Copy next to Consumer Key.
- 5. Click **Click to reveal** next to **Consumer Secret**. After the value of the field is displayed, click **Copy**.
- 6. Store the information for the next part of the process.

# **Preparing Tenant Information**

Your provisioning request for TurboPricing must include specific information related to your tenant. Before your org can be provisioned, you must gather the required information and provide it to the Technical Support team.

(i) Configure a Connected App to use with TurboPricing before collecting the information described in this topic.

| Configurati<br>on | Required for<br>Service | Description                                                                                                    |
|-------------------|-------------------------|----------------------------------------------------------------------------------------------------|
| Orgld             | TurboPricing            | <ul> <li>This is the Salesforce Organization ID of the org to be provisioned for TurboEngine service. To locate your Organization ID:</li> <li>1. Log in into the org to be provisioned.</li> <li>2. Go to Setup &gt; Company Profile &gt; Company Information &gt; Salesforce.com Organization ID.</li> <li>3. Copy the 15-character ID (to be converted into 18 characters).</li> </ul> |
| Org Type          | TurboPricing            | Org type to be provisioned (sandbox or production)                                                                                                    |

Refer to the following table for all required pre-provisioning information:

| Configurati<br>on       | Required for<br>Service | Description                                                                                                    |
|-------------------------|-------------------------|----------------------------------------------------------------------------------------------------|
| Tenant Name             | TurboPricing            | The one-word tenant name used for the tenant endpoint (for example, <i>customername-sandbox</i> )                                             |
| Consumer<br>Key         | TurboPricing            | The consumer key ( client-id in OAuth 2.0) generated from your Connected App. Refer to Creating a Connected App.                              |
| Consumer<br>Secret      | TurboPricing            | The secret key ( client-secret in OAuth 2.0) generated from your Connected App. Refer to Creating a Connected App.                            |
| Salesforce<br>User Name | TurboPricing            | Admin username for the org to be provisioned with read/write<br>access to CPQ (used by the Technical Support team for<br>verifying settings). |
| Salesforce<br>Password  | TurboPricing            | Password for the Salesforce admin user.                                                                                                    |
| Authority               | TurboPricing            | The URL used to verify session ID for TurboPricing<br>( <i>login.salesforce.com, test.salesforce.com</i> , or a custom<br>Salesforce domain)  |
| InstanceURL             | TurboPricing            | The URL given by the UI after logging into the org to be provisioned (for example, <i>customerturbo.my.salesforce.com</i> )                   |

After collecting all the required information, provide it with your tenant provisioning request to the Technical Support team.

# Setting Up the TurboPricing Endpoint URLs

This section provides information for setting up the TurboPricing endpoint URLs to trigger TurboPricing API's.

# To add APTS\_PricingServiceOverrideURI

- 1. Go to **All Tabs** > click **Admin**. The Home page is displayed.
- 2. Click **New**. The New Admin page is displayed.
- 3. In the **Name** field, enter APTS\_PricingServiceOverrideURI.
- 4. In the Value field, enter the TurboPricing endpoint URL (without https://).

5. Click **Save**.

## To add APTS\_PricingServiceUrl

- 1. Go to All Tabs > click Admin. The Home page is displayed.
- 2. Click **New**. The New Admin page is displayed.
- 3. In the **Name** field, enter APTS\_PricingServiceUrl.
- 4. In the Value field, enter the TurboPricing endpoint URL (with https://).
- 5. In the **Code** field, enter the Org ID.

A You must convert the 15 characters Org ID to the 18 characters and add in the lowercase.

6. Click **Save**.

# Setting Up the Pricing Mode

This section provides information for setting up the pricing execution mode.

- 1. Go to Setup > App Setup > Develop > Events > Custom Settings.
- 2. Click Config System Properties. Click Manage.
- 3. Click Edit next to System Properties.
- 4. In the Pricing Execution Mode, enter Turbo.
- 5. Click Save.

For TurboPricing with SDK Integration, you must set the pricingMode = *turbo* in the base template. For details, refer to Configuring Templates.

# Configuring Data Sync for TurboPricing

To complete post-provisioning for TurboPricing, the tenant admin must configure settings for data sync services. TurboEngines data sync provides a high-performance mechanism to sync pricing master data at regular, scheduled intervals (or on-demand) between Partner Commerce and TurboPricing. Before the initial data sync, you must configure settings enable data sync services, and give the administrator access to the TurboEngines Data Sync Admin user interface (UI) to set up and schedule or activate the sync.

Perform the following tasks to complete post-provisioning data sync tasks for TurboPricing:

# Configure Data Sync Specific Settings

You must configure the data sync service URL and a CSD Trusted Site entry so SFDC can communicate with an external server.

#### To configure the service URL

- 1. Go to Setup > App Setup > Develop > Custom Settings.
- 2. Click Manage next to Turbo Engine Admin Properties.
- 3. Click New.
- 4. Enter the following required properties:
  - Name: LightsaberServiceUrl
  - **Turbo Engine service Endpoint**: Endpoint URL provided by the Technical Support Team
- 5. Click **Save**.

#### To configure the CSD Trusted Site

- 1. Go to Setup > Administration Setup > Security Controls > CSD Trusted Sites.
- 2. Click New Trusted Site.
- 3. Enter the following required properties:
  - **Trusted Site Name**: Enter a name for the trusted site (for example, "TurboEngineAdminService")
  - **Trusted Site URL**: Enter the full URL. This is the service URL you configured in the previous section (To configure the service URL).
  - **Context**: Select a context.
- 4. Click **Save**.

## Configure Permissions for Data Sync Admin User

Users who need to configure and run Turbo Engine Data Sync must have permission to access and use the Data Sync Admin UI. This can be a user who is assigned to the System Administrator profile, or you can customize a profile and create one or more users in this role.

#### To check if the current user has the right permissions

1. Log in to your organization as the admin user.

- 2. Open the Salesforce App Launcher (Lightning) and launch the **Turbo Engine Admin** app.
- 3. If the **Data Integration** and **Callbacks** tabs are visible after launching the app, the user has the correct permissions. Otherwise, log in back as a system administrator and perform the following tasks to provide access to the user profile.

#### To provide access to the data sync app

- 1. Go to Setup > App Manager.
- 2. Find the **Turbo Engine Admin** app on the list. Click the drop-down and the end of the row and select **Edit**.
- 3. Click User Profiles.
- 4. From the list of Available Profiles, search and select the app you want to add.
- 5. Click the right-facing arrow to move the profile from the list of Available Profiles to the list of Selected Profiles.
- 6. Click **Save**.

#### To make all tabs visible in the data sync app

- 1. Go to Setup > Profiles.
- 2. Search for the profile you want to configure and click Edit.
- 3. Under Custom Settings, make sure the following tabs are set as "Default On":
  - **Data Integration**: This tab serves as the starting point for managing all consumer profiles.
  - Callbacks: This tab allows you to manage pricing callbacks for Turbo Pricing.
  - **Consumer Profile**: This tab allows you to set up and configure data sync operations.
  - **Run Details**: This tab allows you to review run history for data sync and take action.

## Setting Up and Syncing TurboPricing Data

For complete information and the tasks required to administer TurboEngines data sync for TurboPricing, refer to the latest *TurboEngines Data Sync Administrator Guide* on the Documentation portal.

# Pricing Mechanism

You can change the pricing of products using the following flags at the template level:

- skipPricing
- skipRules
- pricingFallback

The Digital Commerce SDK consists of the following flag to change pricing. These flags are available in the environment file.

| Flag        | Description                                                                                                    |
|-------------|----------------------------------------------------------------------------------------------------|
| skipPricing | By default, this flag is set to True. When the user changes an existing<br>cart, Digital Commerce skips pricing meaning pricing still runs in the<br>background making another network call, thus scalable to large carts.<br>Setting this flag to False allows Digital Commerce to perform pricing<br>when the user changes an existing cart, meaning all CRUD operations<br>such as update quantity, delete a line item, data change along with<br>pricing on the cart are performed in a single network call. This is ideal<br>for a cart with up to 50 line items. For more than 50 line items, it is<br>recommended you set the skipPricing flag to True. |
| skipRules   | By default, this flag is set to False. When the user changes an existing cart, Digital Commerce evaluates the rules. Setting this flag to True skips rules when the user changes an existing cart.                                                                                                    |

You may use these flags with the following combinations to allow Digital Commerce to make changes to the cart with or without pricing parameters.

- skipPricing = True and skipRules = False
- skipPricing = False and skipRules = True
- skipPricing = False and skipRules = False

You can set up a pricing fallback when TurboPricing fails. The following flag is available in the environment file.

| Flag            | Description                                                                                                    |
|-----------------|----------------------------------------------------------------------------------------------------|
| pricingFallback | By default, this flag is set to False. When TurboPricing fails, an error message is displayed without any further action. Setting this flag to True enables the system to use CPQ pricing. |

You can also set up a pricing retry mechanism if you want further action when the TurboPricing or CPQ Pricing fails. When pricing fails a pop-up appears with the **Retry** and **Clear Cart** buttons.

When the user clicks Retry, Digital Commerce performs pricing again; when the user clicks Clear Cart, Digital Commerce clears the cart if you do not want it to perform repricing. If the user moves away from the pop-up without performing any action, these buttons are still available in the top bar of the Catalog, Product details, and View Cart pages.

# Downloading the Partner Commerce SDK

All the Partner Commerce SDK libraries are hosted at https://art01.apttuscloud.io/api/npm/ npm-release.

After cloning the reference template, you must update the npmrc file in the reference template with the SDK library hosted URL and your own secret key.

Contact our Professional Services team to get your own secret key.

# Cloning the Reference Templates

You can clone a template from the standard repository and customize it as per your specific requirement.

#### To clone a template from the repository

1. Open command prompt and type *git clone,* the *URL* of the template, and a new name for your cloned template. See the following example:

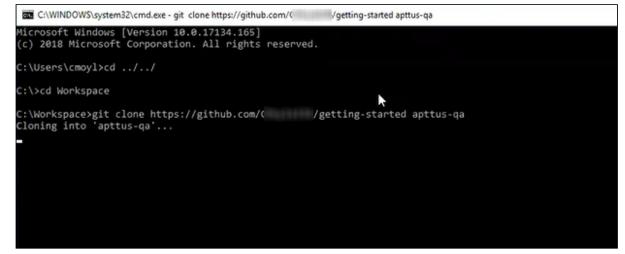

2. Press Enter on your keyboard.

Your template is cloned. You can now open the code for the cloned template.

# Installing the Reference Template

After cloning a template, the first task is to run the npm install command. For this, you must have access to the npm registry for the SDK. To gain access to the artifacts you must raise a ticket with the DevOps team.

After you can have access to the SDK, you must run the npm install command. The npm install command installs third party libraries. One of the dependencies under the package.json folder is the apttus/ecommerce library that bundles all the components library and the data access layers. The npm install process sets up the Partner Commerce SDK with your Salesforce instance.

**Pre-requisite**: You must ensure that the following tasks are completed before you run the npm install command:

- Install required packages on your Salesforce org
- Set up a community, if not already done
- $\cdot\,$  Create a custom field on Accounts for Price List
- · Create a Store object and a store record within it
- Ensure you have angular-CLI installed on your local machine in order to use the templates

#### To install the SDK and dependent libraries

- 1. Open the code of the template.
- 2. Type **npm install** and press **Enter** on your keyboard.

The SDK and dependent libraries are ready for use.

#### **Configuring Templates**

You can open the repository folder on your local machine to check the setup.

• A new folder named node\_modules is created. You should never modify anything in the node\_modules folder. This folder is not part of the repository. All the third party dependencies get installed in this folder. Whenever you run an npm command the dependencies are overridden in this folder.

#### Salesforce Credentials

As part of the setup, sf.json file is created that contains the credentials for deploying the application. If you want to deploy your Storefront in a different org, you can update the credentials in this sf.json file.

#### **Configuration Parameters**

During the npm install phase, a configuration file named config.ts is automatically created. This is a runtime configuration for the application. This file is different from the sf.json file. The config.ts file contains runtime specific variables that help the application to operate. You must set it up with the following parameters:

| Name                     | Туре       | Required | Default<br>Value | Description                                                                                           |
|--------------------------|------------|----------|------------------|----------------------------------------------------------------------------------------------------|
| production               | True/false | Yes      | -                | Specify the environment<br>where you want the<br>application to run.                                  |
| organizationId           | True/false | Yes      | -                | Specify the org Id of the application. For details, see the <i>Contact Support</i> section.           |
| defaultImageSrc          | String     | No       | -                | Specify the URL of the default<br>image to use when no image<br>is found.                             |
| defaultCountry           | String     | No       | ′US′             | The default country code is<br>"US".                                                                  |
| defaultLanguage          | String     | No       | 'en-US'          | The default locale is "en-US".                                                                        |
| enableErrorLoggin<br>g   | True/false | No       | True             | Set this to True, in non-<br>production mode, to send<br>error logs.                                  |
| enableErrorReport<br>ing | True/false | No       | True             | When set to True, in non-<br>production mode, it shows a<br>model window to provide user<br>feedback. |
| enableMultiCurre<br>ncy  | True/false | No       | False            | If using a multi-currency<br>enabled org, set to true to<br>enable currency fields on<br>models.      |
| enableQueryLogs          | True/false | No       | True             | Set to true to print query<br>requests and results in the<br>browser console.                         |

| Name                      | Туре                     | Required | Default<br>Value | Description                                                                                                    |
|---------------------------|--------------------------|----------|------------------|----------------------------------------------------------------------------------------------------|
| enablePerforman<br>ceLogs | True/false               | No       | True             | Set to true to print<br>performance metrics of<br>requests in the browser<br>console.                                                                                       |
| defaultCurrency           | String                   | No       | 'USD'            | The default currency to use<br>for guest users. Defaults to<br>USD.                                                                                                    |
| bufferTime                | Number<br>(milliseconds) | No       | 200              | The number in milliseconds to<br>wait before sending requests.<br>A larger number will batch<br>requests into a single network<br>callout, but may decrease<br>performance. |
| maxBufferSize             | Number                   | No       | 10               | The maximum number of requests to batch into a single callout.                                                                                                    |
| disableBuffer             | True/False               | No       | False            | When set to true, will disable<br>buffered requests entirely. 1<br>request = 1 network callout.                                                                             |
| subqueryLimit             | Number                   | No       | 10               |                                                                                                    |
| pricingMode               | String                   | No       | Default          | The default pricing mode is<br>"default". To use TurboPricing<br>as the pricing mode, set the<br>value to "turbo".                                                          |
| disableCache              | True/false               | No       | False            | When set to true, data<br>returned from requests will<br>not be cached.                                                                                                    |

| Name                              | Туре                     | Required | Default<br>Value | Description                                                                                                    |
|-----------------------------------|--------------------------|----------|------------------|----------------------------------------------------------------------------------------------------|
| encryptResponse                   | True/false               | No       | True             | When set to true, responses<br>from the server will be<br>encrypted.                                               |
|                                   |                          |          |                  | limited to 1 MB.                                                                                                   |
| productIdentifier<br>(Deprecated) | String                   | No       | ʻldʻ             | The API name of the field on<br>the product to use as the<br>unique identifier in the<br>application.              |
| cartRetryLimit                    | Number                   | No       | 10               | Maximum number of times the<br>CPQ reprice operation should<br>be attempted when the state<br>of the cart changes. |
| debounceTime                      | Number<br>(milliseconds) | No       | 200              | Amount of time the<br>application should wait for<br>user input before batching<br>DML operations.                 |
| storageAccount<br>(Deprecated)    | String                   | No       | -                |                                                                                                    |
| tenantld<br>(Deprecated)          | String                   | No       | -                |                                                                                                    |
| tenant<br>(Deprecated)            | String                   | No       | -                |                                                                                                    |
| proxy                             | String                   | No       | -                | The login proxy to use to bypass CORS restrictions on login.                                                       |

| Name                 | Туре       | Required | Default<br>Value | Description                                                                                                    |
|----------------------|------------|----------|------------------|----------------------------------------------------------------------------------------------------|
| useIndexedDB         | True/false | No       | False            | When set to true, data cache<br>will be persisted in browser<br>IndexedDB.                                                                                                    |
| skipPricing          | True/False | Yes      | True             | When the user changes an<br>existing cart, Digital<br>Commerce skips pricing.<br>Setting this flag to False<br>allows Digital Commerce to<br>perform pricing when the user<br>changes an existing cart. |
| skipRules            | True/False | Yes      | False            | When the user changes an<br>existing cart, Digital<br>Commerce evaluates the<br>rules. Setting this flag to True<br>skips rules when the user<br>changes an existing cart.                              |
| pricingFallback      | True/False | Yes      | False            | When TurboPricing fails, an<br>error message is displayed<br>without any further action.<br>Setting this flag to True<br>enables the system to use<br>CPQ pricing.                                      |
| packageNamesp<br>ace | String     | Yes      | -                |                                                                                                    |
| storefront           | String     | Yes      | -                |                                                                                                    |
| expandDepth          | Number     | No       | 10               | The maximum number of<br>queries that should be<br>executed to populate<br>subquery data.                                                                                                    |
| hashRouting          | True/False | No       | False            |                                                                                                    |

| Name       | Туре   | Required | Default<br>Value | Description                                                     |
|------------|--------|----------|------------------|-----------------------------------------------------------------|
| queryDepth | Number | No       | 2                | The maximum depth of<br>relationships to be used in a<br>query. |
| endpoint   | String | Yes      | -                | Specify the URL you set on the community sites.                 |
|            |        |          |                  |                                                                 |
|            |        |          |                  |                                                                 |
|            |        |          |                  |                                                                 |
|            |        |          |                  |                                                                 |
|            |        |          |                  |                                                                 |
|            |        |          |                  |                                                                 |
|            |        |          |                  |                                                                 |

#### Setting Up Proxy for Local Development

There is also a proxy.config.json file that gets installed in the root directory as part of the deployment. To configure the proxy.config.json file, you must provide the Community URL in both the target locations. This allows you to make SOAP API calls from your local development server (for functionality like login and reprice cart). Populate the 'target' attributes in that file with the instance URL of your community.

All the code for the templates is open sourced into the library we just cloned and installed. It consists of all the modules such as cart page, home page, account page, and more. We can go into any template, for example, Home page layout where you can see some of the components of the underlying component library. For example, apt-jumbotron. This is a component library that gets installed as part of the apttus/ecommerce. You don't need to essentially build a code for this component. This is a component with the npm package. You just need to modify a single line of HTML code to reference and use it.

You can reference your configuration and import them into your main application module from the app.module.ts file. This app.module.ts file contains an ApttusModule and a CommerceModule. These two modules are getting referenced from the underlying libraries. You must import them into the root module or application to use them.

#### Importing the app modules in the root module

Add two lines for the following:

• ApttusModule.forRoot - The module runs all the underlying state management, caching, communication with the Salesforce org. You must import the configuration from the config.ts file.

CommerceModule.forRoot - In the forRoot method of the CommerceModule declare
 the storefront that you want to use. For example, CommerceModule.forRoot('Tier 1')

This defines the Storefront for your application.

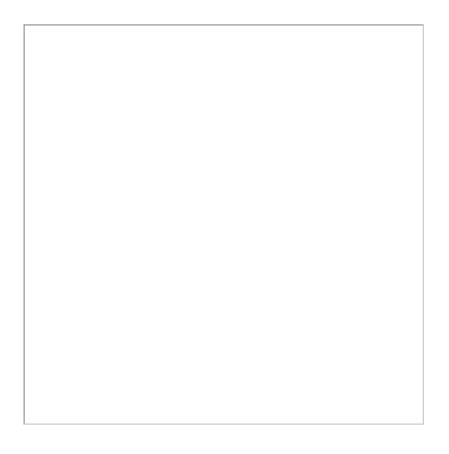

#### Setting Up Subset of Categories

You can set up specific categories or subset of categories from the header.component.ts file.

#### Turning Off Sentry for a Customer

Our angular application is wired into Sentry, any errors that occur for customers are sent to sentry. You can view those in sentry, along with stack trace, and debug them. If customers don't want such information to be sent to us, you may consider turning it off for customers.

Go to config.ts and do the following:

- enableErrorLogging Set this to False.
- enableErrorReporting Set this to False.

# Local Development Setup

Now you can run your application locally on your local machine by running the *ng serve* command. This runs the E-Commerce site locally in your local machine against the configuration that you set up during the npm install phase.

Navigate to http://localhost:4200/ to see how your application looks like. The application displays categories, products, pricing, and more based on the Price List selected in the Storefront record. The app is automatically reloaded if you change any of the source files.

## **Bootstrap Theme Changes**

Bootstrap and ngx Bootstrap (angular wrapper to Bootstrap) is installed during the npm install phase. The templates are built around the Bootstrap as a UI framework. You can change to any other mechanism if you don't want to use Bootstrap.

A variables.scss file is installed in the template. If you want to do some quick and easy theme change to your template, you can modify this file as per your requirement. All this follows standard Bootstrap framework constructs to modify cards, dropdowns, forms, buttons, and more.

# Server Deployment

After everything looks correct in your local machine, you are now ready to deploy your application on your Salesforce Org.

# Deploying Standard Template

Along with the managed package, you get a standard template.

#### To deploy the standard template

 Create a Storefront Record pertaining to your desired template. To deploy the partner commerce template, you must name your storefront 'Partner Commerce'. All other settings are optional.

| Default Price Lit Jackage & Software         Asset           Default Account for Genet Users & Commerce Translation//         Enable Request           Translation URL & pages/APTs_Ecommerce Translation//         Enable Tackage                                                                                                    | ulations ( | ns 🥝 🖌<br>De 🕜 Partn | iner Quoting |
|----------------------------------------------------------------------------------------------------|------------|----------------------|--------------|
| Storefront Name Pather Commerce Default Local (Commerce Software) Commerce Commerce Software Commerce Software Commerce Translation URL (2) / Japen / APTS_Ecommerce Translation // Enable Reques Commerce Translation URL (2) / Japen / APTS_Ecommerce Translation // Enable Tax Calc                                                                                                    | ulations   | 15 🕗 🖌               |              |
| Storefront Name Pather Commerce Enable Registre Asset Enable Registre Enable Registre Enable R |            |                      |              |
| Storefront Name Partner Commerce Default Locale © es-MX Enal Default Price List © <u>Tier 1 Hardware &amp; Software</u> Asset                                                                                                    |            |                      |              |
| Storefront Name Partner Continerce Default Locale © ep-MX Enal                                                                                                    | st Quote   | 0 1                  |              |
| Storefront Name Partner Commerce                                                                                                    | Actions    | s 🕜 Buy I            | More; Char   |
|                                                                                                    | ble ABO    | 00 🖌                 |              |
|                                                                                                    | Owner      | ar 💶 🖉               |              |
| Open Activities (2)   Elles (2)   Related Content (2)   Notes & Attachments (2)   Activity History (2)                                                                                                    |            |                      |              |

2. Set up a Community to host the storefront you created. After the community is set up, assign the corresponding visual force page as the home page of the community.

3. Within the community workspace, go to the Administration section, and from the left menu, click **Pages**.

| Administration<br>partner |                                                                                                    |
|---------------------------|----------------------------------------------------------------------------------------------------|
| Settings                  | Pages                                                                                                    |
| Preferences               | -<br>Configure page assignments for your community. Use the default page or override it with a custom Visualforce or Experience Builder page.                               |
| Members                   | Community Home Visualforce Page V                                                                                                    |
| Contributors              |                                                                                                    |
| Tabs                      | Service Not Available                                                                                                    |
| Branding                  |                                                                                                    |
| Login & Registration      | Save Cancel                                                                                                    |
| Emails                    | Advanced Customizations                                                                                                    |
| Pages                     | Go to Force.com >         Go to Site.com Studio >           Use Force.com if you have experience with Visualforce         Use Site.com if you prefer to use a drag-and-drop |
| Rich Publisher Apps       | and want to build custom pages using Force.com interface with forms and reusable elements to easily<br>capabilities. build dynamic, data-driven custom pages.               |
|                           |                                                                                                    |
|                           |                                                                                                    |
|                           |                                                                                                    |
|                           |                                                                                                    |

4. From the Community Home drop-down, select **Visualforce Page**. Search and select **Partner Commerce** for your partner commerce template and click **Save**.

Your standard template is successfully deployed. From All Communities, click the URL to see how your application looks in your Salesforce org.

### Deploying Custom Template

If you have access to the Digital Commerce SDK and have customizations of your own. You can deploy your customizations to Salesforce and host them in your community.

### To deploy custom template

 You must set up the Main.ts file. The Digital Commerce SDK breaks out the individual pages into *chunks* that make load times quicker for those pages. In order to support this within Salesforce, you must point the webpack script to the chunks. You can do this by modifying the main.ts file as below:

```
import { enableProdMode } from '@angular/core';
import { platformBrowserDynamic } from '@angular/platform-browser-dynamic';
import { AppModule } from './app/app.module';
import { environment } from './environments/environment';
```

```
declare var __webpack_public_path__: string;
const sv = (<any>window).sv;
if (environment.production) {
    enableProdMode();
    if (sv && sv.resource) {
      __webpack_public_path__ = sv.resource + '/';
    }
}
platformBrowserDynamic().bootstrapModule(AppModule)
    .catch(err => console.error(err));
```

2. You must change the output hashing in Angular.json. By default, when the application is built, unique hash keys are assigned to all the scripts preventing certain caching mechanisms in the browser. This is not required in Salesforce and may cause issues. To prevent such issues, you must set the outputHashing parameter in the angular.json file to *none* for your build.

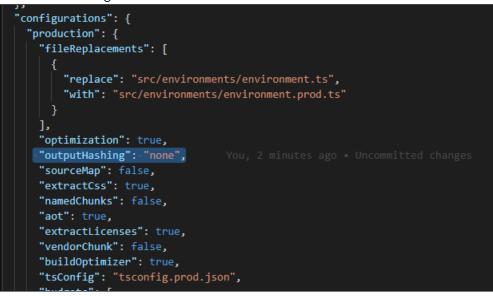

3. Build your application using angular cli. The angular cli provides an easy script to build your application. Simply run the following replacing production with whatever configuration you are using.

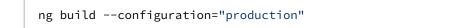

- o web 3 KB 3/30/2020 6:33 PM Configuration Sou... styles 3/30/2020 6:33 PM Cascading Style S... 561 KB Scripts JavaScript File 164 KB 3/30/2020 6:33 PM 💰 runtime 3/30/2020 6:33 PM JavaScript File 3 KB Roboto-Regular.woff2 3/30/2020 6:33 PM WOFF2 File 64 KB Roboto-Regular.woff WOFF File 84 KB 3/30/2020 6:33 PM polyfills-es5 3/30/2020 6:33 PM JavaScript File 71 KB 🕈 polyfills 3/30/2020 6:33 PM JavaScript File 132 KB manifest.webmanifest WEBMANIFEST File 3/30/2020 6:33 PM 2 KB 0 manifest 3/30/2020 6:33 PM JSON Source File 2 KB 🕱 main 3/30/2020 6:33 PM JavaScript File 5.073 KB index Chrome HTML Do... 3/30/2020 6:33 PM 1 KB | favicon 3/30/2020 6:33 PM 2 KB lcon fa-solid-900.woff2 3/30/2020 6:33 PM WOFF2 File 75 KB fa-solid-900.woff WOFF File 3/30/2020 6:33 PM 97 KB fa-solid-900 3/30/2020 6:33 PM TrueType font file 190 KB 🦉 fa-solid-900 3/30/2020 6:33 PM SVG Document 830 KB 📄 fa-solid-900.eot 3/30/2020 6:33 PM EOT File 190 KB fa-brands-400.woff2 3/30/2020 6:33 PM WOFF2 File 75 KB fa-brands-400.woff WOFF File 88 KB 3/30/2020 6:33 PM 🔊 fa-brands-400 3/30/2020 6:33 PM TrueType font file 130 KB fa-brands-400 3/30/2020 6:33 PM SVG Document 700 KB fa-brands-400.eot EOT File 130 KB 3/30/2020 6:33 PM 8 3 3/30/2020 6:33 PM JavaScript File 8 KB 3rdpartylicenses 3/30/2020 6:33 PM Text Document 99 KB assets 3/30/2020 6:33 PM File folder
- 4. After the application is built, an output folder called *dist* with the entire contents of your application in various resource files is created.

- 5. Create a static resource. After the contents of the application is built, you must bundle it and deploy it to a Salesforce static resource. Select all of the build files and put them into a zip file with a name of your choice.
- 6. Go to **Setup > Develop > Static Resources** and click **New** to create a new static resource with the zip file as its contents.

| Static Resource             |                                     |
|-----------------------------|-------------------------------------|
| Static Resource Edit        | Save                                |
| Static Resource Information |                                     |
| Name<br>Description         | My Storefront                       |
| File<br>Cache Control       | Choose File Bundle.zip<br>Private ▼ |
|                             | Save                                |

7. Create the Visualforce Page. After the static resource has been created, you must create a visualforce page to display the contents of the resource file. See the example

visualforce page below you can use to host your application. You can make any changes you want, but there are a couple of considerations:

- You must add the script to assign the window.sv.*resource* variable to the URL of the static resource.
- Remove the base tag or assign it to the relative URL of the community.
- Replace *Resource.ECommerce* in the below template with the name of the static resource file you uploaded.

```
<apex:page standardStylesheets="false" showHeader="false" sidebar="false" docType="ht
ml-5.0" applyHtmlTag="false" applyBodyTag="false">
            <head>
                          <meta charset="utf-8" />
                          <title>ECommerce</title>
                          <meta name="viewport" content="width=device-width, initial-scale=1" />
                          <link rel="icon" type="image/x-icon" href="favicon.ico" />
                          k rel="manifest" href="manifest.webmanifest" />
                          <meta name="theme-color" content="#1976d2" />
                          <link rel="stylesheet" href="{!URLFOR($Resource.ECommerce, 'styles.css')}" />
                          <script>
                                                  window.sv = {
                                                                               resource: '{!URLFOR($Resource.ECommerce)}/'
                                                   };
                          </script>
            </head>
            <body>
                          <app-root></app-root>
                          <noscript
                                      >Please enable JavaScript to continue using this application.</noscript
                         >
                          <script src="{!URLFOR($Resource.ECommerce, 'runtime.js')}"></script>
                          <script src="{!URLFOR($Resource.ECommerce, 'polyfills-es5.js')}"></script></script></scr
                          <script src="{!URLFOR($Resource.ECommerce, 'polyfills.js')}"></script>
                          <script src="{!URLFOR($Resource.ECommerce, 'scripts.js')}"></script></script></
                          <script src="{!URLFOR($Resource.ECommerce, 'main.js')}"></script></script></scr
            </body>
</apex:page>
```

# **Customizing Your Application**

### In this Section

- Customizing HTML Content and Standard Components
- Adding Custom Fields on Object Models
  - Adding Custom Attributes to α Product
- Customizing Logic in the Services
- Customizing the Template Page with Custom Field
- Search Engine Optimization
- Using Custom Objects Through APIs

# Customizing HTML Content and Standard Components

You can override the HTML for any component that comes with your angular application. You can do so by writing an extension component. Similarly, you can override the methods within it as well. For example, there is a registration method and you want to retain it but want to change the look and feel of the template, you must write an extension component. You can override extension classes, extension services, or extension components that are present within the angular library.

## To customize the HTML content

- 1. Go to the **header.component.html** file and browse for the **apt-mini-profile** component. The HTML content is all bundled into this component.
- 2. Go to your application and use basic angular syntax to generate a component. For example: ng g c components/my-profile --module-components/component.module.ts --spec-false
- 3. A new my-profile.component.ts is created.
- 4. Import the miniprofile component from @apttus/ecommerce and extend the miniprofile component. By doing this, all the controller code is inherited from the

#### miniprofile component.

| EXPLORER                                                          | TS config.t | s TS header.component.ts TS app.module.ts 🔗 variables.scss TS my-profile.component.ts • () proxy.config.json |
|-------------------------------------------------------------------|-------------|----------------------------------------------------------------------------------------------------|
| ✓ OPEN EDITORS 1UNSAVED                                           |             | mmort { Commonent, OnInit } from '@angular/core':                                                            |
| TS config.ts src\app U                                            | 2 1         | <pre>mport { MiniProfileComponent } from '@apttus/ecommerce';</pre>                                          |
| TS header.component.ts src\app\components\header                  | 4 6         | Component({                                                                                                  |
| T8 app.module.ts src/app M                                        |             | selector: 'app-mv-profile',                                                                                  |
| 🖇 variables.scss src M                                            |             | <pre>templateUrl: './my-profile.component.html',</pre>                                                       |
| TS my-profile.component.ts src\app\components\my-profile     I, U |             | <pre>styleUrls: ['./my-profile.component.scss']</pre>                                                        |
| {} proxy.config.json                                              |             |                                                                                                    |
| ECONMERCE-BASE-TEMPLATE                                           | 9 e         | xport class MyProfileComponent extends MiniProfileComponent implements OnInit {                              |
| slick.f97e3bbf73254b011209.svg                                    |             | constructor() { }                                                                                            |
| # styles.54e7cc2f14c419166274.css                                 |             |                                                                                                    |
| ▶ e2e                                                             |             | ngOnInit() {                                                                                                 |
| node_modules                                                      |             | }                                                                                                    |
| 4 src 0                                                           |             |                                                                                                    |
| app 🧧                                                             |             |                                                                                                    |
| ✓ components                                                      |             |                                                                                                    |
| ▶ footer                                                          |             |                                                                                                    |
| ▲ header                                                          |             |                                                                                                    |
| header.component.html                                             |             |                                                                                                    |
| 8 header.component.scss                                           |             |                                                                                                    |
| TS header.component.spec.ts                                       |             |                                                                                                    |
| 13 header.component.ts                                            |             |                                                                                                    |
| ▶ item-configuration-summary                                      |             |                                                                                                    |
| a my-profile                                                      |             |                                                                                                    |
| my-profile.component.html                                         |             |                                                                                                    |
| Se my-profile.component.scss                                      |             |                                                                                                    |
| TS my-profile.component.ts                                        |             | 1 OUTPUT DEBUG CONSOLE TERMINAL                                                                              |
| ▶ nav-account                                                     |             |                                                                                                    |

- 5. Refer to the Digital Commerce SDK and search for miniprofilecomponent. Click on the Template tab for the HTML template for all of the components in it.
- 6. Copy all the HTML content and paste it in the my-profile.component.html you just created and save it.
- 7. From the new component you just created, copy the selector and go to the header where it is referenced and paste the selector.

| EXPLORER                                                                                                    | 15 header.component.ts O header.component.html x 15 app.module.ts 🔗 variables.scss 15 my-profile.component.ts O my-profile.component.ts |
|----------------------------------------------------------------------------------------------------|----------------------------------------------------------------------------------------------------|
|                                                                                                    |                                                                                                    |
| COMMERCE SAKE TRAVITE     Summer Same Travel     Summer Same Travel     Summer Same Travel     Summer Same Travel     Society Same Travel     Society Same Travel     Soc | 93                                                                                                    |
| top     components     foote     insafe     header.component.html     header.component.txts     header.component.txts     header.component.txts     header.component.txts                                                                                                    | copy-sporing emotion[/.gov.gov.gov.gov.gov.gov.gov.gov.gov.gov                                                                          |

8. Run ng serve command.

The profile component is overridden.

Go to my-profile.component.html and within the HTML content add a custom field and save.

Refresh your application on the local machine and you will see the newly added custom field. If you want to assign the custom field to a user that is associated with the component, you can do so by modifying the ngModel. For example: [(ngModel)]="user.My\_Custom\_field\_\_c"

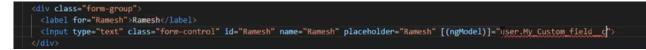

## Adding Custom Fields on Object Models

You can add custom fields to a modal by using the extended model in components. The strategy to add customization to the application is to use the object-oriented nature of typescript to extend and override the out-of-the-box content. Let us see how to add a custom field to the Product object.

### To create a custom model

- 1. Right-click on the App folder and click **Create Folder** to create a new folder for models and name it. For example models.
- 2. Right-click on the models folder and click **Create File** to create a product model and name it. For example s-product.model.ts
- 3. In the s-product.model.ts, import Product from @apttus/ecommerce. For example: import { Product } from @apttus/ecommerce
- 4. Create the extension of the product for your custom model. For example export class SProduct extends Product {} The SProduct class has all the properties of the original product.

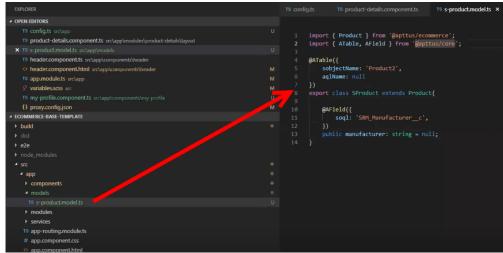

- 5. When adding custom properties to your model, you must associate the following decorators from the @apttus/core library. These are used to map your classes to the underlying Salesforce objects. Basically, this mechanism is to map typescript classes with Salesforce objects using decorators.
  - ATable This is used to map product class to any object on the backend by specifying what object you want to map it up to. For Salesforce, the object name can be added to field sobjectName.
  - AField This is used to specify the Salesforce name of the custom field. For example: SRM\_Manufacturer\_\_c. It is not necessary to use the Salesforce syntax for the field name. You can provide a generic name. For example manufacturer.

You must specify a default value for any field created. Do not leave a blank value.

• Type - This is used to determine relationship types (child or lookups). It is recommended to also set the default value to 'null' on all attributes unless a default value is explicitly needed.

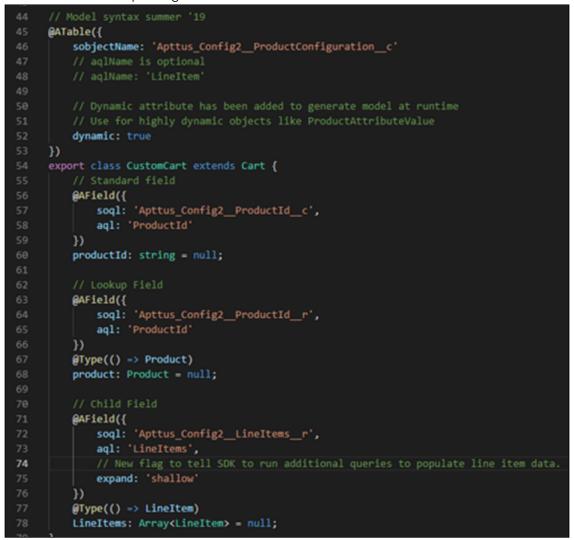

Now that you have created your custom product model, mapped typescript class to the Salesforce object Product2, and provided custom fields, you must map it back to the service. The product service looks up at the product class. You can override that using a setType method that is available on every single service. This method should be created in the constructor of the component. This changes the mapping of that service to the model that you want to use. Once this is done within your application or within your module, the method gets applied to every other component within your module. Now pass it in the class reference of the class you just created. For details, refer to the image below.

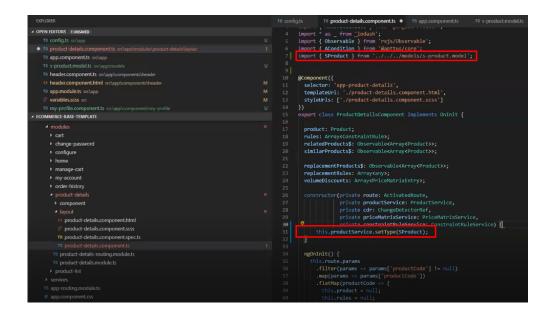

## Adding Custom Attributes to a Product

You can add custom attributes on any product in the product details page through the product attribute model that contains all the product attributes.

### To add a custom attribute to a product

1. You must import the product attribute model from the E-Commerce library into the product attribute value service.

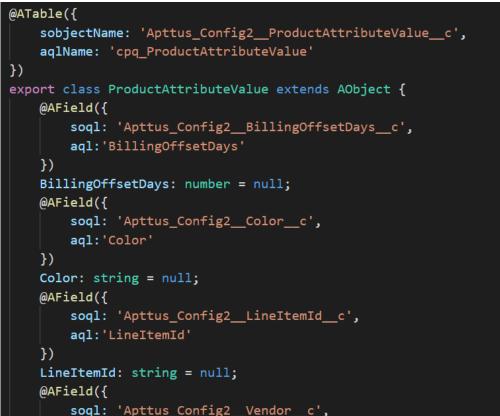

2. In the @Table decorator, you must set the Dynamic flag to True.

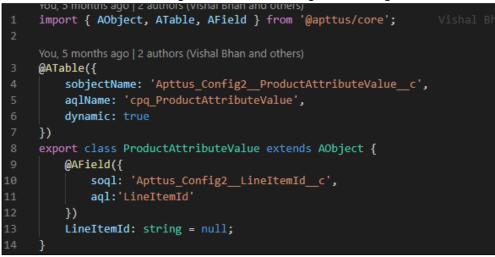

The following objects have the dynamic flag set to true, by default.

- a. ProductAttributeValue
- b. OrderAttributeValue

- c. QuoteAttributeValue
- d. AssetAttributeValue

## Customizing Logic in the Services

Your application is built around the concept of Modals and Services and pairing the two to work together. You can do one or more of the following:

- $\cdot$  Change the modal that goes with some business logic and service
- Change the business logic or service for a particular modal
- Create completely new modals and new services

# Customizing the Template Page with Custom Field

You can use the custom field you just created in your template.

## To customize the template page

1. Go to product-details.component.ts and modify the product name with your custom field name.

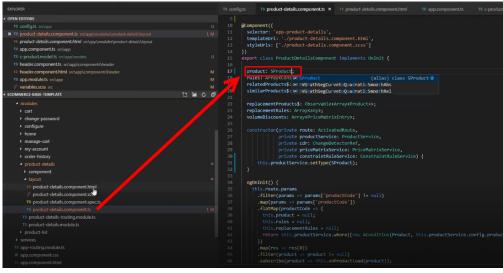

2. Go to the product-details.component.html and add an entry for your custom field to be displayed on the template.

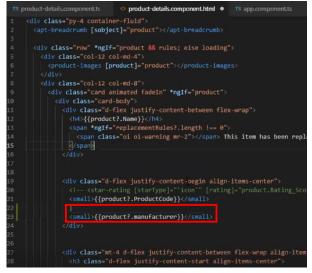

3. Your template displays the new custom field.

## Search Engine Optimization

All B2C customers need the capability to publish their product list and product detail pages to Google search engine so that they can be searchable and linkable. The UI template loads data asynchronously and Angular renders the data retrieved from Salesforce.com.

Follow the steps below to enable Google search to crawl a Digital Commerce website by creating a sitemap index, dynamic sitemap's and register them with Google.

## Step 1: Create a robots.txt file and set it in the Community page

```
<apex:page contentType="text/plain" showHeader="false">
User-agent: *
Disallow: /<store name>/cart?
Disallow: /<store name>/manage-cart?
Disallow: /<store name>/Orders?
Disallow: /<store name>/installed-products?
Disallow: /<store name>/my-account?
Sitemap: http://<domain>/<store name>/APTSSiteIndex
```

</apex:page>

### Step 2: Create a APTSSiteIndex Visualforce page

Create a APTSSiteIndex Visualforce page that renders the XML as below.

Pre-requisite: There must be 2 existing sitemaps, one for all products and one for all categories.

```
<?xml version="1.0" encoding="UTF-8"?>
<urlset xmlns="http://www.sitemaps.org/schemas/sitemap/0.9">
<url>
<loc>http://<domain>/<store name>/APTSSiteMapProducts</loc>
<lastmod>2019-10-06</lastmod>
</url>
<url>
<loc>http://<domain>/<store name>/APTSSiteMapCategories</loc>
<lastmod>2019-10-06</lastmod>
</url>
</urlset>
```

## Step 3: Create a APTSSiteMapProducts Visualforce

### page

Create a APTSSiteMapProducts VF page that will generate all the Active Products. Each Sitemap can only have 10K urls.

#### Sample Output

The APTSProduct renders the following html data.

#### HTML Data

```
<html>
<head>
<title>Executive Anvil</title>
<script type="application/ld+json">
{
  "@context": "https://schema.org/",
  "@type": "Product",
  "name": "Executive Anvil",
  "url": "https://example.com/anvil",
  "image": [
    "https://example.com/photos/1x1/photo.jpg",
    "https://example.com/photos/4x3/photo.jpg",
    "https://example.com/photos/16x9/photo.jpg"
   ],
  "description": "Sleeker than ACME's Classic Anvil, the Executive Anvil is perfect
for the business traveler looking for something to drop from a height.",
  "sku": "0446310786",
  "offers": {
    "@type": "Offer",
    "url": "https://example.com/anvil",
    "priceCurrency": "USD",
    "price": "119.99",
    "priceValidUntil": "2020-11-05"
  }
}
</script>
</head>
<body>
</body>
</html>
```

## Using Custom Objects Through APIs

Digital Commerce generic APIs support custom objects by replacing the :custom\_object\_\_c with the custom object API name into the URL path as shown in the example below:

[GET] .../apexrest/Apttus\_WebStore/apttus/v3/:custom\_object\_\_c

[POST] .../apexrest/Apttus\_WebStore/apttus/v3/:custom\_object\_\_c /query

You need to ensure that the SDK utilizes these APIs for custom services and models by following the steps below:

- 1. Create a custom object in Salesforce and add some custom fields.
  - a. The custom object must have at least one lookup to another object.
  - b. The other object must have a lookup to this custom object as a child object. You can just enable attachments for this object.
- 2. Open a template and install the latest SDK libraries.
- 3. Create a service and model for the custom object created in step 1.
  - a. You may need to add the 'route' attribute to the ATable decorator similar to what was done in 'cart' and set it to the API name of the custom object:

4. Verify that all the methods within the service work:

- a. query
- b. where
- c. search
- d. aggregate
- e. describe

- f. get
- g. fetch
- h. delete
- i. create
- j. update
- k. upsert
- 5. Verify that relationships work on the model.
  - a. The lookup you created in step 1 should be pulled.
  - b. The model should be able to pull the child object with attachments.

# Frequently Asked Questions (FAQs)

# How secure is the data stored in JavaScript cache from vulnerability? What kind of security standards are used in handling cache?

All caching happens in JavaScript memory. Hashing and compression is used with garbage collection. JavaScript memory is cleared out as soon as the user leave the browser session. We do not store any data in the local storage in browser such as cookies etc.

### How is the data transmission secured between client API and Server Rest API?

Conga Digital Commerce SDK uses encrypted communication between client and server using AES 128 encryption. Also, have timestamped endpoint and are valid only for 30 seconds. If it takes more time then the request is not valid.

### How is data protected from Cross site Scripting (XSS)?

To systematically block XSS bugs, Conga Digital Commerce treats all values as untrusted by default. When a value is inserted into the DOM whether it's from a template, property, attribute, binding, or interpolation, angular sanitizes and escapes untrusted values.

### How is data protected from SQL Injection attack?

Digital Commerce sanitizes user input before it is converted to query and send to the server such as escape special characters etc.

# How secure is the user login from Angular to Salesforce Server? How is the session's secured from any intruder attack?

Use standard salesforce standard authentication using an access token. Use standard OAuth protocol to generate an access token. Also, go through communities security for data access.

# How secure are the queries triggered from Angular Client API to Salesforce for Search, Product details etc..?

All user input is sanitized and a custom parser in SDK is used to generate queries. Salesforce E-Commerce interface has further validation on SQL queries, on the server-side before data is accessed from Salesforce.

# What best practices should be followed, when SDK components & services are extended or customized to avoid exposing any security vulnerability?

Setup strong security model as the salesforce org level using standard salesforce security framework (roles, profiles, permission sets etc.). SDK does not circumvent Salesforce security in any way.

Use standard SDK mechanisms for extending services, models, interface for any customization without circumventing the SDK architecture to integrate and interface with Salesforce.

# **Contact Support**

If you experience an issue with a product and need help, you can contact the Support Team. Before you contact the support team, prepare a brief description of the problem you are experiencing. Additionally, to enable us to resolve your problem at the earliest, provide the following important information:

- What is the environment in which you are experiencing the problem: Sandbox or Production?
- How many users are affected?

### Which product versions are installed?

To determine version numbers:

- 1. Go to Setup > App Setup > Installed Packages.
- 2. In the Installed Packages section, all the installed packages are displayed. You can find the version numbers in the Version Number column.

|                             |   | Dealers Norma                                                            | Dublishes         | Manalan Marahan    | No                      | <b>C</b> 4-4-4- | Allowed I formers    | Hand I farmers    | E           |
|-----------------------------|---|--------------------------------------------------------------------------|-------------------|--------------------|-------------------------|-----------------|----------------------|-------------------|-------------|
| Action                      |   | Package Name                                                             | Publisher         | version Number     | Namespace Prefix        | status          | Allowed Licenses     | Used Licenses     | Expiration  |
| Uninstall                   | đ | Salesforce<br>Connected<br>Apps                                          | Salesforce.com    | 1.6                | sf_com_apps             | Free            | N/A                  | N/A               | N/A         |
|                             |   | Description<br>This package co                                           | ntains Connecte   | Applications for   | III the officially supp | orted Sa        | alesforce client app | olications such a | is Touch,   |
| Uninstall   Manage Licenses | ł | <u>Apttus</u><br><u>Quote/Proposal-</u><br><u>Asset</u><br>Integration   | Apttus            | 6.13               | Apttus_QPAsset          | Active          | 20                   | 19                | 1/1/2016    |
|                             |   | Description<br>Apttus Quote/Pro                                          | posal - Asset Int | gration integrates | Apttus Quote/Prop       | osal Ma         | nagement with Apt    | tus CPQ and As    | sets. It en |
| Uninstall                   | ł | Apttus CPQ Api                                                           | Apttus            | 9.55               | Apttus_CPQApi           | Active          | Unlimited            | 0                 | 1/1/2016    |
|                             |   | Description<br>Apttus CPQ Api p                                          | provides api acce | ss to the Apttus C | onfiguration & Pricir   | ng packa        | ige.                 |                   |             |
| Uninstall   Manage Licenses | ÷ | <u>Apttus</u><br><u>Quote/Proposal</u><br><u>Approvals</u><br>Management | Apttus            | 6.4                | Apttus_QPApprov         | Active          | 20                   | 19                | 1/1/2016    |

### What is your Salesforce.com Organization ID?

To determine the Salesforce.com organization ID:

1. Go to Setup > Administration Setup > Company Profile > Company Information.

| Administration Setup |  |  |  |  |  |  |
|----------------------|--|--|--|--|--|--|
| Manage Users         |  |  |  |  |  |  |
| Manage Apps          |  |  |  |  |  |  |
| Manage Territories   |  |  |  |  |  |  |
| Company Profile      |  |  |  |  |  |  |
| Company Information  |  |  |  |  |  |  |
| Fiscal Year          |  |  |  |  |  |  |
| Business Hours       |  |  |  |  |  |  |
| Holidays             |  |  |  |  |  |  |
| Language Settings    |  |  |  |  |  |  |

2. From the Organization Detail pane, provide the Salesforce.com Organization ID.

| Organization Detail                              |         | Edit |                                        |                                                         |
|--------------------------------------------------|---------|------|----------------------------------------|---------------------------------------------------------|
| Organization Name                                | Apttus  |      | Phone                                  |                                                         |
| Primary Contact                                  |         |      | Fax                                    |                                                         |
| Division                                         |         |      | Default Locale                         | English (United States)                                 |
| Address                                          |         |      | Default Language                       | English                                                 |
|                                                  | US      |      |                                        |                                                         |
| Fiscal Year Starts In                            | January |      | Default Time Zone                      | (GMT-07:00) Pacific Daylight Time (America/Los_Angeles) |
| Allow Support to Activate Multiple<br>Currencies | ✓       |      | Currency Locale                        | English (United States) - USD                           |
| Newsletter                                       | 1       |      | Used Data Space                        | 723.7 MB (71%) [View]                                   |
| Admin Newsletter                                 | ✓       |      | Used File Space                        | 319.5 MB (31%) [View]                                   |
| Hide Notices About System<br>Maintenance         |         |      | API Requests, Last 24 Hours            | 16 (25,000 max)                                         |
| Hide Notices About System<br>Downtime            |         |      | Streaming API Events, Last 24<br>Hours | 0 (10,000 max)                                          |
|                                                  |         |      | Restricted Logins, Current Month       | 0 (0 max)                                               |
|                                                  |         |      | Salesforce.com Organization ID         | 00Dd000000eKuN                                          |
|                                                  |         |      |                                        |                                                         |

If you are having issues generating documents, what is your merge server end point?

To find the merge server end point:

- 1. Go to Setup > App Setup > Develop > Custom Settings.
- 2. Click Manage for Comply System Properties.
- 3. Click System Properties.
- The Merge Webservice Endpoint field displays the setting. The https:// mergeserver.apttus.net:9876 portion of the setting is what will be helpful to customer support.

#### Grant Login Access of the affected user and an administrator.

To grant login access:

1. Go to Setup > Personal Setup > My Personal Information > Grant Login Access.

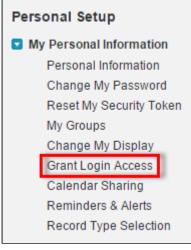

2. From the Apttus Support picklist, select an option for access duration.

| Grant Access To              | Access Duration                                    |
|------------------------------|----------------------------------------------------|
| Your Company's Administrator | No Access                                          |
| Salesforce.com Support       | No Access                                          |
| Apttus Support               | No Access                                          |
| DocuSign, Inc. Support       | -No Access-<br>1 Day (exp. 10/30/2015)             |
| EchoSign, Inc. Support       | 3 Days (exp. 11/1/2015)<br>1 Week (exp. 11/5/2015) |
| salesforce.com Support       | 1 Month (exp. 11/29/2015)                          |

3. Click Save.

# Partner Commerce for Users

This section describes how Partner Commerce works and how partners can quickly select products and checkout on behalf of the end customer, all the time having a seamless experience.

| Торіс               | Description                                                                                                    |
|---------------------|----------------------------------------------------------------------------------------------------|
| What's Covered      | This section is designed to provide users with information on features and<br>related user interactions to be consumed within Partner Commerce. This section<br>covers the most common use cases for users and assumes a level of familiarity<br>with basic Salesforce.                                                                                                    |
| Primary<br>Audience | Partner users of an organization who want to place orders on behalf of end customers of the same organization.                                                                                                    |
| IT Environment      | For information pertaining to the requirements and recommendations, see System Requirements and Supported Platforms Matrix.                                                                                                    |
| Updates             | For a comprehensive list of updates for each release, see What's New in Partner<br>Commerce Documentation.                                                                                                    |
| Other Resources     | <ul> <li>See Partner Commerce for Administrators for implementation and deployment procedure.</li> <li>See Partner Commerce SDK for technical instructions on the installation and setup of a Partner Commerce storefront.</li> <li>See Partner Commerce for REST API Developers for details of the CPQ REST APIs consumed by Partner Commerce.</li> <li>See CPQ documentation for detailed information on setting up the master data.</li> </ul> |

This section describes the following tasks:

- General Administration
- Selecting Account for which the order is to be placed
- Browsing Catalog
- Managing Assets
- Product Configuration
- Applying Promotions
- Managing and checking out the cart
- Creating the draft order

- Generating the draft order document and presenting the same to the end customer
- Confirming the order

Select one of the following topics for more information:

- Logging in to Partner Commerce
- Browsing Catalog
- Managing Accounts
- Managing Orders
- Managing Assets
- Product Configuration
- Applying Promotions on the Products in the Shopping Cart
- Managing the Cart

## Logging in to Partner Commerce

You must log in to use Partner Commerce. Every partner is provided with a unique Partner Commerce URL. Without logging in you cannot see the Partner Commerce self-service portal.

#### Prerequisites

• You must be a valid Salesforce user.

## To log in to Partner Commerce

- 1. Open the URL in your system's browser.
- 2. Enter your username and password and click Login. If you have forgotten your password, see retrieving a forgotten password.

On successful authentication, if you are a licensed user, you are redirected to the Partner Commerce portal's home page.

You can do one or more of the following from the list.

- From the My Orders page, you can view a list of orders and open them to view their details. You can also edit existing orders.
- From the My Quotes page, you can view a list of quotes and their details.
- From the My Carts page, you can view your active carts and their statuses.
- If you have Asset Based Ordering enabled, you can view assets on the catalog page through the Installed Products page. You can renew a couple of products and terminate a product. For more details, refer to Asset Based Ordering.
- Use the My Account Settings option to view all your account information and also change the password.
- Click the product catalog to view and navigate to your product through the Category Hierarchy. You can choose any from related categories, subcategories, or product family.

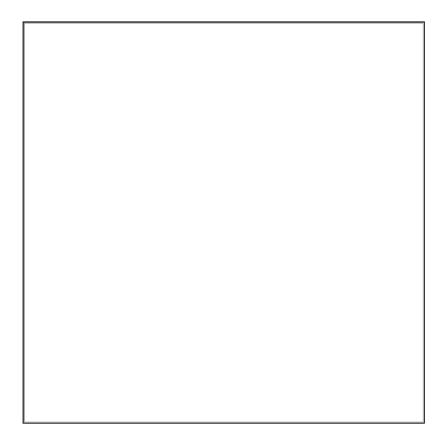

- Configure products as follows:
  - Multi-Level Bundles (Nested Bundles)
  - Options & Attributes Configuration
    - Product Level Attributes
    - Option Level Attributes
- If you have Promotions enabled, you can:
  - · Auto-apply applicable promotions to the items selected in the cart
  - View applied promotion details in cart
  - $\cdot$  Apply manual promotions based on coupons in the cart
- $\cdot\,$  View Constraint Rules and add to the cart from the Catalog page
- Compare more than one product features and add it to the cart directly from the Compare Products page
- If you have Asset Based Ordering enabled, you can view assets on the catalog page through the Installed Products page. You can renew a couple of products and terminate a product. For more details, refer to Asset Based Ordering.
- View and manage mini cart
- Checkout of cart

## To retrieve a forgotten password

- 1. If you've forgotten your password click Forgot Password? link.
- 2. Enter your username to receive the password reset link and click Submit.
- 3. You will receive the password reset link on your registered email address. Open the email and click the reset link.
- 4. Enter the new password and enter the password again to confirm and click Submit.

Your password is reset and you can log in with the new password.

## To log out from Partner Commerce

- 1. From the Partner Commerce home page click the menu icon 🔲 from the upper lefthand side of the page.
- 2. From the left-hand side navigation panel click Log Out

## **Browsing Catalog**

Product Catalog is a detailed list of the inventory of a store. You can view the products that your vendor supplies on the Catalog. The product catalog displays the products available for purchase and also displays their details like the product's name, price, specification. You can also add products to the cart from the catalog page. The product catalog has many features to make searching and selecting products easy for the users.

## **View Options**

On the product catalog, you can view products in different ways. The bar on top of the catalog has two different view options:

• List View: To select the list view, click the list view icon from the bar above the product list. The list view displays the products in a list, under one another.

• **Grid View**: To select the grid view, click the grid view icon from the bar above the product list. The grid view displays the products side-by-side, like a grid.

# Filtering Products in the Catalog

The catalog page can show the entire inventory, therefore, to find the right product you can use filters available on the catalog page. The following section describes the filters available on the catalog page.

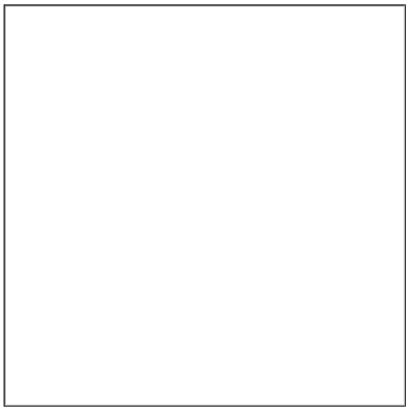

- **Product Type**: You can filter the products according to the type of the product. You can choose from:
  - All: Choosing this option, displays all the products available in the store for purchase.
  - Assets: Choosing this option, displays the products that you have already purchased and that are your assets now.
- **Category Filtering:** Using the category hierarchy you can navigate to products through the list of related categories and their subcategories. The subcategories list is displayed only after you select a category. You can go to the Product Types section and select **All** to view all the categories available.
- **Product Family Filtering** You can filter the products in the catalog by the product family that they belong to. In the product family field, use the type-ahead search to search and select the product families for filtering. You can choose multiple product families from the picklist.

## Actions on the Product Catalog Page

• **Sorting:** You can sort the products in the product catalog page by choosing **Sort By.** You can sort the product according to **Name** or **Relevance.** 

- **Pagination**: You can set how many products to see on a single page in the product catalog. To set pagination, go to the **Show** field on the top bar and select the value from, *4, 12, 20,* and *50* products on one page.
- Viewing product details: To view the details of any product, like its description, configurations, specifications, features, or price, click the product's name or its image.
- Adding a product to the cart: You can click Add to Cart to add a product to your cart for purchasing. You can also specify the quantity in the Quantity field before adding the product to the cart.
- Asset-based Ordering Actions: If the product is an asset, or you have already purchased it, you will see the following asset-based ordering actions:
  - Buy More: Adds the products to the cart.
  - Renew: Renews the Asset.
  - Terminate: Terminates the asset.
  - **Change Configuration**: Lets you change the configuration of an already purchased asset.
- **Product Images** While viewing product details, you can view product images and collateral under the Attachments tab.
- Product Features You can view product features under the Specifications tab.

## Product Carousel

On the Catalog page, all the selected products are displayed in the Product Carousel and you can compare one or more products from the product carousel.

# Searching for Products

The **Search** icon on the header allows you to quickly search and choose the product you are looking for.

| Deskut Saush             |            |                   |             |                       | <u> </u>       |
|--------------------------|------------|-------------------|-------------|-----------------------|----------------|
| Product Search           | ×          |                   |             |                       |                |
| rakes                    |            |                   |             |                       |                |
| Rakes<br>RS01            |            |                   |             | In                    | stalled Pro    |
| KOU                      |            |                   |             | Show 12 \$ Sort By Re | leva 🗢         |
| Lawn Rake<br>RS-L        |            | 2 3 Next Last     |             |                       |                |
| Bow Rake<br>RS-BR        |            | Rakes             | ۵.۶         | Hammer                |                |
| Shrub Rake<br>R5-S       |            |                   |             | 15                    |                |
| Hand Rake<br>RS-H        |            |                   |             |                       |                |
| Thatch Rake<br>RS-TR     |            |                   | (100000000) |                       | and the second |
| KD-TR                    |            | RS01   Equipments |             | HM-01   Equipments    |                |
| S1.200.00 Standard Price | \$1,500.00 | Standard Price    | \$100.00    | Standard Price        | \$29           |

There are two ways you can search for a product.

- Click the **Search** icon and use the text search to search and select a product.
- Click the **Search** icon and enter a few keywords or a whole keyword including space and press Enter on your keyboard. A list of products is displayed matching the entire keywords you entered.

You can select a product from the search results and click **Add to Cart** to add the product to the cart. If a product is configurable, you can configure a product with multiple options or attributes and then add the product configuration to the cart.

## Viewing the Product Details

The Product Details page outlines the product attributes, options, and more Click on a product name or product image to open the Product Details page. From this page, you can configure your product further with options and attributes.

- You can access the Product Details page from the Catalog, Cart, or Product Recommendation pages
- The details tab provides complete information about the features of the product, product images, attachments, and collateral

• View and configure complex products with product attributes and options

• View Price Summary for Selected Options

## Viewing the Product Details Page in Embedded Mode

In Embedded mode. the Product Details page outlines the product configuration section in an iframe. Embedded mode is applicable only for complex products.

• You can access the Product Details page from the Catalog or Cart by clicking on the product image.

- The details tab displays the Net Price and Standard Price at the top of the details page. The price displayed is for a selected bundle along with secondary charge types.
- The Price Summary button is not available in Embedded mode.
- There is only the Save Changes button available to add the products to the cart.

- View and configure complex products with product attributes and options. Click the Validate button after every change you make to the attributes, options, or quantity.
- Save Changes button in the mini cart is disabled until the user selects a valid configuration for the product.

• Upon navigating away from the product details page having unsaved changes in the cart, a confirmation popup is displayed - "You have unsaved changes to the product configuration! Are you sure you want to proceed?" If you agree, click Confirm or click Cancel to cancel the action.

### Error Components (Notification icon, Side panel, Top error panel, validation panel)

- All cart errors and errors generated due to the currently selected configuration of the product are displayed.
- Any resolutions done in error components in all other pages except the Product details page get committed to the main cart.

- Any resolutions done in error components in the product details page get committed ONLY to the secondary cart.
- Any resolutions done in validation error components in all other pages except the Product details page get committed to both main and secondary carts.
- Cart level resolutions from the error components immediately sync upwards into the MAIN cart.

### Important

Asset Based Ordering (ABO) is not supported in Embedded mode.

You cannot add a product to the cart from the Recommended product section in Embedded mode. The only way to add a product to the cart is to click the product card that takes you to the product details page of the selected product.

For information on cart behavior in Embedded mode upon selection and updating product configuration, refer to Working with the Mini Cart.

## Adding Products to a Cart

While navigating the catalog, you may decide to purchase one or more products. You can add those products to the cart and revisit the cart later to see all your cart items.

### To add a product to the cart

- On the catalog page, click the Add to Cart button for the product you want to purchase. You can choose as many products to be added to the cart.
   OR -
- From any product detail page, click Add To Cart.

The product is added to the cart and you can view the complete list of products in the mini cart by clicking the cart icon on the top right. If you have products selected, this icon displays the number of products added.

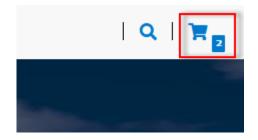

# **Managing Accounts**

The Accounts section contains all the information of a user on your vendor's website. You can access your account after signing in from your vendor's website.

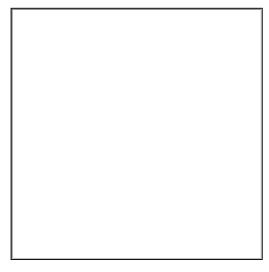

The **Overview** section displays a dashboard with the following details:

- Weekly Orders
- Total Spending
- Order Amount by Status
- User Information
- Recent Orders

The **Orders** section features the following:

- $\cdot\,$  List of Past Orders
- Order Details
- $\cdot\,$  Order and Order Line Status

On the Carts section, you can view multiple In-progress carts and also identify the primary cart. You can also delete a particular cart from the list.

The **Address Book** section enables you to add or update addresses. You modify or delete an address. You can set an address as default.

The Settings section enables you to:

- View Account Details
- View or modify User Information
- Change Password

# Changing the Account

As a partner, you work with multiple customers and therefore, multiple accounts. From the top navigation bar, you can change the account you are working with. The My Account page shows the information for Orders based on the account selected by you. When you log in to Partner Commerce, you will see the account details pertaining to the account linked with your contact.

## To change the account

- 1. From the top navigation bar, go to the Account Field.
- 2. Click the edit icon 🖉.
- 3. Use the type-ahead to search and select an account.

|                | Account: ABC Corporation |
|----------------|--------------------------|
| Sold To        |                          |
| <b>⊄</b> Aptt  | ×                        |
| <u>Aptt</u> us |                          |
|                |                          |

4. Click Update to finish account change.

# **Managing Orders**

You can see the order details of your orders after logging into Partner Commerce. The Orders home page or **My Orders** page lists all the orders that you are working with for the selected account. The orders list shows the orders with the following details:

- Name
- Price List
- Bill To account
- Ship To account
- Order Amount
- $\cdot\,$  Order creation date
- $\cdot\,$  Order renewal date

| Search       |                          | ٩       |                            | Showing 1       | -4 of 4 results 🛛 🔇 | ( 1 > of 1   | 10 🗢 per page      |
|--------------|--------------------------|---------|----------------------------|-----------------|---------------------|--------------|--------------------|
| Order Number | Title                    | Status  | Price List                 | Bill To         | Ship To             | Order Amount | Created Date       |
| O-00002856   | TechPubs Order 1         | Pending | Tier 1 Hardware & Software | ABC Corporation | ABC Corporation     | \$1,899.46   | 10/24/19, 11:30 PM |
| 0-00002857   | n/a                      | Pending | Tier 1 Hardware & Software | Apttus          | K-Club              | \$11,016.00  | 10/24/19, 11:56 PM |
| 0-00002614   | TechPubs Computers Order | Pending | Tier 1 Hardware & Software | ABC Corporation | ABC Corporation     | \$626.00     | 9/24/19, 5:02 PM   |
| 0-00002613   | TechPubs Hardware Order  | Draft   | Tier 1 Hardware & Software | ABC Corporation | ABC Corporation     | \$3,870.00   | 9/24/19, 4:59 PM   |

From the My Orders page, you can:

- Select and view the details of an order
- $\cdot$  Search an order
- $\cdot\,$  View the price list and bill to and ship to account of the order

## To filter order in the orders list

- 1. Go to My Orders page.
- 2. From the search bar in the type, type and search for the order using the order name.

You will see a list of the filtered orders.

## Viewing Order Details

The order details page displays the order status and the actions you can take based on each status, as described in the table below:

| Order Status                       | Actions                            |
|------------------------------------|------------------------------------|
| Draft                              | Confirm, Generate                  |
| Generated                          | Confirm, Present Order             |
| Presented                          | Confirm                            |
| Pending, In Fulfillment - Not Paid | Make Payment                       |
| Pending, In Fulfillment - Paid     | N/A                                |
| In Amendment                       | Discard Changes<br>Confirm Changes |

As a Partner Sales Representative or Order Desk User, you can create an order on behalf of a customer to help them in ordering products or services. You can create an order from the catalog page.

## To create an order

- 1. From the home page, click **Product Catalog** in the left-hand navigation pane.
- 2. From the product catalog, select products, specify their quantity and click **Add to Cart**.
- 3. Click the cart icon in the top-right corner of the catalog page and click View cart.
- 4. From the cart page, click **Create Order**. This opens the Create Order form.
- 5. The create order pane shows an order with default values in the following fields:

| Field Name      | Description                                                                                                    |
|-----------------|----------------------------------------------------------------------------------------------------|
| Primary Contact | Shows the name of the primary contact of the logged-in partner. You can search and select another value to update this field.                                                        |
| Bill To         | Shows the Bill To the location of the account associated with the primary contact. You can search and select another value to update this field.                                     |
| Ship To         | Shows the Ship To the location of the account associated with the primary contact. You can search and select another value to update this field.                                     |
| Price List      | Shows the name of the price list associated with the account selected.<br>You cannot edit this field. If no value is present, this field shows the<br>Default Storefront price list. |
| Sold To         | Shows the name of the account associated with the primary contact. You cannot edit this field.                                                                                       |
| Order Name      | Enter the name of the order. By default, this field is blank. This field is not mandatory.                                                                                           |

#### 6. Click Create Order.

You will see a success confirmation box. To see more information about the order click **View Your Order**. This opens the Order details page.

#### To view an order

- 1. Log in to the Partner Commerce portal.
- 2. From the left-hand navigation, click My Orders.
- 3. From the orders list click the **Order Number** link to view the details of the order.

The order details page shows the order information arranged in the following tabs:

- Order Summary
- Line Items
- Comments
- Attachments

The order details page also has a progress bar on the top of the page. This progress bar shows the current phase of the order based on the order status. The phases of the progress bar are color coded. The color and their status are described as follows:

- Blue color shows that the phase is incomplete.
- Green color shows that the phase is completed.
- Grey color shows that is phase has not yet started and is upcoming.

| Draft                                                             | Generated                                                                                           | Presented                                                                               | Pending | In Fulfillmer | nt Fulfilled                                         | Activated                              |
|-------------------------------------------------------------------|----------------------------------------------------------------------------------------------------|-----------------------------------------------------------------------------------------|---------|---------------|------------------------------------------------------|----------------------------------------|
| DER SUMMARY                                                       | LINE ITEMS COMMENTS ATTACHM                                                                         | IENTS                                                                                   |         |               |                                                      | Confirm Order Generate Orde            |
| ORDER SUMM                                                        | ARY                                                                                                 |                                                                                         |         |               | Price Summary                                        |                                        |
| Created Date:<br>Created By:<br>Primary Contact:<br>Account Name: | 10/24/19, 11:56 PM<br>Anubha Singh Partner<br><u>Anubha Singh Partner</u><br><u>ABC Corporation</u> | Ship To Account: K-Cli<br>Ship To Address:<br>Bill To Account: Aptt<br>Bill To Address: | us d    |               | Total Price<br>Promotion(s) Applied<br>Estimated Tax | <b>\$11,016.00</b><br>\$0.00<br>\$0.00 |
| Order Title:                                                      | n/a P                                                                                               |                                                                                         |         |               | Sub Total<br>Payment Status                          | \$11,016.00<br>Pending                 |
| LINE ITEMS                                                        | Edit                                                                                                |                                                                                         |         |               |                                                      |                                        |

#### To generate an order

- 1. From the order details page, click Generate Order.
- 2. In the Generate Order dialog box, select the Template from the drop-down list.
- 3. Select the Output File Format of the order document from the drop-down list. You can choose either PDF or DOC.

#### 4. Click Generate.

This generates an order document and sends an order generation notification email to the associated partner and customer. You will also see a notification in the Order Details page. The generated order document can be also be viewed from the Attachments tab of the details page. To open the generated order document, you must login to Salesforce.

# **Presenting Orders**

After generating an order you must present it to your customers.

#### To present an order

- 1. From the order details page, click **Present Order**.
- 2. In the Present Order dialog box, the Send Order To field is already populated with the email address of the primary contact. This field is not editable.
- 3. Enter the email addresses of the customers to be copied in the Cc field.
- 4. Click Present.

The order is sent to the customer and they receive an email notification. The order status changes from Generated to Presented.

(i) If you confirm an order right after drafting it, the document is automatically generated and present and directly reaches the Pending state.

# **Confirming Orders**

As a partner, when a customer places an order or you place an order on behalf of a customer, you must confirm it to sync it with the cart and create the order line items. You can confirm an order which is in any of these three states: *Draft, Generated* and *Presented*.

## To confirm an order

1. From the order details page, click **Confirm Order**.

On confirmation, the order status changes from Draft to Pending. When an order is confirmed it is automatically generated and presented. After confirmation is complete, the customer also receives an email notification.

# Making Payment for an Order

After presenting an order to a customer, you can confirm the order. Without confirming the order you cannot make payment for that order.

#### Prerequisite:

• The order must be confirmed and its status must be *Pending*.

## To make payment for an order

- 1. From the order details page, click Make Payment.
- 2. In the Make Payment dialog box, select the mode of order. You can choose from the following options:
  - Invoice Me Later: Choose this option to generate an invoice later.
  - PO Number: If you choose this option, you must enter the purchase order number in the PO Number field and click submit.
  - Pay Now: Choose this option to pay using a credit card or debit card. You can see a list of your saved card details. You can select any existing cards and pay or you can add a new card.
    - To add a new card click Use new credit/debit card and add the card details
    - After adding the card details if you want to save the card for future transactions, click **Save this card information for future payment**.

#### 3. Click Submit.

After the payment is completed, the Payment Status on the order details page changes from *Pending* to *Processed*.

# **Managing Assets**

#### Pre-requisite:

- Ensure that Enable ABO is set to true in the Storefront record to use a standard template.
- Asset Actions is set for Buy More, Change Configuration, Renew, or Terminate actions on the storefront object. This field is dependent on the Enable ABO flag.

As a Customer Service and Sales Representatives in your organization you can Renew and Terminate a customer's assets. You may even choose to Buy More for an

existing asset. You can also change the configuration for an existing bundle subscription during renewal or mid-term assets from the cart.

Assets are the products or services that you have bought. You may need to modify the products that you have bought in terms of Quantity, Selling Term, or Duration. You can access all the products that you have bought from the Assets tab.

- Asset Filtering on the Catalog page
- View Installed Products for Account
- View the Assets By Price Type and Asset Amounts By Price Type charts on the Installed Product page
- Enable or Disable ABO on the Template
- Enable or Disable Renew or Terminate actions on the Template

# Using the Standard Table and Chart Component on the Installed Product Page

The Installed Product page or Assets page lists all the installed products of the selected account. The Assets list shows the assets with the following details:

- Asset Name
- Selling Frequency
- Start Date
- End Date
- Net Price
- Quantity
- Asset Status
- Price Type

From the Assets page, you can:

- View Summary Charts for Assets
- Filter an Asset
- Search an Asset
- Renew an Asset
- Terminate an Asset
- Buy More Assets
- Change Configuration

You can also sort the asset list, set pagination, and set a bundled or unbundled view for the asset list.

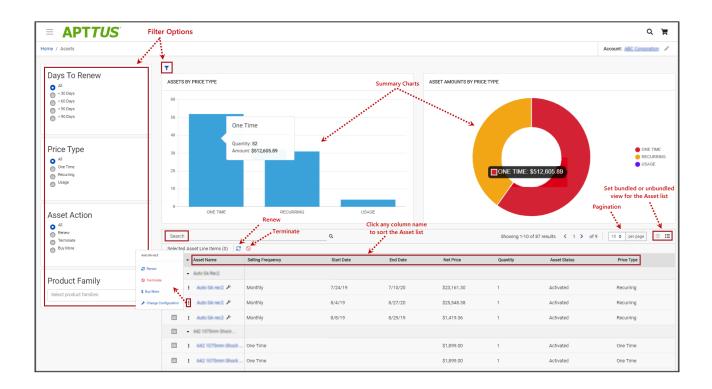

# Filtering Assets in the Installed Product Page

The Installed Product page can show the entire inventory of your assets; therefore, you can use the following filters available on the page to find a particular asset:

- Days to Renew
- Price Type
- Asset Action
- Product Family
- Advanced Filters ( $\mathbf{Y}$ )
- Search Assets (<u>Search</u> Q)

(i) You can also use a combination of filters to refine your asset list.

## Renewing an Asset

- Renew for a Standalone or a Bundle Asset from the Catalog page (Catalog, Recommendation, and Compare Products)
- Renew for a Standalone or a Bundle Asset from the Installed Product page
- Mass Renewal for Standalone or Bundle Assets

# Terminating an Asset

- Terminate for a Standalone or a Bundle Asset from the Catalog page (Catalog, Recommendation, and Compare Products)
- Terminate for a Standalone or a Bundle Asset from the Installed Product page
- Mass Terminate for Standalone or Bundle Assets

# Buy More Subscription (Increment Asset)

- Buy More for a Standalone Asset from the Catalog page (Catalog, Recommendation, and Compare Products)
- Buy More for a Standalone Asset from the List View Catalog
- Buy More for a Standalone Asset from the Installed Products page

# Changing the Configuration for an Existing Asset

You can change the configuration for an existing bundle subscription during renewal or midterm assets from the cart. You can change the configuration for Recurring Asset products (Bundles) and Usage Standalone Asset products from the cart with "Amended" status.

- The overall status for the primary bundle or standalone product is "Amended"
- You cannot change one-time options and the Line Status = "Existing"
- You can edit recurring options and Usage Standalone assets for: Quantity, Switch Options, Select Additional Options, and Attributes
- When you change the quantity or attributes for an option, the Line Status = "Amended"
- When you change an option, the existing option Line Status = "Cancelled" and the new selected option Line Status = "New". The Cart displays both the options with Line Status = "Cancelled" and "New" with the newly selected option within the option group.
- When you select a new option without switching an existing option, the newlyselected option is displayed in the Cart with Line Status = "New"

# **Product Configuration**

If you have attributes or options associated with your products, you can configure them from the Catalog page. You can perform one or more of the following:

- Configure Standalone products with Attributes
- Configure Single Level Bundle
- View Selected Configuration
- $\cdot \,\, {\sf Edit}\, {\sf Configuration}$
- View & Select Options
- Minimum and Maximum validation of Options for Option Groups available at the option group level only
- $\cdot\,$  Minimum and Maximum validation of Product Quantity
- Configure Nested Bundles
- Add Default Configuration from Catalog
- Option Level Attribute Configuration
- Attribute-Based Configuration Rules
- Hide Option Groups and Options You can completely hide an option group and its options within it from the user interface.
  - Select the **Is Hidden** flag from the Option Group Configuration page to hide option groups.
  - Use the exclusion type constraint rules to hide excluded options from the list. You must set up the Action Intent as Hide in the Constraint Rule Action.
- Modify Option Groups and Options Within a Bundle Configuration In a Bundle configuration, from the Option Group configuration, you can now select Modifiable Type setting with values Fixed and Variable.
  - Selecting Variable enables you to change the quantity of the option products while configuring the product.
  - Selecting Fixed restricts you from changing the quantity of the option products inside the parent option group.
  - Setting the modifiable type setting to Fixed or Variable impacts only on immediate options. There is no impact on the sub option groups. This setting has to be done on each level. This also overrides minimum and maximum validation. In case you select an option group with Modifiable Type as Fixed, the quantity input box of the immediate option(s) is disabled. The quantity displayed is the default value and in case you do not set the default value, the quantity is 1.
- Set the Required Checkbox for Options When you select the Required flag for an option product in CPQ, it is considered in Partner Commerce. When you select the Required checkbox, it is selected by default in the configuration.
  - If there is a minimum quantity of 0 specified on the required option, the minimum quantity is ignored. then we ignore the min qty. The default quantity is 1 and you cannot change the quantity to 0.

# To set up the action intent as hide in the constraint rule action

- 1. Go to Setup > Create > Objects > Constraint Rule Action and Action Intent.
- 2. From the **Values** related list, click **New**.
- 3. Enter Hide as a picklist value and click Save.
- On the Action Intent details page, from the Picklist Options related list > Controlling Field > click [Change] next to Action Type.
- 5. From the Exclusion column, double-click **Hide** and click **Save**.

👃 Do not select **Hide** for any other action types.

# Supported Capabilities in Partner Commerce

Digital Commerce supports the following capabilities:

## **Product Attribute Rules**

You can configure product attribute rules for attributes with the following action types and have them displayed on the product details page.

A The scope must be Product and Product Family. Criteria is not supported at present.

- Allow To restrict the visibility of values on the target field.
- Default To add a default value on the target attribute.
- Hidden To hide the target attribute.
- Disabled To make the target attribute a read-only field.
- Required To make the target attribute a required field.
- Reset To auto-populate a default value on the target attribute if the field is left blank.

## Attribute Value Matrix

You can configure the attribute value matrix with the following application types and have them displayed on the product details page.

- The scope must be Product and Product Family. Expressions are not supported at present.
- Default Enables you to select the picklist values, which you have configured as default values in Matrix View. The rest of the values are visible in the drop-down list, but you cannot select any of them on the Cart.
- Constraint Enables you to select only those picklist values, which you have configured in Matrix View. All the other values are disabled in the drop-down list on the cart. This also works with the multi-select picklist.
- Force Set Enables you to automatically set the picklist values, which you have configured in Matrix View (considering the last user selection). As soon as you change the attribute value for one attribute, the system sets values for other attributes.

## **Option Configuration**

The minimum and maximum options configuration works at all levels of option groups. In Partner Commerce, only three levels are supported. Also, the minimum and maximum product quantity and total quantity validation work for all levels of option groups.

## **Constraint Rules**

Constraint Rules are supported for standalone, bundle, and option products for basic inclusion, exclusion, and recommendation type rules.

#### Product level

When you click Add to Cart, Partner Commerce triggers the constraint rule on the Catalog page and product details page where a pop-up is displayed and applies the rule to a product. Moreover, when you hover the mouse on the Add to Cart button, Partner Commerce displays the rule dialog with inclusion and exclusion products. When the inclusion and exclusion rule is triggered, an error message is displayed on the Cart page. Clicking the warning icon against the error message displays the error message in a panel. The scope must be Product, Product Family, and Product Group in constraint rules conditions and constraint rules actions both.

🔺 All rules are applied only when you have selected the Match in Primary checkbox.

#### Inclusion and Exclusion Rules

The following are the supported types of Action Intent:

- Auto Include
- Disable Selection
- Show Message
- Prompt (as per design, displays an error message) acts similarly as Show Message in the case of Catalog products.

The inclusion and exclusion rule matches when the scope is Product Family or Product Group. The minimum and maximum match rule for Inclusion must have Include All, Include Any, and Include Min/Max as the rule values. For exclusion type rules, the rule values must be Exclude All, Exclude After One, and Exclude After Max. Error and Warning both are supported. There is no message for successful inclusion of the product; the product is automatically included. In case of Disable Selection action intent, the **Add to Cart** button is disabled with a pop-up message.

#### Product Options level

The constraint rule is triggered on the product details page where a pop-up dialog is displayed upon selecting an option product. On the Cart page and product details page, an error message or warning is displayed when the product is added to the cart directly. The scope must be Product, Product Family, and Product Group in constraint rules conditions and constraint rules actions. Product Option Group is not supported at present.

All rules are applied only when you have selected the Match in Options checkbox and a combination of the Match in Primary and Match in Options checkboxes.

The constraint rule matches when the scope is Product Family or Product Group. The minimum and maximum match rule for Inclusion must have Include all and Include Any. For exclusion type rules, the rule values must be Exclude all and Exclude any. Error and Warning both are supported. There is no message for the successful inclusion of the product. Multiple actions are not supported at present.

#### Sub-bundle

Sub-bundles created up to level 3 are performance compliant.

#### **Recommendation Rule**

Recommendation type rules are displayed on the product details page and cart page. Action Intent is not supported. Multiple AND conditions are supported only within condition association.

#### Validate Changes

While in Embedded mode, if you change attribute or quantity or prompt action from constraint rules on the product details page, you must click the Validate button for the changes to take effect.

# **Application of Constraint Rules**

## Constraint Rules function in Native UI

#### Pre-requisite:

- Constraint rules must be working correctly in Order UI in standard CPQ
- Constraint Rule Execution Mode in custom settings must be set to 'Server'

Constraint Rules are configuration rules that are applied to a product or a set of products during the ordering process. Constraint rules are configured for the conditional addition of a product to an order or conditional blocker of product additions to an order. You may see Constraint Rules popups on mouse over on the catalog page.

For example, when Product A is added to the cart, Product B may be automatically added based on an auto-inclusion type rule. Similarly, when Product B is added users may be prevented from adding Product C.

You can set up multiple AND conditions in a Constraint Rules criteria, including bundle in any of the conditions. Only ALL is supported at present. You can associate an option with a bundle along with Match in Options, Match in Primary (in case of bundles), or both. Inclusion and Exclusion rules are also supported. For example: If [Option A] AND [Bundle X] (Parent Bundle] THEN Auto Include [Option B].

Inclusion type rule is used to add a product to the cart.

- Inclusion Rule for Standalone Products
- Inclusion Rule for Options Products

Exclusion type rule is used to exclude or prevent the addition of a product to the cart

- Exclusion Rules for Standalone Products
- Exclusion Rules for Options Products

**Recommendation Rules** for Option Products - With these rules set up, based on your selection, you may see product recommendations.

#### Minimum and Maximum Product Validation Support

The minimum and maximum options configuration now work at all levels of option groups. Also, the minimum and maximum product quantity validation now work for level 1 of option groups. The product details page and the Cart details page also show validation errors for the unfulfilled minimum and maximum options configuration. The **Add to Cart** button on the product details page and the **Place Order** button on the cart details page is disabled until you resolve all the validation errors.

#### Behavior of Constraint Rule when configuring Include Any for Scope = Product Group or Product Family

If you configure Include Any in Constraint Rule for Scope = Product Group or Product Family, an error message is displayed on adding more than one option from the selected product group or product family to the cart. The selected option is not displayed in the side navigation bar for resolving the error. You must manually resolve the error from the Product Details page.

# Attribute Based Configuration Rules

Attribute-Based Configuration Rules consist of Attribute Constraint Rules and Attribute Value Matrix. It also supports the following to make navigation easier:

- Support Lookup Attributes for Product Configuration that allows to configure and select attributes of type lookup (reference fields) for standalone and bundle products/ options
- Lookup component that can be used as an input field for single select or multi-select lookup fields. For example Account Selection, Product Selection, Primary Contact Selection, Ship to Selection, Bill To Selection (Single Select) and Lookup Attributes on the product details page
- Lookup Quick View Popup for Selected lookup Value shows a quick preview for lookup fields for the selected lookup values. For example Account Selection, Primary Contact Selection, Ship to Selection, Bill To Selection (Single Select), Order Header, Quote Header, and Product Details.

## Attribute Constraint Rules

You can execute the Attribute-based constraint rules on the template for Standalone products and bundles that have attributes. This enables you to select the right configuration.

You can use one or more of the following Attribute Constraint Rules:

- Attribute Rules for Standalone product with attributes
- Attribute Rules for Bundle level attributes
- Attribute Rules for Bundle Option level attributes

The scope type for Attribute-Based Configuration Rules are:

- Product Family
- Product Group
- Product

The action type (constraint type) for Attribute-Based Configuration Rules are:

- Allow Restricts the visibility of values on the target field.
- Default Adds a default value on the target attribute. This value can be changed later.
- Hidden Hides the target attribute.
- Disabled Makes the target attribute as a read-only field.
- Required Makes the target attribute as a required field.
- Reset Auto-populates a default value on the target attribute if the field is left blank. This is the same as default and changes disabled.

## Attribute Value Matrix

You can execute the Attribute Matrix-based constraint rules on the template for Standalone products and bundles that have attributes. This enables you to select the right configuration.

You can use one or more of the following Attribute Value Matrix criteria:

- Attribute Value Matrix for Standalone product with attributes
- Attribute Value Matrix for Bundle level attributes
- Attribute Value Matrix for Bundle Option level attributes

The scope type for Attribute Value Matrix is:

- Product Family
- Product Group
- Product

The application type for Attribute Value Matrix is:

- Default: Sets the default value of an attribute when criteria are met and the user selects the attributes
- Constraint: Restricts picklist, Multipicklist values of attributes based on the matrix
- ForceSet: Sets single or multiple values of the attributes based on the matrix

# Supported Features in Partner Commerce With Embedded UI

The following table lists the availability of features and capabilities supported in CPQ Config UI vs Embedded UI.

| Feature          | Capability                        | CPQ<br>Config | Embedded         | I UI             |
|------------------|-----------------------------------|---------------|------------------|------------------|
|                  |                                   | UI            | Client-<br>Side  | Server<br>Side   |
| Constraint Rules | Inclusion rules                   | Yes           | Yes              | Yes              |
|                  | Exclusion rules                   | Yes           | Yes              | Yes              |
|                  | Validation rules                  | Yes           | Yes<br>(Limited) | Yes<br>(Limited) |
|                  | Recommendation rules              | Yes           | Yes              | Yes              |
|                  | Replacement rules                 | Yes           | Yes<br>(Limited) | Yes<br>(Limited) |
|                  | Product scope                     | Yes           | Yes              | Yes              |
|                  | Product Group scope               | No            | No               | No               |
|                  | Product Family scope              | Yes           | Yes              | Yes              |
|                  | Product Field-set scope           | Yes           | Yes              | Yes              |
|                  | Product Option Group scope        | Yes           | Yes              | Yes              |
|                  | Match in Primary Lines or Options | Yes           | Yes              | Yes              |
|                  | Match in Location                 | Yes           | Yes              | Yes              |
|                  | Match in Asset                    | Yes           | Yes              | Yes              |

| Feature                 | Capability                     | CPQ<br>Config | Embedded        | I UI           |
|-------------------------|--------------------------------|---------------|-----------------|----------------|
|                         |                                | UI            | Client-<br>Side | Server<br>Side |
|                         | Match in Cart Options          | Yes           | Yes             | Yes            |
|                         | Repeat Inclusion               | Yes           | Yes             | Yes            |
|                         | Condition Association          | Yes           | Yes             | Yes            |
|                         | Condition Criteria             | Yes           | Yes             | Yes            |
|                         | Action Criteria                | Yes           | Yes             | Yes            |
|                         | Match in Related Lines         | No            | No              | No             |
|                         | Is Bundle Context              | No            | No              | No             |
| Option<br>Configuration | Min/Max Options                | Yes           | Yes             | Yes            |
| comguration             | Min/Max Total Quantity         | Yes           | Yes             | Yes            |
|                         | ls Hidden                      | Yes           | Yes             | Yes            |
|                         | Is Picklist                    | Yes           | Yes             | Yes            |
|                         | Modifiable Type                | Yes           | Yes             | Yes            |
|                         | Option Sequencing              | Yes           | Yes             | Yes            |
|                         | Default / Required Option      | Yes           | Yes             | Yes            |
|                         | Inclusion criteria             | No            | No              | No             |
|                         | Min/Max Quantity               | Yes           | Yes             | Yes            |
|                         | Quantity - Default /Modifiable | Yes           | Yes             | Yes            |
|                         | Quantity - Auto Update         | Yes           | Yes             | Yes            |

| Feature                    | Capability                                                          | CPQ<br>Config | Embeddeo        | IU E           |
|----------------------------|---------------------------------------------------------------------|---------------|-----------------|----------------|
|                            |                                                                     | UI            | Client-<br>Side | Server<br>Side |
|                            | Allow Cloning                                                       | Yes           | Yes             | Yes            |
|                            | Config Type                                                         | No            | No              | No             |
| Manage Attributes          | Attribute - Read Only / Hidden /<br>Primary                         | Yes           | Yes             | Yes            |
|                            | Two-column Attribute Display                                        | Yes           | Yes             | Yes            |
|                            | Three column Attribute Display                                      | Yes           | Yes             | Yes            |
| Product Attribute<br>Rules | Product Scope                                                       | Yes           | Yes             | Yes            |
|                            | Product Family Scope                                                | Yes           | Yes             | Yes            |
|                            | Product Group Scope                                                 | Yes           | Yes             | Yes            |
|                            | Location Scope                                                      | Yes           | No              | No             |
|                            | Filter Criteria                                                     | Yes           | Yes             | Yes            |
|                            | Action Types (Allow, Default,<br>Hidden, Disabled, Required, Reset) | Yes           | Yes             | Yes            |
|                            | Product Attribute Value                                             | Yes           | Yes             | Yes            |
|                            | Line Item                                                           | Yes           | No              | No             |
|                            | Product                                                             | Yes           | No              | No             |
|                            | Pricelist                                                           | Yes           | No              | No             |
|                            | Product Configuration                                               | Yes           | No              | No             |

| Feature                       | Capability                                                                                 | CPQ<br>Config | Embedde         | d UI           |
|-------------------------------|--------------------------------------------------------------------------------------------|---------------|-----------------|----------------|
|                               |                                                                                            | UI            | Client-<br>Side | Server<br>Side |
| Attribute Value<br>Matrices   | Product Scope                                                                              | Yes           | Yes             | Yes            |
|                               | Product Family Scope                                                                       | Yes           | Yes             | Yes            |
|                               | Product Group Scope                                                                        | Yes           | Yes             | Yes            |
|                               | Location Scope                                                                             | Yes           | No              | No             |
|                               | Application Type - Default                                                                 | Yes           | Yes             | Yes            |
|                               | Application Type - Constraint                                                              | Yes           | Yes             | Yes            |
|                               | Application Type - Force Set                                                               | Yes           | Yes             | Yes            |
| Field Expressions /<br>Rollup | Evaluation Context - Constraint<br>Rule action, Record Update, Default<br>Quantity, Rollup | Yes           | No              | No             |
|                               | Update Product Attribute and Line<br>Item object fields                                    | Yes           | Yes             | Yes            |
|                               | Rollup Group By Field - Line Item,<br>Product Attribute                                    | Yes           | Yes             | Yes            |
| Callbacks                     | Option Filter Callback                                                                     | No            | Yes             | Yes            |
| Others                        | Formula field support (Condition/<br>action)                                               | Yes           | No              | No             |
|                               | Lookups (Example: Attributes)                                                              | No            | Yes             | Yes            |
|                               | TurboConfig Data Sync                                                                      | Yes           | No              | No             |
|                               | TurboPricing Integration                                                                   | No            | No              | No             |
|                               | ABO Flow support                                                                           | No            | No              | No             |

| Feature | Capability                                        | CPQ<br>Config<br>UI | Embedded UI     |                |
|---------|---------------------------------------------------|---------------------|-----------------|----------------|
|         |                                                   |                     | Client-<br>Side | Server<br>Side |
|         | Service CPQ                                       | No                  | No              | No             |
|         | Multi-language support: For products & categories | Yes                 | No              | No             |

# Supported Features in Partner Commerce With TurboPricing Integration

The following table lists the availability of features and capabilities certified with TurboPricing Integration. For detailed information on the listed features, refer to the *CPQ Administrator Guide*.

| Feature              |                                                | Sub-Feature                                                  | Available |
|----------------------|------------------------------------------------|--------------------------------------------------------------|-----------|
| Price<br>Calculation | Bundle Pricing                                 | Price included in bundle set at PLI                          | Yes       |
|                      | Price included in bundle set $\alpha t$ Bundle | Yes                                                          |           |
|                      |                                                | Price Adjustments at Bundle                                  | Yes       |
|                      |                                                | Rollup method Flat at Bundle level                           | No        |
|                      |                                                | Rollup method Per Unit at Bundle level                       | No        |
|                      |                                                | Auto sequencing of options                                   | No        |
|                      |                                                | Contract pricing when same option exists in multiple bundles | No        |

Other TurboPricing features may work but they are not certified yet.

| Feature            |                     | Sub-Feature                                                                                                    | Available                            |
|--------------------|---------------------|----------------------------------------------------------------------------------------------------|--------------------------------------|
|                    | Defaulting Quantity | Defaulting quantity for Bundles/Multiple<br>Charges                                                                                                    | Yes                                  |
|                    |                     | Defaulting quantity FROM Product Attribute                                                                                                    | No                                   |
|                    |                     | Default quantity derived FROM Advanced<br>Formula                                                                                                    | No                                   |
|                    | Defaulting Term     | m Defaulting term for Bundles/Multiple<br>Charges                                                                                                    |                                      |
|                    | Selling Term        | Selling Term                                                                                                    | Yes (Limited)<br>- Not               |
|                    |                     | <ul> <li>i Use Case</li> <li>When using Selling term, Start Date, and End Date:         <ul> <li>If you want the selling term to be calculated based on the End Date, the Selling Term must be explicitly set to Null.</li> <li>If you want the End Date to be calculated based on the Selling Term, you must only set the Selling Term and the Start Date.</li> </ul> </li> </ul> | supported<br>with SDK<br>integration |
| Price List<br>Item | Price Method        | Use of Tiered Rates                                                                                                    | No                                   |
| item               |                     | Use of Per Unit Price method                                                                                                    | Yes                                  |
|                    |                     | Use of Flat price Price method                                                                                                    | Yes                                  |
|                    | Frequency           | Use of Daily Frequency                                                                                                    | No                                   |
|                    |                     | Use of Weekly Frequency                                                                                                    | No                                   |
|                    |                     | Use of Frequencies Monthly, Quarterly, Half<br>Yearly, Yearly                                                                                                    | Yes                                  |

| Feature            |                            | Sub-Feature                                                    | Available |
|--------------------|----------------------------|----------------------------------------------------------------|-----------|
|                    |                            | Use of any Custom Frequency                                    | No        |
|                    | Price Type                 | Use of Price Type - Included Usage                             | No        |
|                    |                            | Use of Price Type - One Time                                   | Yes       |
|                    |                            | Use of Price Type - Per unit                                   | Yes       |
|                    |                            | Use of Price Type - Usage                                      | Yes       |
|                    |                            | Use of Price Type - Recurring                                  | Yes       |
|                    | Lineltem Update            | Read-only quantity                                             | No        |
|                    |                            | Read-only Selling term                                         | No        |
| Price<br>Methods   | Proration                  | Allow Proration set on PLI                                     | Yes       |
|                    |                            | A This works when the Selling Term =<br>Null on the line item. |           |
|                    | Price Method Per Unit      | Use of Price Method Per Unit                                   | Yes       |
|                    | Price Method Flat<br>Price | Use of Price Method Flat price                                 | Yes       |
| Pricing<br>Methods | Min/Max Price              | Min/Max Price applies to BasePrice                             | No        |
| Methods            |                            | Min/Max Price applies to BaseExtendedPrice                     | No        |
|                    |                            | Min/Max Price applies to ExtendedPrice                         | No        |
|                    | Price Ramps                | Use of Price Ramps                                             | No        |
|                    |                            | Use of Auto Ramp creation                                      | No        |
|                    |                            | Use of Price ramp overlap                                      | No        |

| Feature         |                     | Sub-Feature                                                             | Available |  |
|-----------------|---------------------|-------------------------------------------------------------------------|-----------|--|
|                 |                     | Use of Price Escalators                                                 | No        |  |
|                 | Defer Pricing       | Defer Pricing                                                           | No        |  |
| Cost<br>Models  | Cost Models         | Cost Models                                                             | No        |  |
| Conversions     | Currency Conversion | Use of Multi-Currencies                                                 | No        |  |
|                 |                     | Use of Dated Exchange Rates                                             | No        |  |
|                 |                     | Disable Currency Conversion Rate for a<br>Price List                    | No        |  |
|                 |                     | Currency conversion enabled at a rule see<br>level                      | No        |  |
|                 | UOM Conversion      | Use of UOM Conversions                                                  | No        |  |
|                 |                     | Use of Product specific conversion rates                                | No        |  |
|                 |                     | Use of Product Family-specific conversion rates                         | No        |  |
| Price<br>Method | Price Method        | Use of Price Method Percentage                                          | No        |  |
| Related         | Related Pricing     | Use of Related Price Lists in Pricing                                   | No        |  |
| Pricing         |                     | Source PLI set on Related Price List Item                               | No        |  |
|                 |                     | Source product and charge type set on<br>Related Price List Item        | No        |  |
|                 |                     | Source product group and charge type set<br>on Related Price List Item  | No        |  |
|                 |                     | Source product family and charge type set<br>on Related Price List Item | No        |  |

| Feature           |                                                                 | Sub-Feature                                                                                          | Available                                                                                                    |
|-------------------|-----------------------------------------------------------------|----------------------------------------------------------------------------------------------------|----------------------------------------------------------------------------------------------------|
|                   |                                                                 | Source Custom Group and charge type set<br>on Related Price List Item                                | No                                                                                                    |
|                   | Adjustments in<br>Related Pricing                               | Adjustment defined on PLI                                                                            | No                                                                                                    |
|                   | Related Friding                                                 | Adjustment defined on Related Price List<br>Item                                                     | No                                                                                                    |
| Price Rule<br>Set | Rule Header Scope and Use of Effectivity period and Active flag | No                                                                                                   |                                                                                                    |
| 361               | Cintena                                                         | Use of Scope Fields - price list, charge type,<br>product family, product category, product<br>group | Yes (Except<br>Product<br>Category)                                                                                                    |
|                   |                                                                 | Use of Advanced Criteria                                                                             | No                                                                                                    |
|                   |                                                                 | Use of Advanced Criteria with Line Item<br>Reference Fields                                          | No                                                                                                    |
|                   |                                                                 | Use of Wildcards in Advanced Criteria                                                                | No                                                                                                    |
|                   |                                                                 | Application Level Bundle or Line Item                                                                | Yes                                                                                                    |
|                   |                                                                 | Application Level Aggregate                                                                          | No                                                                                                    |
|                   |                                                                 | Use of StopProcessingMoreRules flag                                                                  | No                                                                                                    |
|                   | Dimension based<br>Price Rules                                  | Use of StopProcessingMoreRules flag                                                                  | No                                                                                                    |
|                   | Frice Rules                                                     | Use of Adjustment applies to - Base Price                                                            | <ul> <li>No</li> <li>No</li> <li>No</li> <li>No</li> <li>No</li> <li>Yes (Except<br/>Product<br/>Category)</li> <li>No</li> <li>No</li> <li>No</li> <li>Yes</li> <li>No</li> <li>No</li> <li>Yes</li> <li>No</li> <li>No<!--</td--></li></ul> |
|                   |                                                                 | Use of Adjustment applies to - Base<br>Extended Price                                                | Yes                                                                                                    |
|                   |                                                                 | Use of Adjustment applies to - Extended<br>Price                                                     | Yes                                                                                                    |

| Feature            |                                                 | Sub-Feature                                                                                                    | Available |
|--------------------|-------------------------------------------------|----------------------------------------------------------------------------------------------------|-----------|
|                    | Criteria based Price<br>Rules                   | Use of StopProcessingMoreRules flag                                                                              | No        |
|                    |                                                 | Use of Adjustment applies to - Base Price                                                                        | Yes       |
|                    |                                                 | Use of Adjustment applies to - Base<br>Extended Price                                                            | Yes       |
|                    |                                                 | Use of Adjustment applies to - Extended<br>Price                                                                 | Yes       |
|                    |                                                 | Match in Product Group                                                                                           | No        |
|                    |                                                 | Match in Asset                                                                                                   | No        |
|                    | Constraint Rule                                 | Auto Include rules                                                                                               | Yes       |
|                    |                                                 | Replacement rules                                                                                                | No        |
|                    |                                                 | Recommendation rules                                                                                             | Yes       |
|                    | Multiple Criteria                               | Multiple Rule Entry Criteria                                                                                     | Yes       |
|                    | Price Matrix                                    | Price Matrix                                                                                                    | Yes       |
| Price<br>Dimension | Use of Un-supported<br>Price Dimension<br>Types | Use of Un-supported Price Dimension Types -<br>any type Except Line Item, Product Attribute<br>and Formula Field | No        |
|                    | Use of Custom Price<br>Dimension Types          | Use of Custom Price Dimension Types                                                                              | No        |
|                    | Service CPQ                                     | Service CPQ                                                                                                    | No        |
| Adjustment<br>s    | Manual Adjustments                              | Line level adjustments                                                                                           | No        |
| -                  |                                                 | Group adjustments                                                                                                | No        |
|                    |                                                 | Group adjustment spread                                                                                          | No        |

| Feature                    |                                                         | Sub-Feature                                                             | Available                        |
|----------------------------|---------------------------------------------------------|-------------------------------------------------------------------------|----------------------------------|
|                            |                                                         | Line-level adjustment of usage price tiers                              | No                               |
|                            |                                                         | Usage Tier Modifiable                                                   | No                               |
|                            |                                                         | Misc Charge Types                                                       | No                               |
|                            | Adjustments                                             | Adjustment Bucketing                                                    | No                               |
|                            |                                                         | Ability to create multiple Adjustments                                  | No                               |
|                            |                                                         | Auto refresh Usage price tiers                                          | No                               |
|                            | Bundle/Option level<br>manual Adjustments               | Line-level adjustments                                                  | No                               |
|                            | Bundle/Option level<br>Adjustments                      | Group adjustments                                                       | No                               |
| Asset-<br>Based<br>Pricing | Assets                                                  | Assets                                                                  | No                               |
| Incentives                 | Other application<br>types except<br>Promotion          | Use of Price Program, Loyalty, Rebate,<br>Milestone Incentive or Custom | No                               |
|                            | Promotions applied<br>on Line Item and<br>Summary Group | Promotions applied on Line Item and<br>Summary Group                    | Yes (Except<br>Summary<br>Group) |
|                            | Promotions applied on other items                       | Promotions applied on other items except<br>Line Item and Summary Group | No                               |
|                            | Promotion                                               | Single Rate Type Promotion                                              | Yes                              |
|                            |                                                         | Apply Coupon                                                            | Yes                              |
|                            |                                                         | Multiple Promotions                                                     | Yes                              |

| Feature |                                                                                                    | Sub-Feature                                                                | Available |  |
|---------|----------------------------------------------------------------------------------------------------|----------------------------------------------------------------------------|-----------|--|
|         | Support for<br>Promotion type - Buy<br>X Get X and Buy X<br>Get Y                                                                      | Promotion with Product Scope as Include<br>(AND)                           | Yes       |  |
|         |                                                                                                    | Single Rate Type Promotion                                                 | Yes       |  |
|         |                                                                                                    | Single Rate Type Promotion with Coupon                                     | Yes       |  |
|         |                                                                                                    | Single Rate Type Promotion with Different<br>Adjustments Applies to values | Yes       |  |
|         |                                                                                                    | Single Rate Type Promotion with Criteria                                   | Yes       |  |
|         | Support for other<br>Promotion types -<br>except Own every X<br>Get Y, Support for<br>Promotion types -<br>except Own every X<br>Get Y | Support for other Promotion types - except<br>Own every X Get Y            | No        |  |
|         | Incentive Limits                                                                                                    | Support for Promotion Limits                                               | No        |  |
|         | Incentive Coupons                                                                                                    | Support for Coupon Limits                                                  | No        |  |
|         | Sales Promotions                                                                                                    | Sales Promotions                                                           | No        |  |
|         | Advanced Criteria set<br>in Price Ruleset                                                                                              | Support for Incentive Criteria on Price<br>Ruleset                         | No        |  |
|         | Advanced Criteria<br>with Reference Fields<br>on Price Ruleset                                                                         | Advanced Criteria with Reference Fields on<br>Price Ruleset                | No        |  |
| Quotes  | Quote collaboration                                                                                                    | Quote collaboration                                                        | No        |  |
| Carts   | Favorite<br>Configurations                                                                                                    | Use of Favorite Configurations                                             | No        |  |

| Feature                              |                     | Sub-Feature                       | Available |
|--------------------------------------|---------------------|-----------------------------------|-----------|
|                                      | Smart Carts         | Use of Smart Carts                | No        |
|                                      | Submit for Approval | Submit for Approval               | No        |
|                                      | Сору                | Copy products                     | No        |
| Cart Line<br>Item                    | Revalidate          | Revalidate                        | No        |
| Totaling<br>and<br>Summary<br>Groups | Adhoc Totaling      | Adhoc Totaling                    | No        |
| Deal<br>Guidance                     | Deal Guidance       | Deal Guidance                     | No        |
| Callbacks                            | Callbacks           | Pricing Callback                  | No        |
|                                      |                     | Validation Callback               | No        |
|                                      |                     | Cart Approval Callback            | No        |
|                                      |                     | Advanced Approval Callback        | No        |
|                                      |                     | Loyalty Cycle Callback            | No        |
|                                      |                     | Bulk Loyalty Point Callback Class | No        |
|                                      |                     | Adjustment Spread Callback        | No        |
|                                      |                     | Loyalty Point Callback            | No        |
|                                      |                     | Related Pricing Callback          | No        |
|                                      |                     | Pricing Extension Callback        | No        |

| Feature            |                 | Sub-Feature            | Available |
|--------------------|-----------------|------------------------|-----------|
| User<br>Experience |                 | Read-only quantity     | No        |
|                    | update          | Read-only selling term | No        |
|                    | Lineltem Update | Line level adjustments | No        |
|                    |                 | Group adjustments      | No        |

# Applying Promotions on the Products in the Shopping Cart

#### Pre-requisite:

- Promotions must be working in core CPQ / Order Management Setup.
- Ensure that Enable Promotions is set to true in the Storefront record

A promotion is a marketing technique that you apply to reduce the list price of a product or a service. You can create such a promotion and restrict the scope, limit, and benefits so your sales representatives apply this promotion to specific products, for specific customers, and for a limited period.

- Apply Automated Promotions in Cart
- Apply Coupon Based Promotions in Cart
- Apply Multiple Promotions to a cart line item
- View all Applied promotions for a given Cart
- View Details of applied promotions for a line item in the cart
- View Promotion details at the line item level for a given promotion
- View Total Promotion Discount on the cart
- Enable Disable Promotions on the Template

The promotions package is available as an add-on with the CPQ license and package. To install Promotion Management, see the *Implementation and Deployment Guide*.

You can define Promotions using Promotions admin. For details, refer to *Defining a Promotion* in the *CPQ on Salesforce Administrator Guide*.

Promotions may include discounts or offers that can be given to the customers to increase sales and promote the products. Promo Code is a code to activate discounts or offers, pertaining to a promotion, on your merchant's Webstore. Once you have finalized your cart, you can enter the Promo Code and activate a promotion. For example, your merchant provides a 10% discount on your final price on Good Friday. You must enter the promo code provided by your merchant to avail 10% discount on your final price.

# To apply promo code

- 1. After you have finalized your cart, in the Promotions section, enter the Promo Code.
- 2. Click Apply.

A given promotion can be applied to one or more line items in a cart. Promotion can be automatically applied to the cart line items on pricing or can be manually applied by providing coupon codes depending on the type of promotion.

Ensure the following custom Setting for Promotions for using Coupon Based Promotions under Incentive System Properties:

• Allow User Override = False

| Incentive System                            | tive System Properties Detail |                                    |
|---------------------------------------------|-------------------------------|------------------------------------|
| Back to List                                |                               |                                    |
|                                             | Edit                          |                                    |
| Name                                        | Promotion                     | Active 🥑 🖌                         |
| Context Type 🌔                              | Line Item                     | Rollup Period Source 🥝             |
| Application Type 🥥                          | Promotion                     | Benefit Dimension Allow Multiple 🥑 |
| Disallow Negative Loyalty<br>Points Balance |                               | Display Coupons ? 🥑 🖌              |
| Loyalty Level Update<br>Frequency           | Auto                          | Loyalty Order Batch Size 🥝 250     |
| Allow User Override?                        |                               |                                    |

For Manually applied promotions, "Coupon Codes" are stored in the "Product Configuration" object. After setting the value in the "Coupon Codes" field and running the update price, promotions are applied. Each Line Item aggregates the total promo adjustment amount applied from one or multiple adjustment line items in the field "Incentive Adjustment Amount". If a single promotion is applied, the promotion code is also stored at the line item level, in the "Coupon Code" field. Details of the promotions applied are captured in the "Adjustment Line Item" object which is a child object of the "Line Item" object. It contains the following critical details: Promotion applied, which line item applied to, promotion amount, promotion code.

# Managing the Cart

You can see the cart details after logging into the application. The Carts home page or My Carts page lists all carts that you have created for the selected account. The cart list shows the carts with the following details:

- Configuration Name
- Created Date
- Number of Items
- Is Active
- Total Amount
- Status

From the My Carts page, you can:

- Create a cart: You can create a cart by clicking New Cart.
- Search a cart: You can search for the cart to refine the cart list. Enter a keyword related to the configuration name. It displays all carts that contain that keyword.
- Delete a cart: Select a particular cart from the list and then:

Click the more icon > select **Delete** option.

or

Select a particular cart from the list > click the delete  $\Box$  icon.

- Set a cart as active: Select a particular cart from the list > click the more icon > select the Is Active option to make that cart as a primary cart. The active cart is highlighted with a green color.
- Sort the cart list: You can sort the cart list by clicking the column names.
- Set pagination: You can set how many carts to be displayed on a single page. To set pagination, go to per page field on the top right bar and select the value from 10, 20, 30, and 40 carts per page.

# Performing Asset Based Ordering actions for Installed Products on the Cart page

You can perform all the Asset Based Ordering action (Renew, Terminate, Buy More, and Change Configuration) for installed products on the Cart page.

You cannot perform Asset Based Ordering (ABO) actions on Onetime products. By default, ABO actions are disabled for Onetime Products. You can perform only Buy More action for the Onetime products.

# View Cart

Click the cart icon on the top right of the storefront and then click the **View Cart** button to view the full cart. You can do one or more of the following from the full cart:

- View the complete list of selected products
- Change quantities
- Change Start Date and End Date for Subscriptions
- Delete Items
- Navigate to the Product Details page
- View product summary/totals
- Update price
- View configuration details
- Minimum and Maximum validation of Options for Option Groups
- Minimum and Maximum validation of Product Quantity

## Working with the Mini Cart

While navigating the catalog, at any time if you want to quickly view your selected

| products, click the mini cart icon | on the top right of the storefront. T | The mini d | cart |
|------------------------------------|---------------------------------------|------------|------|
| appears.                           |                                       |            |      |

From the mini cart, you can:

- View selected products
- $\cdot\,$  Delete items in the cart
- Change quantity
- View the full cart

## Mini Cart in Embedded Mode

When you select a product from the catalog, the product details page appears. The mini cart displayed in Embedded mode is different. With the Embedded mode, there are two carts available, Main Cart and Secondary Cart. The main cart is the primary cart; whereas the secondary cart is the cart that shadows changes in the main cart and also holds the

product being configured as a line item. Any changes to the main cart either manual or automatic (based on rules) are synced to the secondary cart immediately.

Except for the product details page, the mini cart displays only the main cart items.

On the product details page, the mini cart in embedded mode displays:

- Every time the product details page is loaded, the secondary cart is re-synced from the main cart.
- Quantity fields are read-only.
- Delete buttons are not available next to the line items
- Main Cart items + Unsaved changes sections are displayed where unsaved changes are the difference between secondary and main cart.
- Line items removed from the main cart are shown in negative quantity.
- The count of changed cart line items is displayed on the Unsaved Changes section header.
- Save Changes button is displayed as long as any unsaved change present. Save changes button is active or disabled depending on the validity of the selected configuration.
- Cart total displays the combined total of the secondary cart (main cart + unsaved changes).
- Save Changes button in the mini cart is disabled until the user selects a valid configuration for the product.

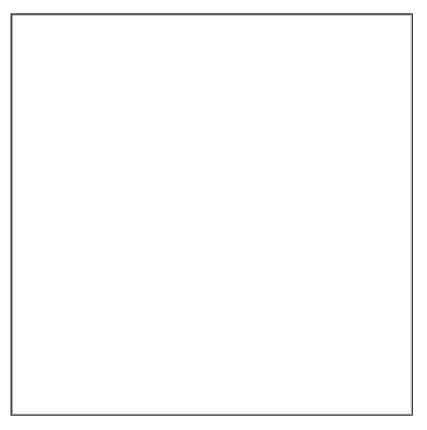

From the embedded mode mini cart, you can:

- View selected products displayed in the Unsaved Changes section (secondary cart).
- View selected products displayed in the main cart upon clicking Save Changes. Standalone products are directly added to the main cart.
- $\cdot\,$  View the full cart

#### **Managing Payments**

With the payment integration in place, you can manage payments for your purchases.

| = APTILS                                                                            | 0   9   7                                                                     |
|-------------------------------------------------------------------------------------|-------------------------------------------------------------------------------|
| Home / Cart / Checkout                                                              |                                                                               |
| Checkout                                                                            |                                                                               |
| Your order has been placed successfully!                                            | Price Summary                                                                 |
| Order Number : 0-00001871 Please make the payment to complete the checkout process. | Total Price         \$61,033.00           Promotion(s) Applied         \$0.00 |
| MAKE PAYMENT                                                                        | Sub Total -                                                                   |
| Card Type *                                                                         |                                                                               |

With payment integration, you can do the following:

- You can make direct payments for orders using a Credit or Debit card during checkout.
- You can view existing payment methods for a logged in user account.
- You can add or delete existing Payment Methods.
- Make payments using an existing payment method for the order.
- You can add card information for future payments. You can add as many cards as you want.

#### Viewing Tax Details

With the tax integration in place, you can:

- View Calculated tax summary details for Order on the Checkout page or on Order Summary.
- View Line Item level tax details on View Order Page.

#### Working with Multi-language Support

The default language is for your Partner Commerce storefront is English. You can change the Language to your preferred language from the User profile in Salesforce. Changing the User Profile language translates the following:

• Static labels and error messages

- Object fields are also known as field label translations
- Data (product, attribute groups, and categories)

#### To set the default language for a user

- 1. Go to Setup > Administration Setup > Managed Users and click Users.
- 2. Click **Edit** next to the User.
- 3. In Locale, select a locale. For example Spanish (Mexico).
- 4. In Language, select your preferred language for the user. For example Spanish.
- 5. Click **Save**.

# Partner Commerce SDK

This section describes API and UI component references used to build a Partner Commerce storefront for your customers.

| Торіс            | Description                                                                                                    |
|------------------|----------------------------------------------------------------------------------------------------|
| What's Covered   | This section is designed to provide information related to<br>reference templates, base libraries, models, components that can<br>be inherited and reused. This section also provides information<br>related to Services that suffice most of the business logic. For<br>example: Create Order, Create Quote, and more.                                                                                                    |
| Primary Audience | The intended audience is the developer assigned for creating and maintaining new storefronts on a Salesforce org using Conga packages.                                                                                                    |
| IT Environment   | For information pertaining to the requirements and<br>recommendations, see System Requirements and Supported<br>Platforms Matrix.                                                                                                    |
| Updates          | For a comprehensive list of updates for each release, see What's New in Partner Commerce Documentation.                                                                                                    |
| Other Resources  | <ul> <li>See Partner Commerce for Administrators for<br/>implementation and deployment procedure.</li> <li>See Partner Commerce for Users for basic admin tasks and<br/>end-user experience.</li> <li>See Partner Commerce for REST API Developers for details<br/>of the CPQ REST APIs consumed by Partner Commerce.</li> <li>See CPQ documentation for detailed information on setting<br/>up the master data.</li> </ul> |

This SDK outlines the following:

- $\cdot\,$  Overview and dependencies
- $\cdot$  Upgrade Information
- Modules
- Components
- Classes
- Injectables
- Guards

- Interfaces
- Pipes
- Miscellaneous

Before using Partner Commerce, you must be familiar with the following:

- Basic Salesforce administration
- $\cdot\,$  Salesforce and Conga terms and definitions

Select one of the following topics for more information:

• SDK Reference

#### **SDK Reference**

# Partner Commerce for REST API Developers

This section covers information on how Partner Commerce works. This section also provides step-by-step instructions on how to install, implement and deploy Partner Commerce for your customers.

| Торіс               | Description                                                                                                    |
|---------------------|----------------------------------------------------------------------------------------------------|
| What's Covered      | This section is designed to provide administrators with information on setting<br>up data to be consumed within Partner Commerce. This section covers the most<br>common use cases for administration and assumes a level of familiarity with<br>basic Salesforce.                                                                                                    |
| Primary<br>Audience | Admin users are responsible for installing, implementing, and deploying the Partner Commerce solution.                                                                                                    |
| IT Environment      | For information pertaining to the requirements and recommendations, see System Requirements and Supported Platforms Matrix.                                                                                                    |
| Updates             | For a comprehensive list of updates for each release, see What's New in Partner<br>Commerce Documentation.                                                                                                    |
| Other Resources     | <ul> <li>See Partner Commerce for Administrators for implementation and deployment procedure.</li> <li>See Partner Commerce for Users for basic admin tasks and end-user experience.</li> <li>See Partner Commerce SDK for technical instructions on the installation and setup of a Partner Commerce storefront.</li> <li>See CPQ documentation for detailed information on setting up the master data.</li> </ul> |

This section describes the following tasks:

- Setting up Communities
- $\cdot\,$  Adding a Storefront record
- $\cdot\,$  Cloning and installing the reference template
- Local Development Setup
- Server Deployment
- Post Deployment Community Setup

Before using Partner Commerce, you must be familiar with the following:

- Basic Salesforce administration
- Salesforce and Conga terms and definitions

Select one of the following topics for more information:

• CPQ REST API Version 3

#### **CPQ REST API Version 3**

(Open API documentation is only available to view online)

## Partner Commerce Features by Release

Review the latest Partner Commerce Features by Release document.

• Features by Release

#### Features by Release

This document contains an overview of features introduced in each major release of Partner Commerce. For more information, see Partner Commerce Features by Release.

# Community & Learning Center Resources

The Conga Customer Community is your one-stop shop for success!

After registering as a new member you'll gain access to a wide variety of resources, including: further details regarding the onboarding process, access to the knowledge base, and product-specific discussion groups.

In addition, just a click away from Community is the Conga Learning Center: our comprehensive training portal well stocked with FREE self-paced courses complimented by virtual instructor-led sessions for more advanced and intensive training!

### Ready to get started?

First download the Salesforce Authenticator app; you'll need it as part of the login procedure.

Then create a Community account, or log in here!

Once you're logged in, navigate to the Resources dropdown menu and click Learning Center to reach the Conga Learning Center!

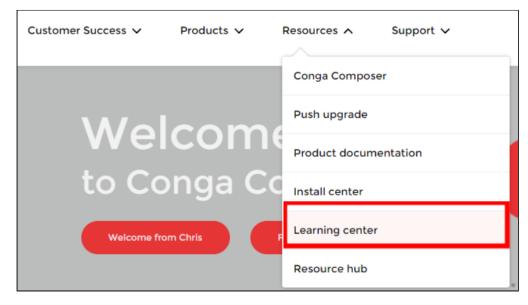

#### Conga Copyright Disclaimer

Copyright © 2022 Apttus Corporation ("Conga") and/or its affiliates. All rights reserved. No part of this document, or any information linked to or referenced herein, may be reproduced, distributed, or transmitted in any form or by any means, including photocopying, recording, or other electronic or mechanical methods, without the prior written consent of Conga. All information contained herein is subject to change without notice and is not warranted to be error free.

This document may describe certain features and functionality of software that Conga makes available for use under a license agreement containing restrictions on use and disclosure and are protected by intellectual property laws. Except as expressly permitted in your license agreement or allowed by law, you may not, in any form, or by any means, use, copy, reproduce, translate, broadcast, modify, license, transmit, distribute, exhibit, perform, publish, or display any part of the software. Reverse engineering, disassembly, decompilation of, or the creation of derivative work(s) from, the software is strictly prohibited. Additionally, this document may contain descriptions of software modules that are optional and for which you may not have purchased a license. As a result, your specific software solution and/or implementation may differ from those described in this document.

U.S. GOVERNMENT END USERS: Conga software, including any operating system(s), integrated software, any programs installed on the hardware, and/or documentation, delivered to U.S. Government end users are "commercial computer software" pursuant to the applicable Federal Acquisition Regulation and agency-specific supplemental regulations. As such, use, duplication, disclosure, modification, and adaptation of the programs, including any operating system, integrated software, any programs installed on the hardware, and/or documentation, shall be subject to license terms and license restrictions applicable to the programs. No other rights are granted to the U.S. Government.

Neither the software nor the documentation were developed or intended for use in any inherently dangerous applications, including applications that may create a risk of personal injury. If you use this software or hardware in dangerous applications, then you shall be responsible to take all appropriate fail-safe, backup, redundancy, and other measures to ensure its safe use. Conga and its affiliates disclaim any liability for any damages caused by use of this software or hardware in dangerous applications.

Apttus, Al Analyze, Conga, Conga Al, Conga Al Discover, Conga Batch, Conga Collaborate, Conga Composer, Conga Conductor, Conga Connect, Conga Courier, Conga Grid, Conga Mail Merge, Conga Merge, Conga Orchestrate, Conga Sign, Conga Trigger, Digital Document Transformation, True-Up, and X-Author are registered trademarks of Conga and/or its affiliates.

The documentation and/or software may provide links to web sites and access to content, products, and services from third parties. Conga is not responsible for the availability of, or any content provided by third parties. You bear all risks associated with the use of such content. If you choose to purchase any products or services from a third party, the relationship is directly between you and the third party. Conga is not responsible for: (a) the quality of third-party products or services; or (b) fulfilling any of the terms of the agreement with the third party, including delivery of products or services and warranty obligations related to purchased products or services. Conga is not responsible for any loss or damage of any sort that you may incur from dealing with any third party.

For additional resources and support, please visit https://community.conga.com.